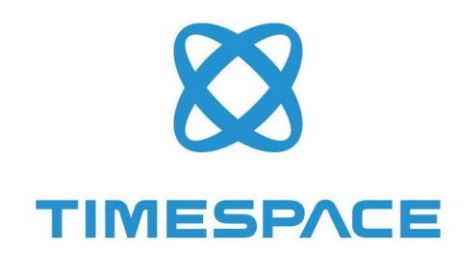

# <u>V700</u>

## INSTRUCTION MANUAL

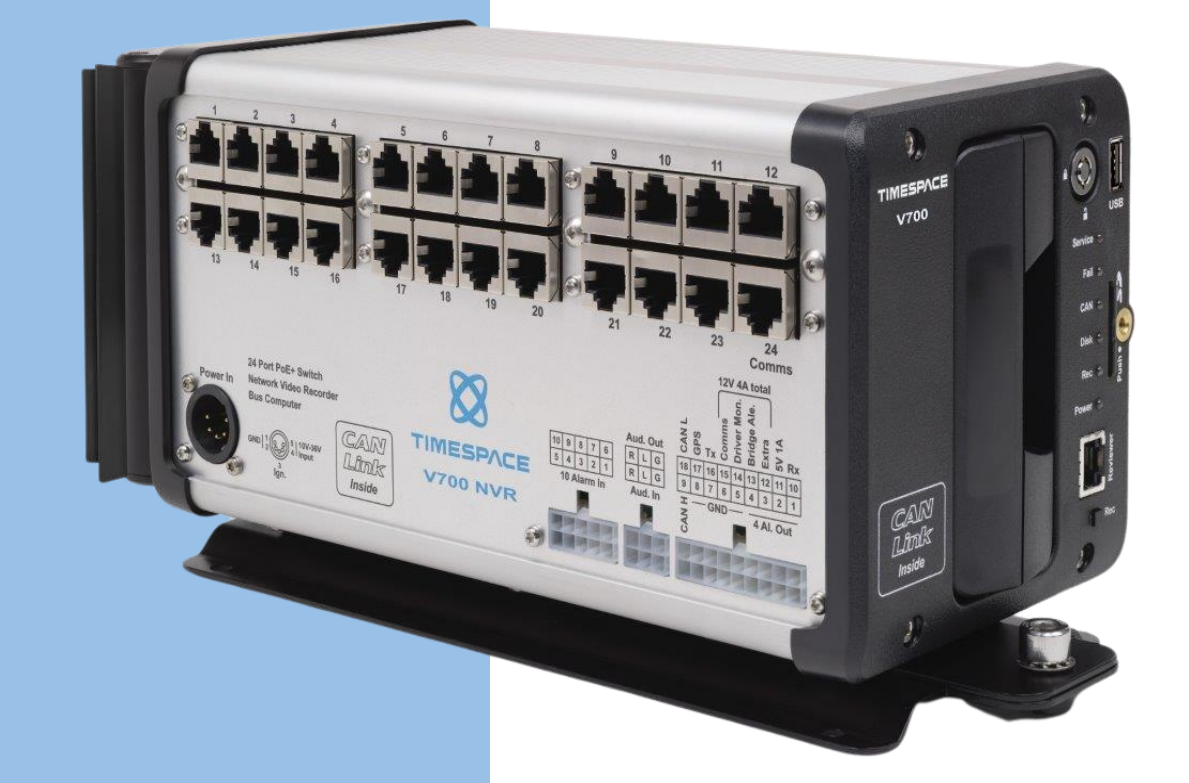

DESIGNED AND MANUFACTURED IN

## V700 DIGITAL VIDEO RECORDER

www.tspace.co.uk

# **Contents**

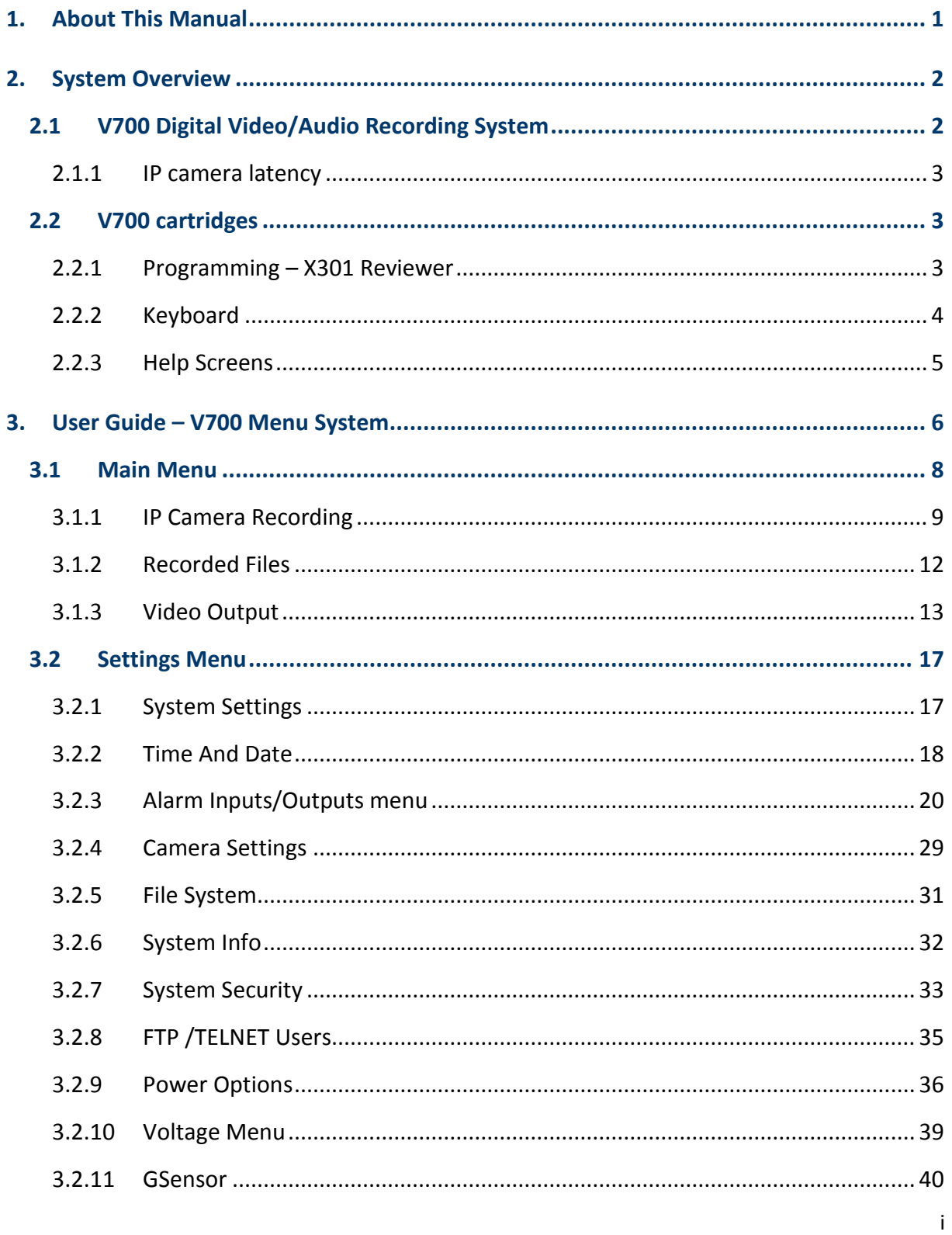

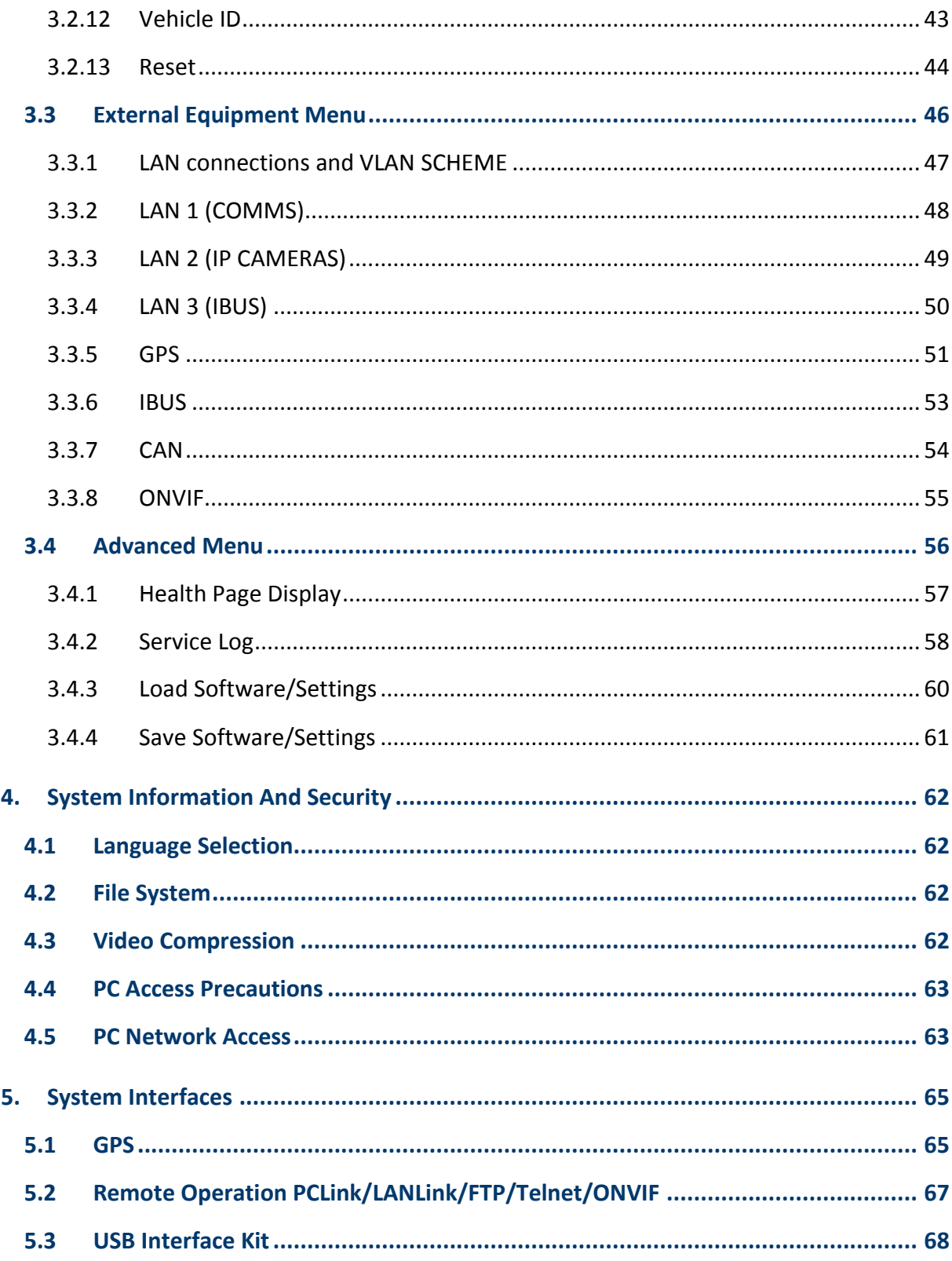

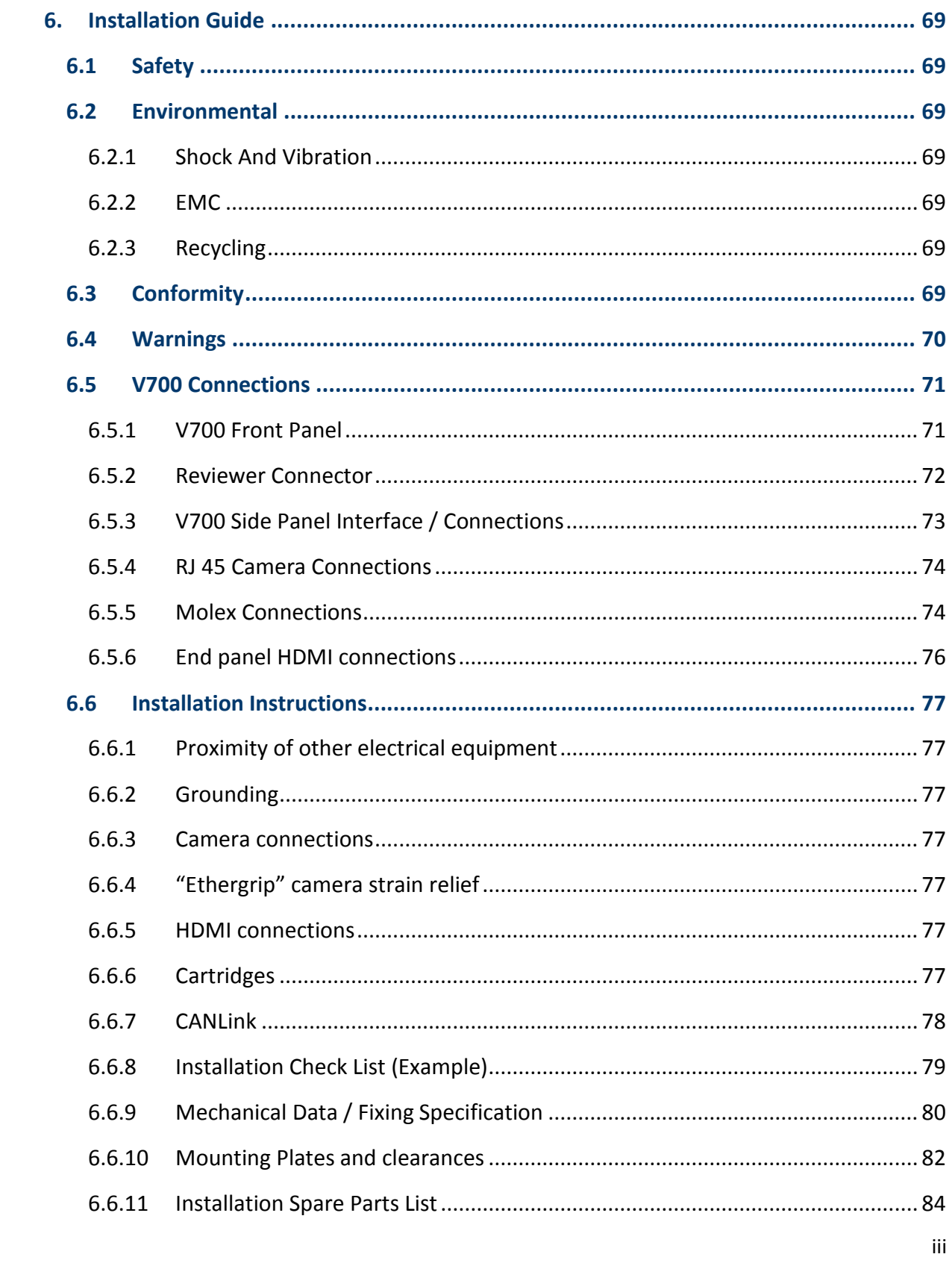

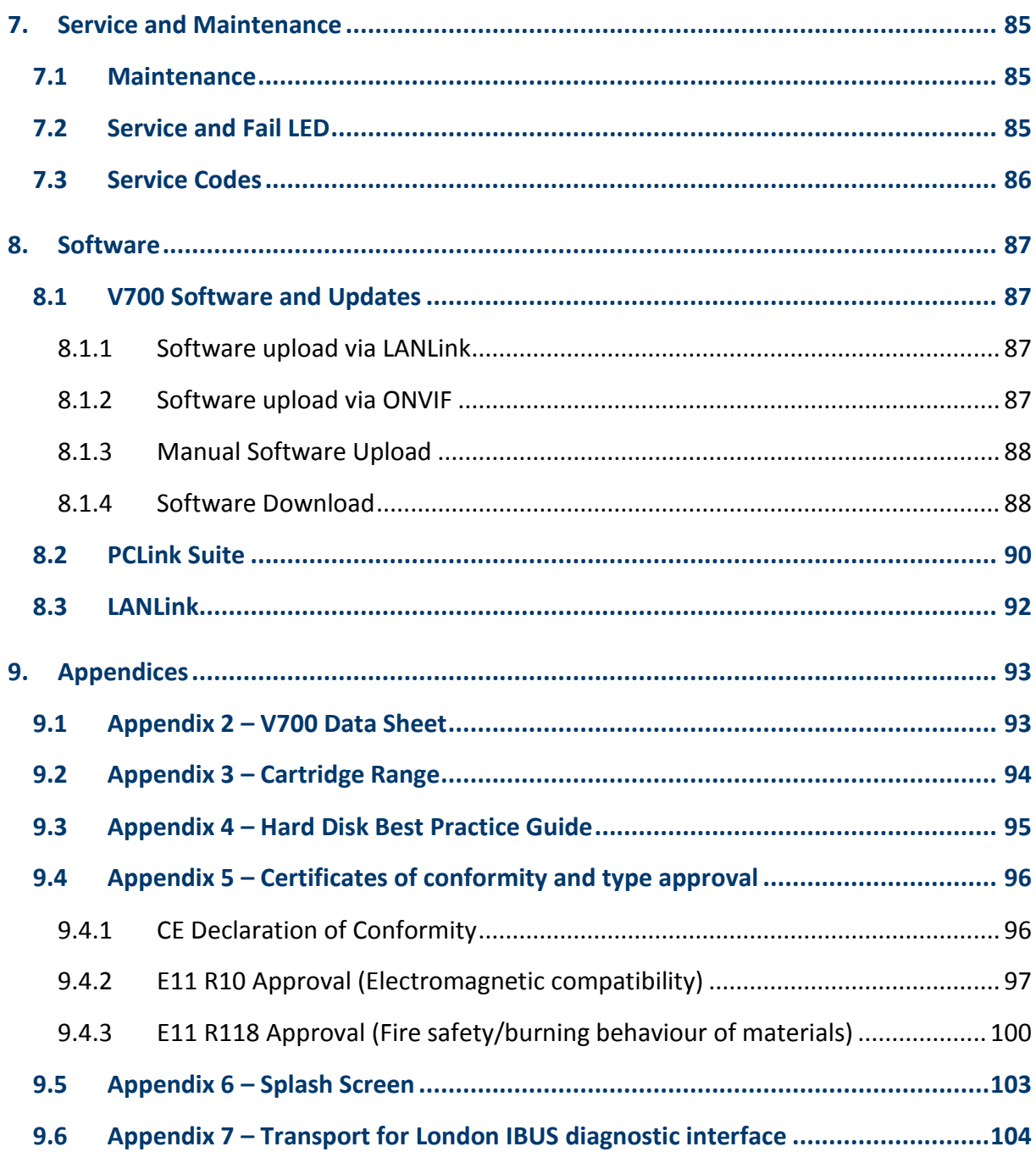

## **List of Figures**

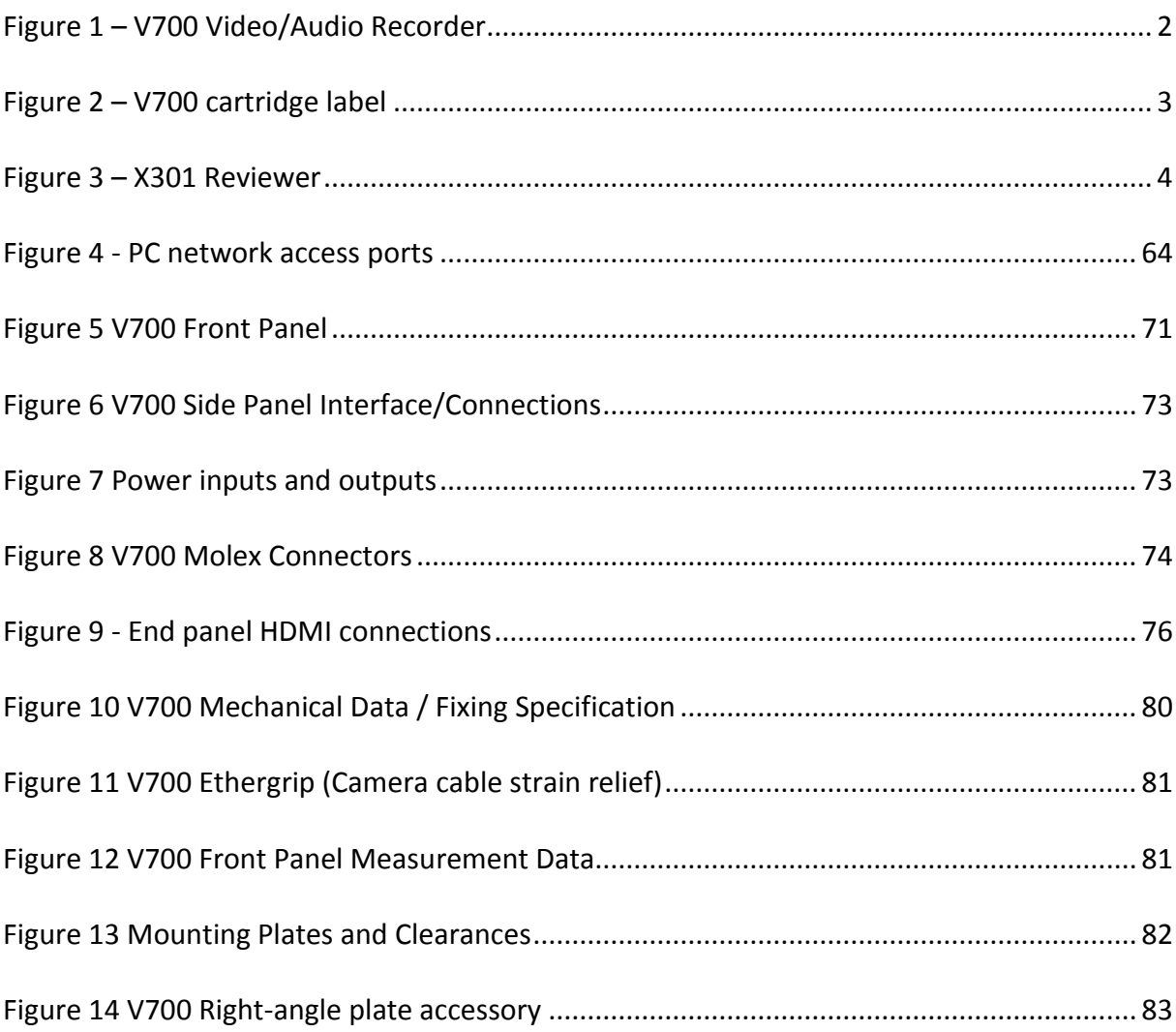

## List of Abbreviations

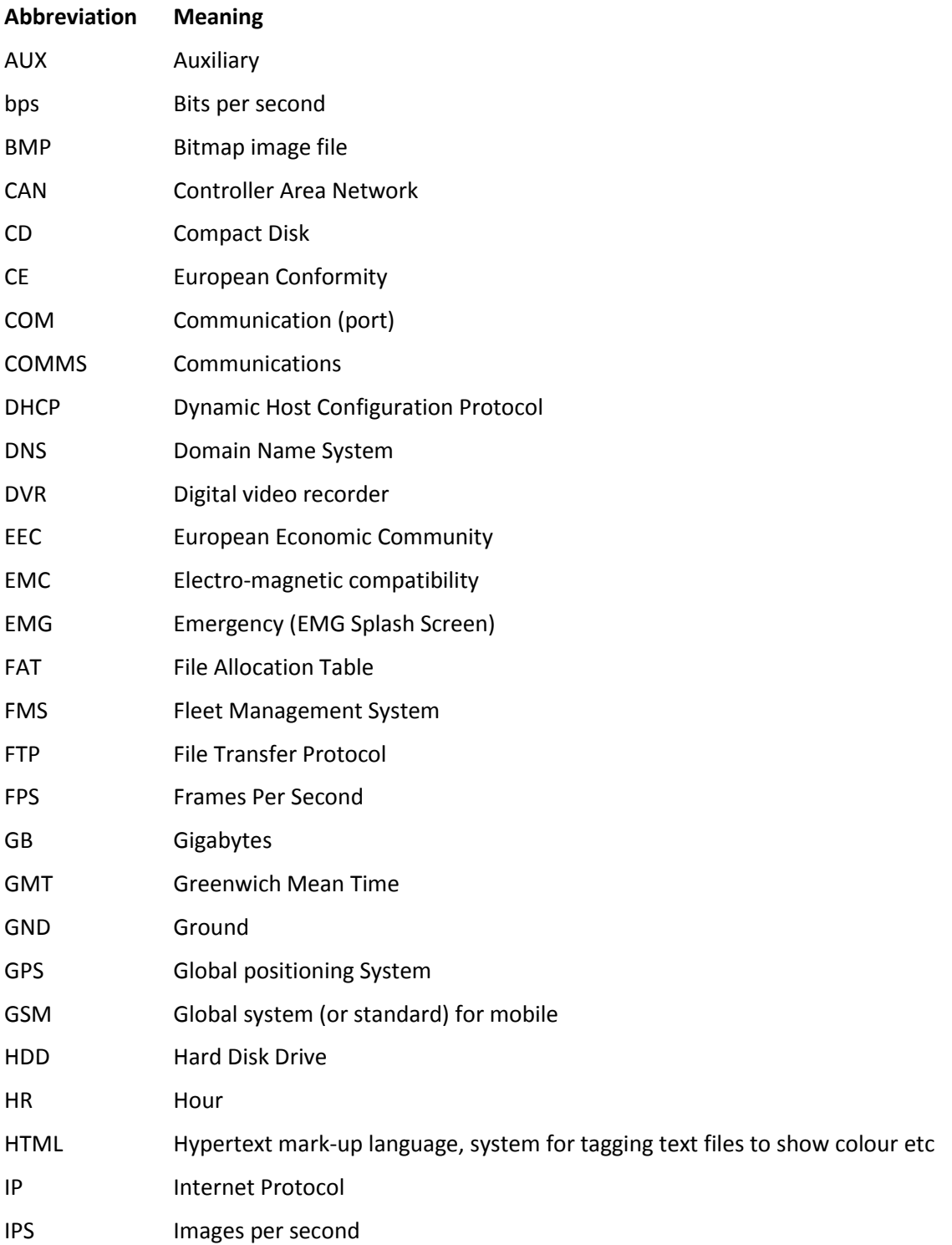

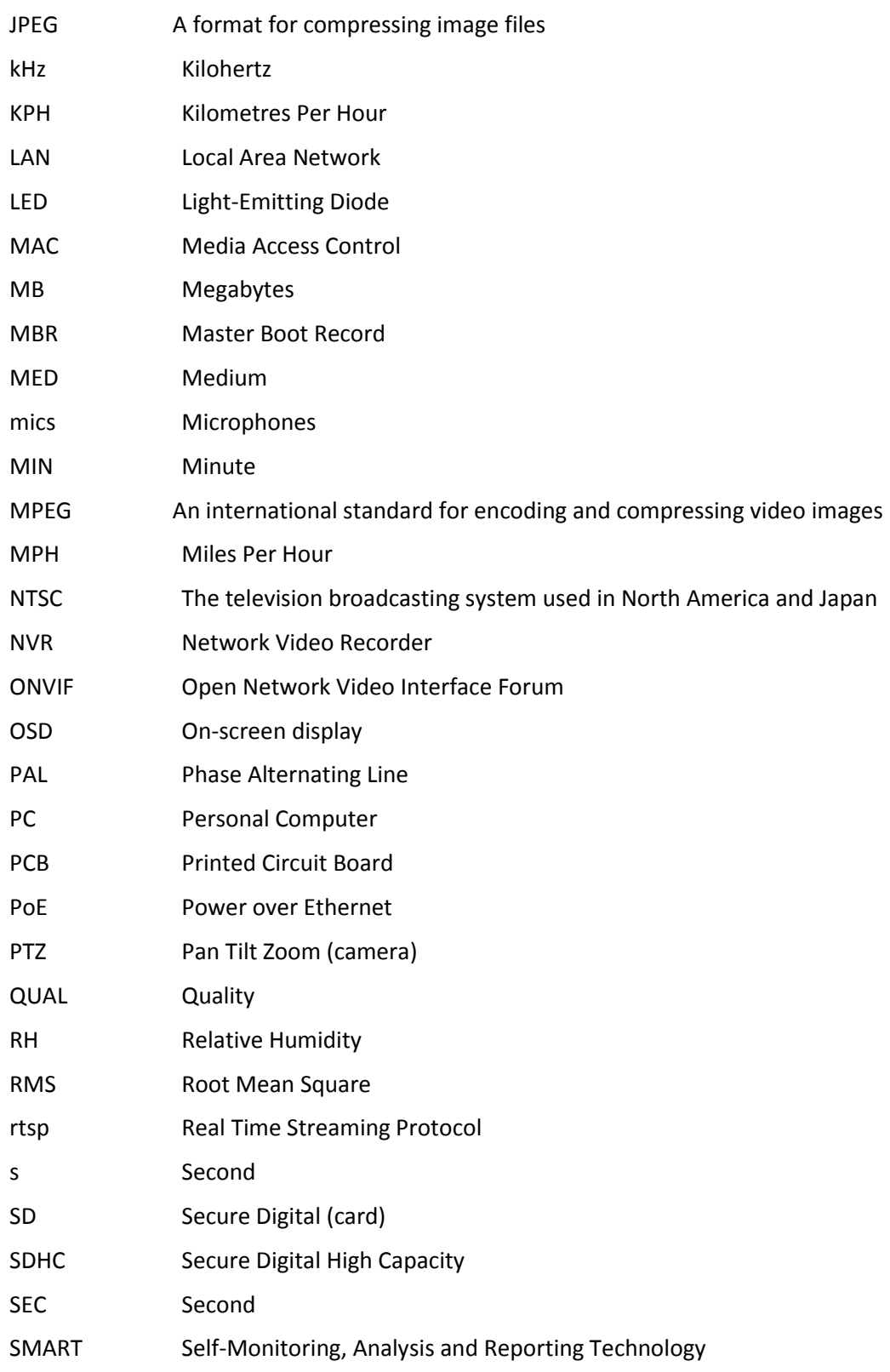

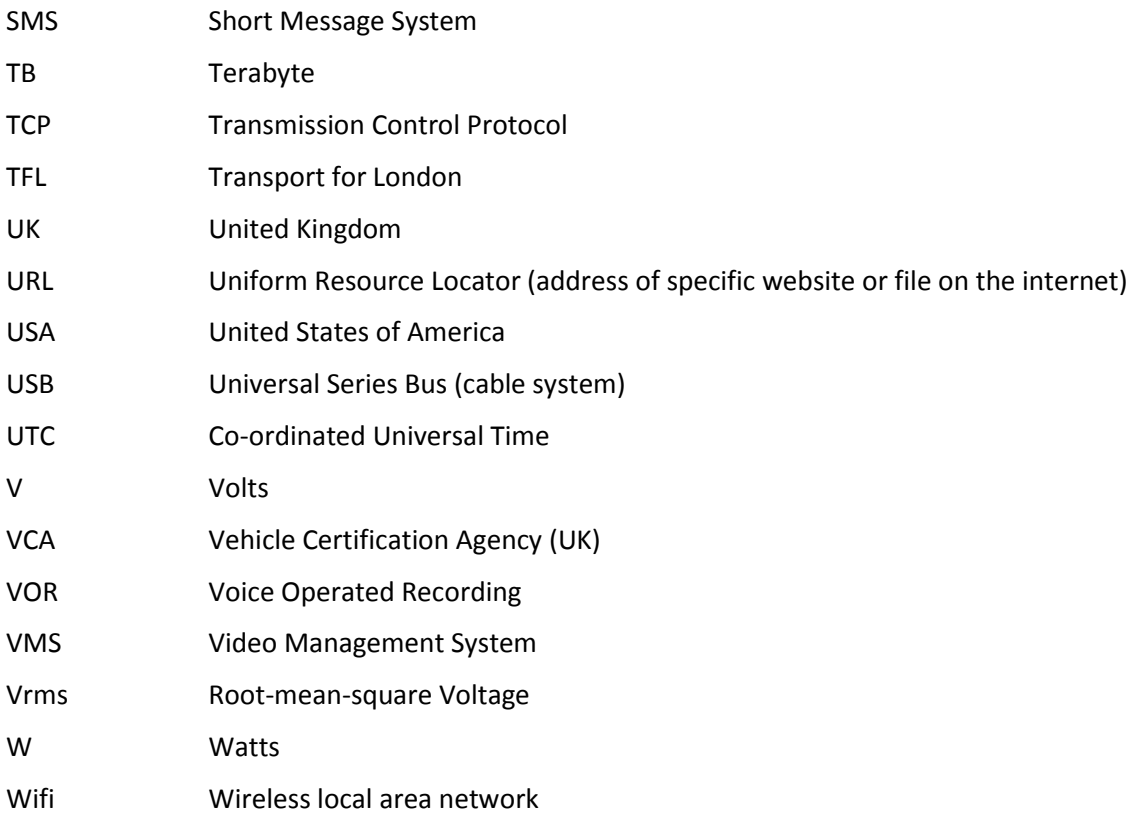

## <span id="page-9-0"></span>**1. About This Manual**

This manual contains the information required for the installation and operation of the Timespace Technology V700 Digital Video Recorder (NVR).

This manual is divided into the following sections:

- About this manual
- System Overview
- [User Guide](#page-14-0) V700 Menu System
- [System Information and Security](#page-70-0)
- [System Interfaces](#page-73-0)
- **•** [Installation Guide](#page-77-0)
- **[Service and Maintenance](#page-93-0)**
- [Software](#page-95-0)
- **•** [Appendices](#page-101-0)

Where text in the body of the manual is shown in CAPITALS, this relates to one of the menu choices in the V700 menu system.

Within the V700 [User Guide](#page-14-0) section of the Manual, links from menus to other menus or sub-menus are given as hyperlinks.

Detailed technical information can be found in the [Appendices,](#page-101-0) along with certificates of conformity [and type approval.](#page-103-1)

Recorded files can be viewed using [PCLink Suite,](#page-98-0) Timespace's proprietary reading and archiving software package. Detailed information on viewing the recorded files is found in the manual for PCLink.

## <span id="page-10-0"></span>**2. System Overview**

## <span id="page-10-1"></span>**2.1 V700 Digital Video/Audio Recording System**

<span id="page-10-2"></span>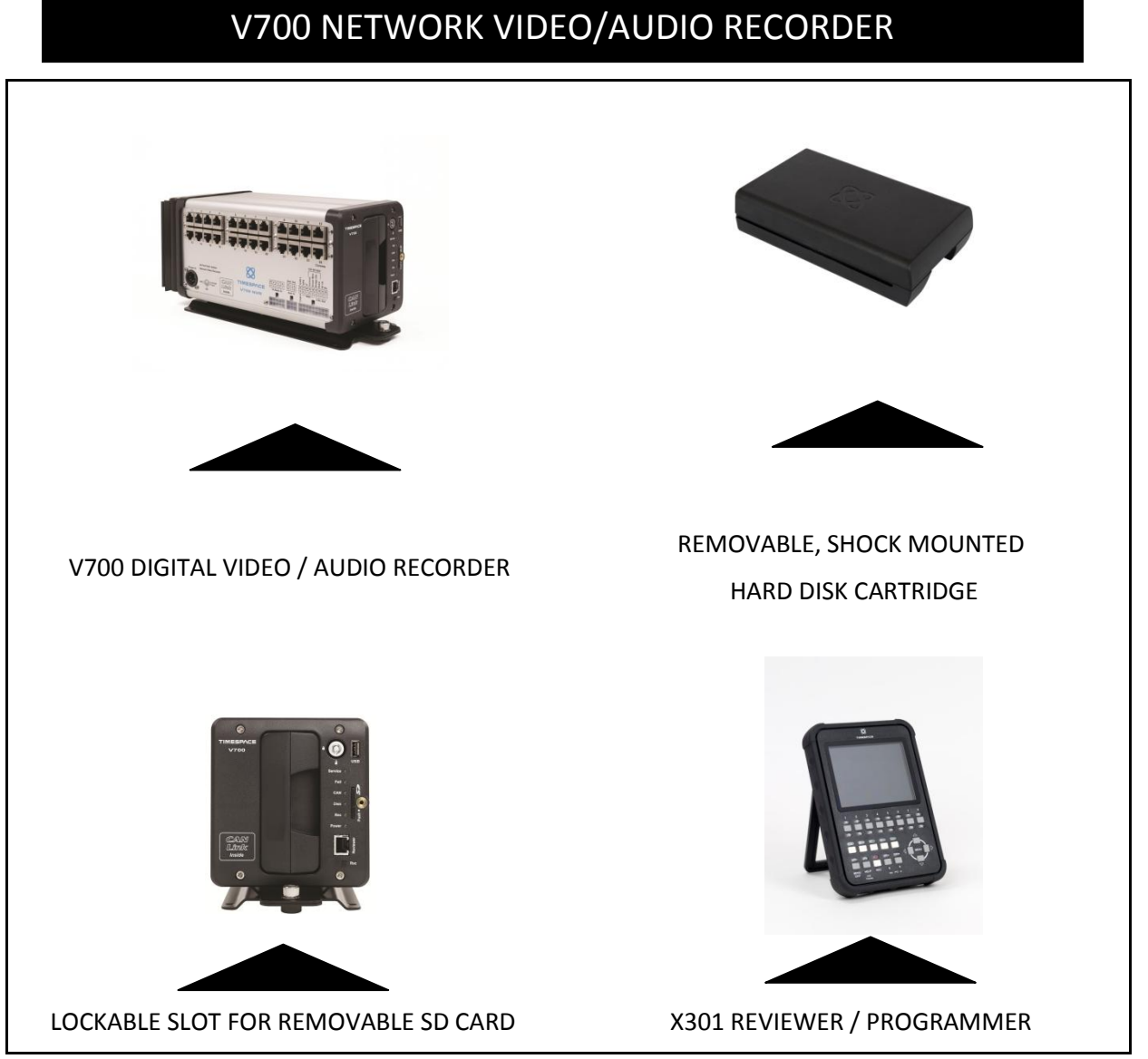

**Figure 1 – V700 Video/Audio Recorder**

The V700 is a digital network video recorder (NVR) for use in mobile applications. The V700 includes an integrated Power Supply (12-36V) and supports up to 20 HD IP cameras with, built-in Power Over Ethernet (PoE) camera connectors. Subject to power demand, the V700 can also power 2 monitors via the Molex connectors.

Recordings are made on a removable hard disk cartridge inserted in the V700.

#### <span id="page-11-0"></span>2.1.1 IP camera latency

**WARNING** – When using IP cameras for live view, there may be appreciable latency (delay between image taking and image being seen on monitor).

#### <span id="page-11-1"></span>**2.2 V700 cartridges**

The V700 requires specific V700-compatible cartridges. These are clearly identified with a label on the front of the cartridge, see Figure 2 – [V700 cartridge label,](#page-11-3) below .

> **4TB High Speed Cart for V700 and all DVRs** RESET MENU > DELETE ALL REC. FILES when inserting disk into a different recorder type

**Figure 2 – V700 cartridge label**

<span id="page-11-3"></span>The V700 has been designed so that only V700-compatible cartridges can be inserted. Any non-V700 cartridges will not connect.

Cartridges are available from Timespace in a range of disk size, hard drive (HDD) or Solid State drives (SSD). The current list of available cartridges can be found on our website [www.tspace.co.uk.](http://www.tspace.co.uk/)

A guide to Best Practice in use of the hard disks is at [Appendix 4.](#page-103-0)

The recordings can be accessed by connecting the cartridge to a PC using the USB interface kit (Timespace part number T605) or cartridge station (Timespace part number T705). Timespace [PCLink](#page-98-0) Suite application is a proprietary reading and archiving software package used to review the recordings, and is supplied with both of these parts.

The V700's integral GSensor records the vehicle's movement for X, Y & Z axis.

#### <span id="page-11-2"></span>2.2.1 Programming – X301 Reviewer

The V700 is configured using a tiered menu system. The menu system is accessed using the X301 Reviewer (pictured below).

The [X301 Reviewer](#page-11-2) is used to program/configure the menu settings on the V700, check camera views, playback footage and list the recorded files on the installed Hard Disk Cartridge.

*V700 Instruction Manual Chapter 2 - System Overview*

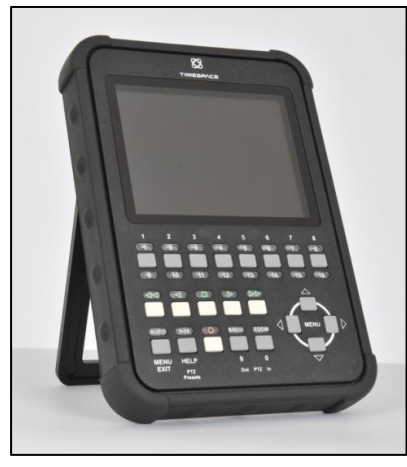

**Figure 3 – X301 Reviewer**

<span id="page-12-1"></span>To enter Menu System press any of the four MENU arrow buttons.

To exit the Menu System or to move back up a level press the MENU EXIT button.

#### <span id="page-12-0"></span>2.2.2 Keyboard

A keyboard is available to facilitate text input, eg for IP camera types, camera streams, camera text, vehicle ID. Use the Reviewer RIGHT navigation button to access the keyboard from the position where text is to be entered.

Use the direction arrow keys on the Reviewer to navigate the keyboard, text edit and displayed options.

The edited text must be saved before exiting, or any changes will be discarded.

If the text entered is longer than the display area, the text will be scrollable. The < > scroll keys will be displayed.

#### **Entering text**

Pressing the "0" key with focus on the keyboard will add the selected character to the text edit at the current position (shown by the flashing cursor.

NB: a "space" character exists on the abc/ABC keyboard

Pressing the "0" key with focus on the other selections will provide various functions as described below:

- Select abc/ABC/!@# to toggle the keyboard mode. Pressing the "1" key is a shortcut for toggling the keyboard mode.
- Select "SAVE" to save the changes to the text edit.
- Select INSERT to right-shift the text at the current position and enter a space. NB: the character(s) at the end of the text will be discarded if the maximum length has been reached.
- Select DELETE to delete the current highlighted character.
- Select CLEAR to clear the current text edit.
- Select COPY to copy the text edit to the clipboard.
- Select PASTE to past the clipboard text to the edit. The clipboard text can be copied from one item and pasted to another. NB: the pasted text will be truncated or space-padded to fit within the bounds of the text edit.

See the separate X301 Reviewer manual a[t http://www.tspace.co.uk/pdf/timespace-reviewer](http://www.tspace.co.uk/pdf/timespace-reviewer-manual.pdf)[manual.pdf](http://www.tspace.co.uk/pdf/timespace-reviewer-manual.pdf) for detailed information on the Reviewer's functions / controls.

#### <span id="page-13-0"></span>2.2.3 Help Screens

Each page on the menu system has an associated Help screen which describes the features on that page.

Pressing the HELP key on the [Reviewer](#page-11-2) front panel will display the Help page. Use the UP/DOWN arrow keys to scroll through each help page.

The help pages included on the V700 are intended as a quick reference,

with more detailed descriptions contained in this V700 Manual.

## <span id="page-14-0"></span>**3. User Guide – V700 Menu System**

The V700 is configured using a tiered menu system. There are two top level menus through which all features and settings are configured.

The MAIN [MENU](#page-16-0) relates to the recording functions, files and video output:

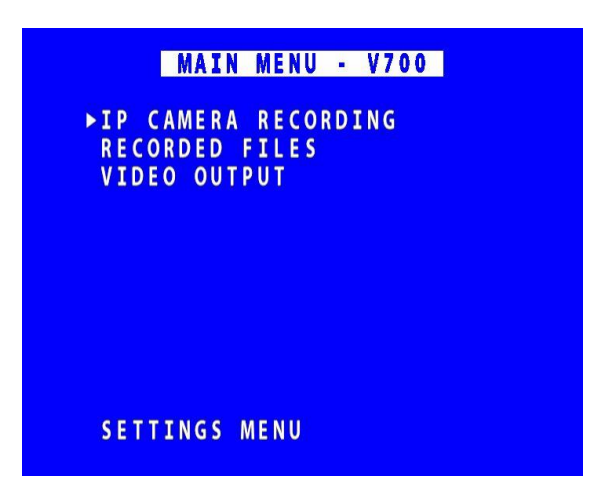

The [SETTINGS MENU](#page-25-0) is where the V700 and any connected equipment are configured:

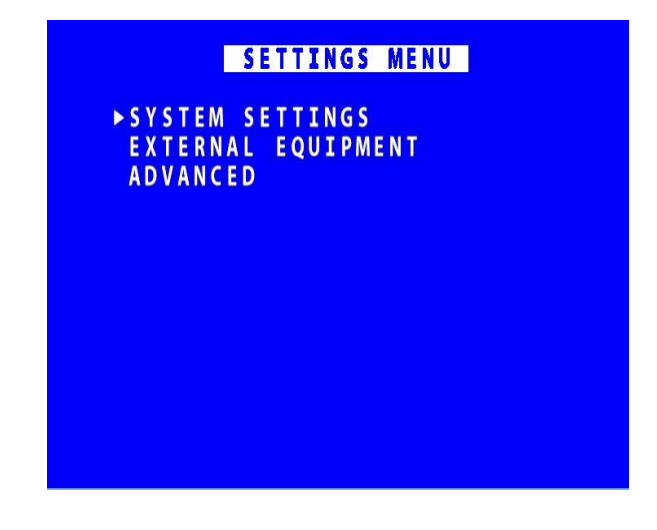

**NB**: Each menu, feature and setting is detailed in the following pages. Refer to the Table of Contents for reference to specific features, functions and settings.

A help system is included and can be displayed for each menu by pressing the HELP key on the [Reviewer.](#page-11-2)

Navigation of the menu system is by using the arrow keys on th[e Reviewer.](#page-11-2)

All menu configuration items are changed instantly with the exception of the following which require a reboot:

- LANGUAGE FILE when loading a language file from the hard disk cartridge.
- Selection of VLAN Scheme

#### <span id="page-16-0"></span>**3.1 Main Menu**

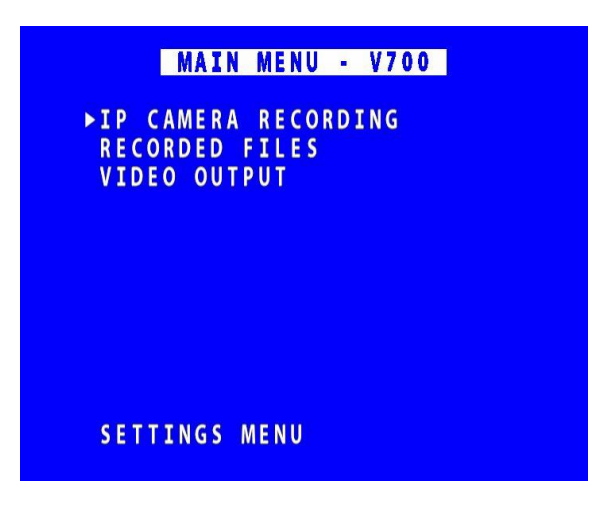

By default all cameras are set to record on power-up (assuming cameras are connected). Cameras can be configured in the IP CAMERA RECORDING menu.

**NB:** Options to enable or disable recording at power-up are found in th[e SETTINGS>ADVANCED](#page-64-0) menu POWER STATE.

#### <span id="page-17-0"></span>3.1.1 IP Camera Recording

<span id="page-17-1"></span>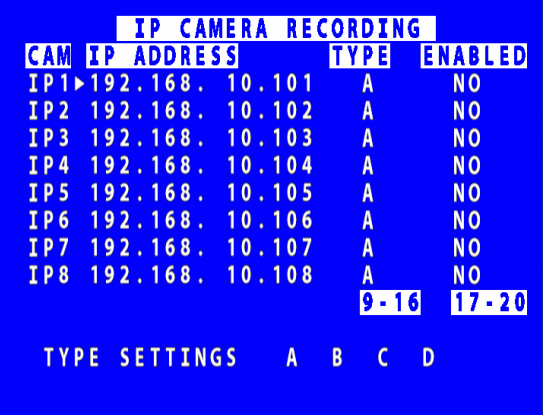

**WARNING** – When using IP cameras for live view, there may be appreciable latency (delay between image taking and image being seen on monitor).

The IP CAMERAS menu configures settings for the IP camera inputs. Additional support for installing IP Cameras can be obtained by contactin[g support@tspace.co.uk.](mailto:support@tspace.co.uk)

IP CAMERA RECORDING sets the normal recording configuration. Recording is activated by pressing the record button on th[e front of the V700](#page-79-1) or th[e Reviewer.](#page-11-2) The V700 is also set to default record on power-up.

The V700 supports up to 20 IP cameras in ports 1-20 (see Figure 6 [V700 Side Panel](#page-81-1)  [Interface/Connections\)](#page-81-1).

IP cameras 1-8 are listed on the first IP CAMERA RECORDING menu screen. Cameras 9-16 and 17-20 are on additional menu pages, accessed via the respective selections at the bottom of the first menu page.

Connected cameras are identified by the relevant camera number being highlighted with either a white background (indicating camera present but not recording) or a red background (indicating camera present and recording).

#### 3.1.1.1 Setting up IP Camera Recording

IP ADDRESS – the IP addresses should be set to match the IP address of each camera (information provided by camera manufacturer). A unique IP address must be set for each IP camera.

The camera IP addresses and the LOCAL IP address (LAN2) must be configured for the same network.

 $TYPE$  – identifies which type (A, B, C, D) each numbered camera is allocated to. Types are used to configure the username, password and camera stream URL in order for the V700 to receive data from the IP camera. The camera details for each type are input in the TYPE [SETTINGS](#page-19-0) menu page.

ENABLED – select YES/NO. When set to YES, this allows the IP camera stream(s) to be recorded.

**NB**: the local IP address and TYPE [SETTINGS](#page-19-0) cannot be changed while recording is in progress – an "IP CAMERA WARNING" will be displayed. Stop recording and amend the IP address and settings as required before recommencing recording.

To test connectivity of the IP cameras, configure the unit so it is not recording, configure the IP camera(s) and set ENABLED to YES. If the IP camera(s) is/are present, the CAM number(s) will be highlighted with a white background. If recording, the CAM number will be highlighted with a red background.

If the IP camera(s) is/are not present, or there is a fault, the CAM number will remain unhighlighted.

**NB**: Timespace recommends that IP cameras are configured for a constant rather than variable rate. This can be done within the IP camera's own settings.

#### <span id="page-19-0"></span>3.1.1.2 Type Settings

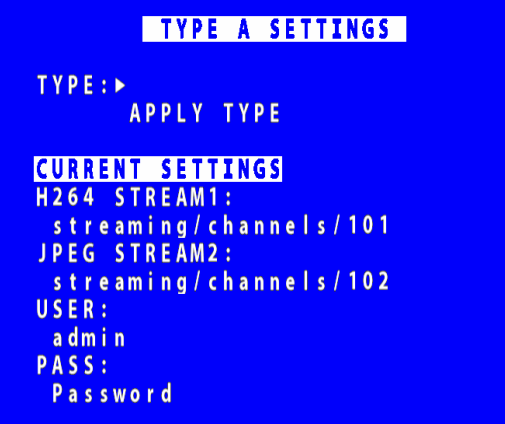

TYPE SETTINGS allocate specific cameras to each type (group) A-D.

TYPE – select from the available camera types/models (using Reviewer right menu button) then select APPLY TYPE.

Stream 1 is the recorded stream (H264)

Stream 2 is the live camera stream (MJPEG or H264)

The correct stream is required for the cameas to operate. The stream will need to be discovered using [ONVIF](#page-63-0) device manager or equivalent third party application or IP camera documentation. The user name and password are set on the camera and are not set by Timespace.

#### **NB: Ensure that IP camera audio is disabled.**

USER – the username

PASS – the password

**NB:** Available camera options will be updated by Timespace and included in subsequent software releases. Users can also obtain an current list of cameras by contacting Timespace at [support@tspace.co.uk.](mailto:support@tspace.co.uk) The update will be provided as a TCONFIG file which can be uploaded using the [LOAD SOFTWARE/SETTINGS](#page-68-0) option in th[e ADVANCED](#page-64-0) MENU.

#### <span id="page-20-0"></span>3.1.2 Recorded Files

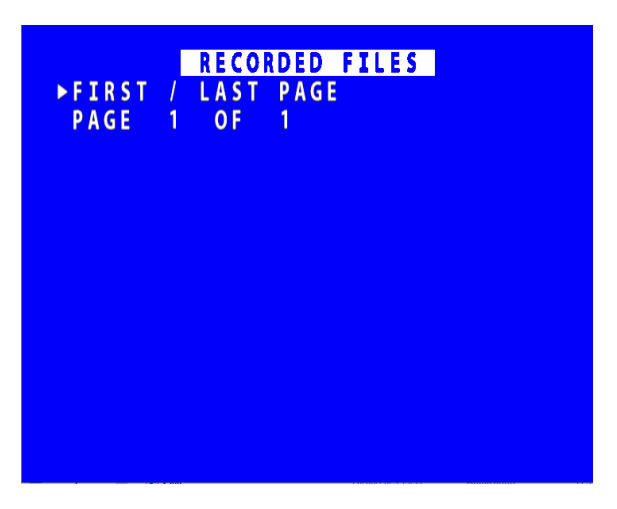

RECORDED FILES menu lists the recorded files on the HDD (most recent first) and allows the user to select a file to play or to change the write-protect state of a file.

Files are shown in chronological order, most recent file first.

#### **HH:MM:SS DD/MM/YY SIZE MB**

Navigation is using the Menu Navigation keys on the **Reviewer** as follows:

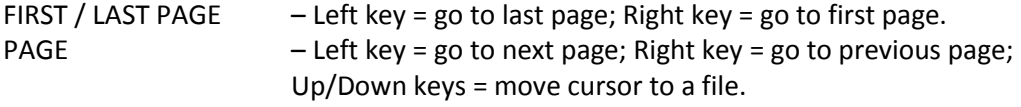

#### <span id="page-21-0"></span>3.1.3 Video Output

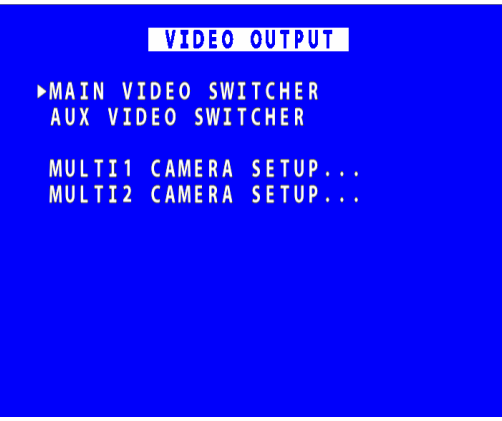

VIDEO OUTPUT menu controls the automatic switching and dwell time of cameras on the four video outputs:

[MAIN VIDEO SWITCHER](#page-22-0) – main video output

[AUX VIDEO SWITCHER](#page-24-0) – the auxiliary (secondary) video output

NB the V700 has four HDMI monitor connectors (see Figure 9 - [End panel HDMI connections](#page-84-1) ). these are not four separate outputs – they are one (MAIN), normally used for the driver monitor) and three identical (AUX), normally used for passenger monitors.

MULTI 1 and MULTI 2 CAMERA SETUP – configures which cameras are to be displayed simultaneously in the MULTI 1 AND MULTI 2 camera views.

When in Auto mode (selected by pressing the Auto key on th[e Reviewer\)](#page-11-2), the video output will switch between the configured cameras for the set period of time.

To view individual cameras on the Reviewer:

For cameras 1-8, press the relevant camera number on the [Reviewer.](#page-11-2)

For cameras 9-16, press the HELP/9-16 button on the Reviewer, followed by the corresponding camera number on the Reviewer.

For cameras 17-20 double click the HELP/9-16 button, this will then flash, and buttons 1-4 can then be used to view Cameras 17-20.

#### <span id="page-22-0"></span>3.1.3.1 Main Video Switcher

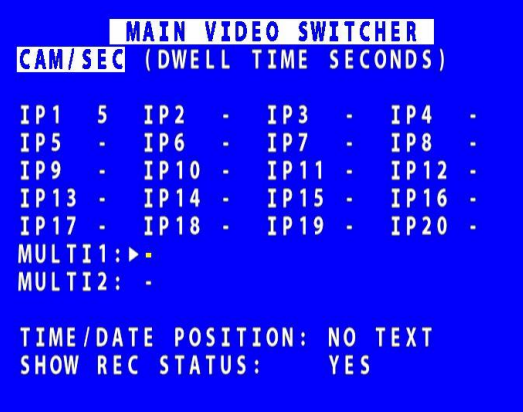

MAIN VIDEO SWITCHER menu controls the video output on the Main Switcher.

CAM/SEC – Set the desired camera DWELL time (in seconds) next to each camera that is to be included in the switcher sequence.

**NB:** the default setting is that the MAIN VIDEO SWITCHER shows camera 1.

MULTI CAMERA allows the simultaneous viewing of a number of cameras. The output is split into tiles per camera. MULTI 1 and/or MULTI 2 CAMERAS can be included in the Auto switching sequence.

MULTI1 and MULTI2 CAMERA (SEC) – set the number of seconds for which the MULTI CAMERA view is displayed on each MULTI CAMERA. Available options are: 5, 7, 10, 15, 20,25, 30 SECS.

TIME/DATE POSITION – sets the position of the time/date text on the MULTI CAMERA view. Select from NO TEXT, BOTTOM HIGH, BOTTOM MIDDLE, BOTTOM LOW, TOP HIGH, TOP MIDDLE, TOP LOW.

SHOW REC STATUS – Select YES/NO to determine whether the recording status is shown on the embedded text in MULTI CAMERA setup and on each individual camera.

#### 3.1.3.2 Multi Camera Setup

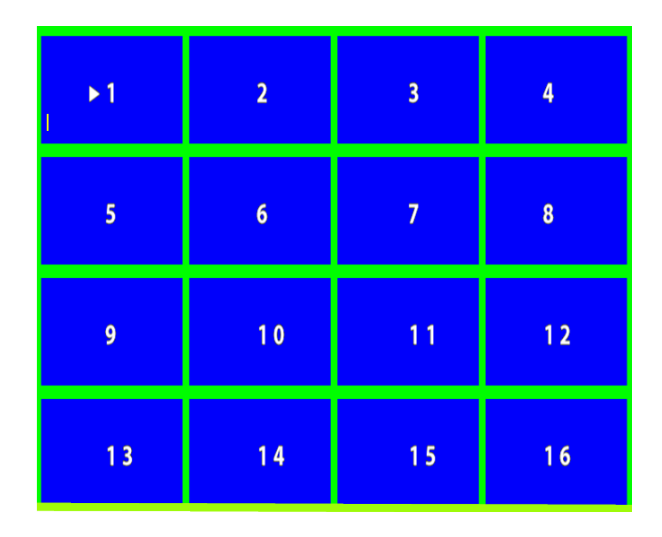

MULTI CAMERA SETUP configures which of the analogue cameras 1-16 are to be displayed simultaneously. Each tile can be set to display a sixteenth view of a camera. If the same camera number is set to four tiles in a square then a quarter view will be shown.

Cameras for each tile are selected using the left/right Menu Navigation keys on th[e Reviewer](#page-11-2) to scroll through the camera number options. Move along/up/down the tiles using the up/down Menu Navigation keys.

**HINT:** Pressing the Auto key on the Reviewer will switch the video output between the configured cameras for the set period of time. Single camera output is selected by pressing the camera number on the Reviewer. See also [VIDEO OUTPUT](#page-21-0) for more information.

#### <span id="page-24-0"></span>3.1.3.3 Auxiliary Video Switcher

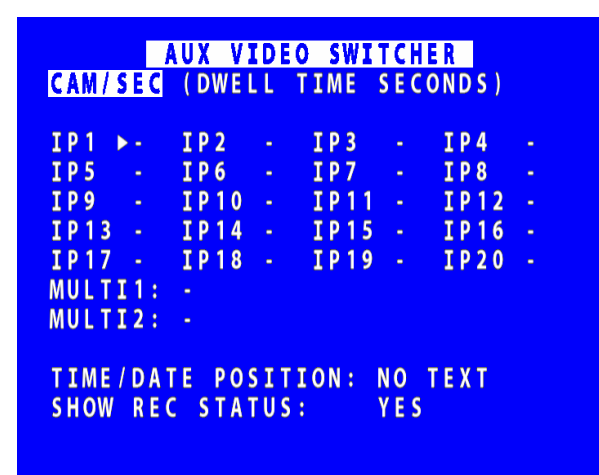

AUX VIDEO SWITCHER configures the settings for the auxiliary (secondary) video output

AUX VIDEO SWITCHER settings, e.g. for MULTI CAMERA and TIME/DATE POSITION are configured in the same way as for [MAIN VIDEO SWITCHER.](#page-22-0)

## <span id="page-25-0"></span>**3.2 Settings Menu**

<span id="page-25-1"></span>3.2.1 System Settings

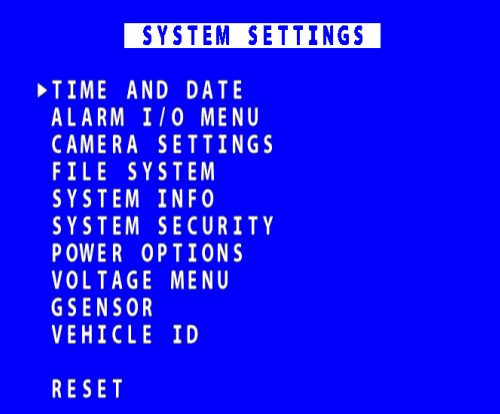

The SYSTEM SETTINGS MENU gives access to configure various system settings and to view system information.

#### <span id="page-26-0"></span>3.2.2 Time And Date

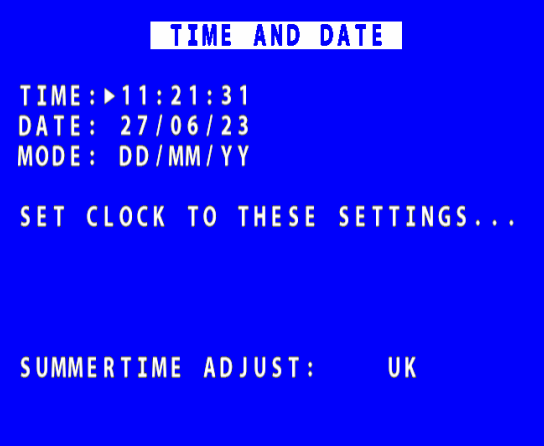

TIME AND DATE menu displays the current time/date. New times/dates can be set by entering new values using keys 0-9 on th[e Reviewer.](#page-11-2)

SET CLOCK TO THESE SETTINGS – confirms and sets the new time/date.

The date display MODE can be switched between DD/MM/YY and MM/DD/YY. The chosen format will be used for date entry and display throughout the system.

**NB:** date and time settings cannot be changed while the unit is recording.

Summer time adjustment can be selected for UK, EUR USA, NZ and OFF.

Summer time adjust automatically updates the system to daylight saving time, valid for the country selected. Adjustments are applied even if the system was powered off during the time change.

When the clock is put forward, the time is now summer time, which is winter time +1 hour. When the clock is put back, time reverts to winter time.

**UK** - At 1am on the last Sunday in March, the clock is put forward an hour. At 2am on the last Sunday in October, the clock is put back and hour.

**Central Europe** - At 2am on the last Sunday in March, the clock is put forward an hour. At 3am on the last Sunday in October the clock is put back an hour.

**USA** - At 2am on the second Sunday in March, the clock is put forward an hour. At 2am on the first Sunday in November, the clock is put back an hour.

**NZ** – at 2am on the last Sunday in September, the clock is put forward an hour. At 3am on the first Sunday in April, the clock is put back an hour.

**NB:** when time or date are changed, a hard disk re-format is recommended in order to reset the meta file.

#### <span id="page-28-0"></span>3.2.3 Alarm Inputs/Outputs menu

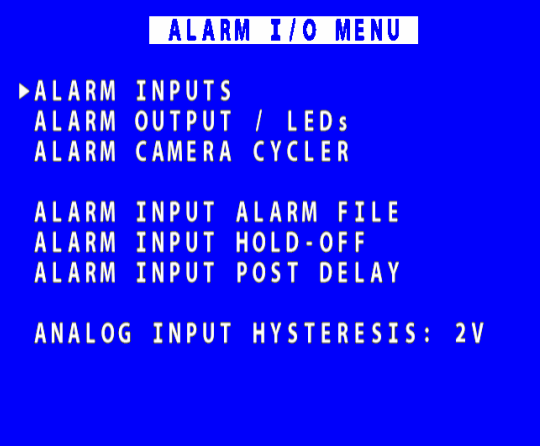

[ALARM INPUTS](#page-29-0) menu sets the active/inactive status of each alarm input and defines the function (action) of the V700 when the selected alarm is active.

[ALARM OUTPUTS / LEDs](#page-32-0) menu sets the conditions for the Alarm Outputs.

ALARM CAMERA CYCLER menu configures the options for the V700 to automatically switch between cameras and th[e Health Page.](#page-65-0)

[ALARM INPUT HOLD-OFF](#page-35-0) – controls how long the alarm input needs to be active before it is actioned. Select from 1-60 seconds.

[ALARM INPUT POST DELAY](#page-36-0) – controls the number of seconds for which the alarm state is held once the alarm input has changed state.

ANALOG INPUT HYSTERESIS – specifies the voltage value difference that must occur in order to change the alarm state e.g. if the trigger is set to 14V, when 14V is met the trigger will switch. In order to switch back, a change of 2V must occur i.e. 14-2 = 12V. Available values are 1-8V.

**NB:** The V700 has 10 alarm inputs and 4 outputs (Figure 8 V700 [Molex Connectors\)](#page-82-2).

#### <span id="page-29-0"></span>3.2.3.1 Alarm Inputs

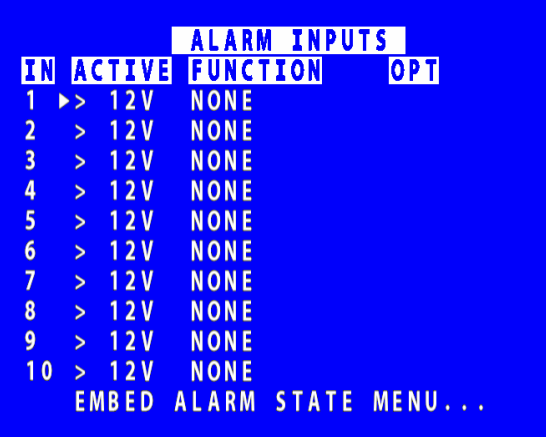

ALARM INPUTS menu sets the alarm inputs to be ACTIVE or INACTIVE. If an alarm input number is highlighted with a white background, this indicates its current state is active. No highlight indicates the state is inactive.

Use the left and right menu buttons on the [Reviewer](#page-11-2) to set the active voltage. For a 24V vehicle system, use typically <12V or >12V. For a 12V vehicles system, use typically <6V or >6V.

**NB**: There is a priority order on the Alarm Inputs. The lower numbered Alarm Inputs take priority over the higher numbers. For example, if Alarm Input One is wired to the Reversing sensor, and is set to trigger recording when the Reversing sensor is activated, this alarm will take priority over any other alarm currently triggered.

FUNCTION lists the available **ALARM INPUT FUNCTIONS** for selection.

EMBED ALARM STATE menu configures options for adding text to recorded images.

**NB:** overlays title text will automatically appear on camera images, there is no need to embed text separately.

#### ALARM INPUT FUNCTIONS

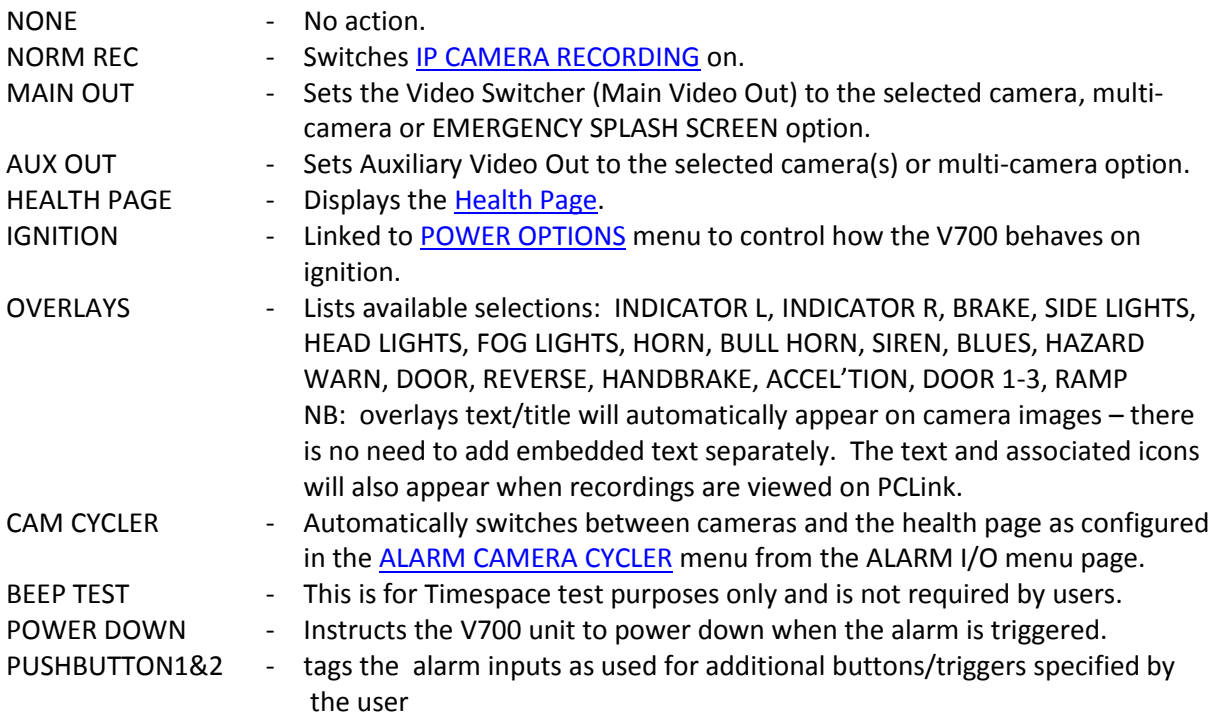

Each of the 10 alarm inputs can be set to turn on/off the selected FUNCTION. The FUNCTION defines the action of the V700 when the selected alarm input is active. The function is active for the duration of the alarm (plus post trigger time if selected - se[e ALARM INPUTS/OUTPUTS MENU\)](#page-28-0).

#### 3.2.3.2 Embed Alarm State

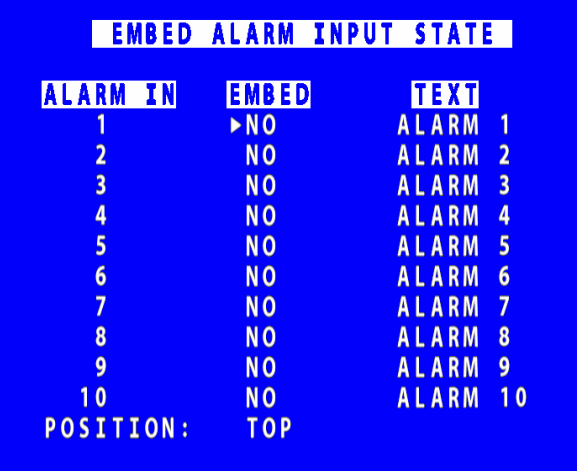

The EMBED ALARM INPUT STATE menu configures options for adding text to recorded images.

8 user-defined characters can be entered per input and positioned either top or bottom of the image. The text will display on the footage for the duration of the alarm, plus any post alarm duration.

POSITION – select TOP or BOTTOM

Text is entered using the Text and Number Input keys on the **[Keyboard](#page-12-0)**.

The text will be embedded on all camera views simultaneously and will appear on all selected cameras during playback in **PCLink200**.

#### <span id="page-32-0"></span>3.2.3.3 Alarm Outputs

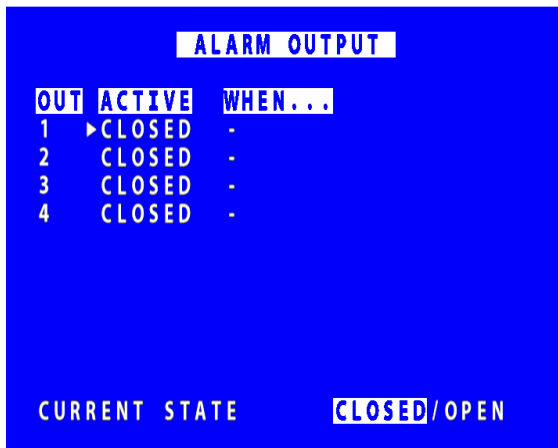

ALARM OUTPUT menu sets the conditions for the Alarm outputs. This determines whether the V700 alarm output goes closed (pull to GND) or open circuit when any of the set conditions are met.

Outputs can be set to duplicate the state of the V700 front panel LEDs (Figure 5 V700 [Front Panel\)](#page-79-2).

CLOSED means alarm terminals connected. OPEN means alarm terminals unconnected.

When closed, the alarm output number will be highlighted in white. When open, no highlight is shown.

ALARM OUTPUT CLOSED/OPEN **WHEN…**

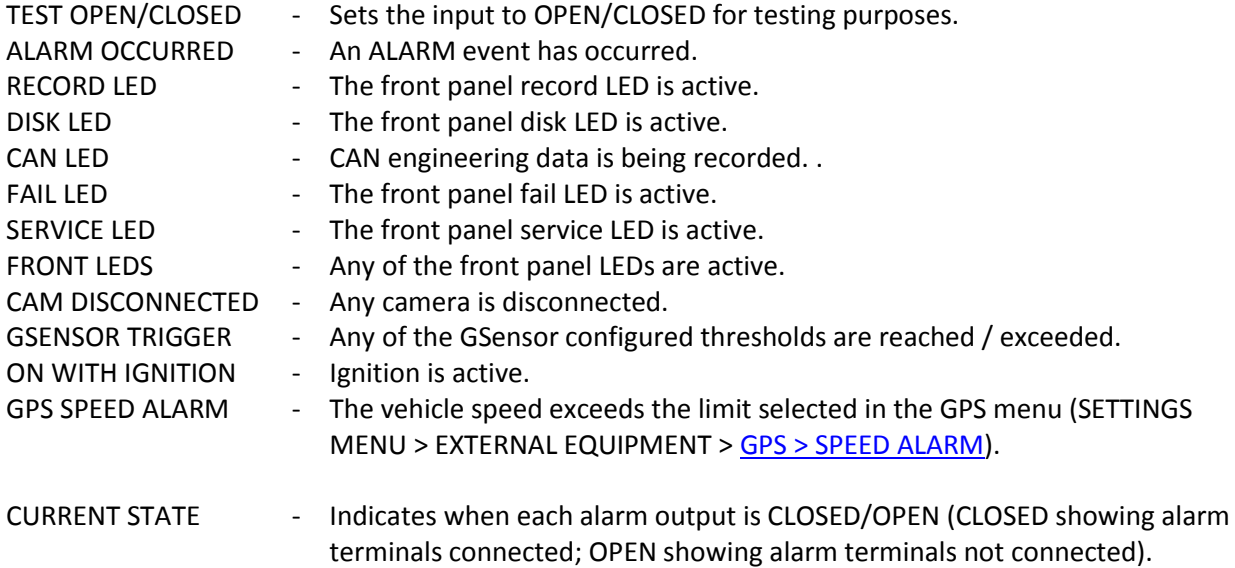

#### 3.2.3.4 Alarm Camera Cycler

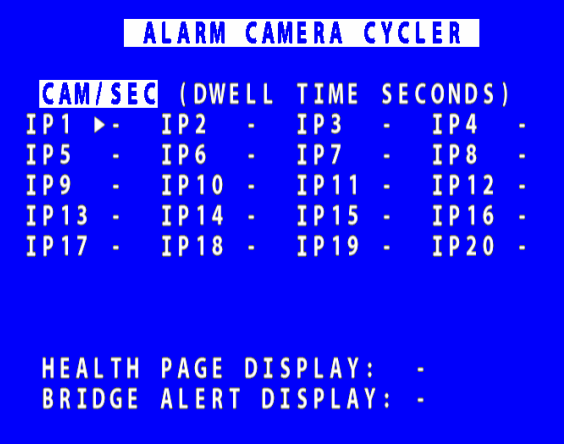

The ALARM CAMERA CYCLER menu configures the options for the V700 to automatically switch between cameras and the Health Page. When the Cam Cycler is activated, the V700 will display each selected camera, and/or HEALTH PAGE, on the main monitor [\(MAIN VIDEO SWITCHER\)](#page-22-0) for a specified amount of time. This enables the user to confirm if all selected cameras are working as required.

Set the number of seconds for each camera to show in the camera cycle. Available values are 5, 7, 10, 15, 20, 25, 30 seconds.

HEALTH PAGE DISPLAY – sets the number of seconds for which the camera cycler shows the Health [Page](#page-65-0) in the Camera Cycler cycle. Available values are 1, 2, 3, 4, 5, 6, 7, 8, 9, 10, 15, 20, 25 and 30 seconds.

#### 3.2.3.5 Alarm Input Alarm File

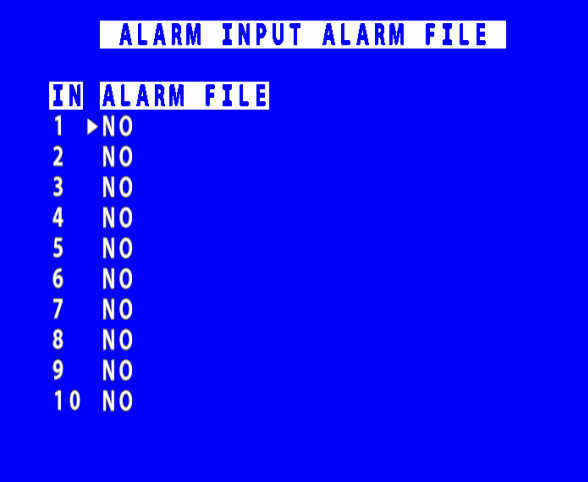

The Alarm Input Alarm File feature provides an option for files to be marked as ALARM recordings even if recording in IP CAMERA RECORDING mode.

If any of the numbered ALARM INPUTS have the ALARM FILE setting set to YES, then the current recording file will be marked as an ALARM recording if this alarm is active.

This will make it easier to identify the correct file(s) when looking for alarm-triggered files on the HDD or viewing on [PCLink.](#page-98-0)

#### <span id="page-35-0"></span>3.2.3.6 Alarm Input Hold-Off

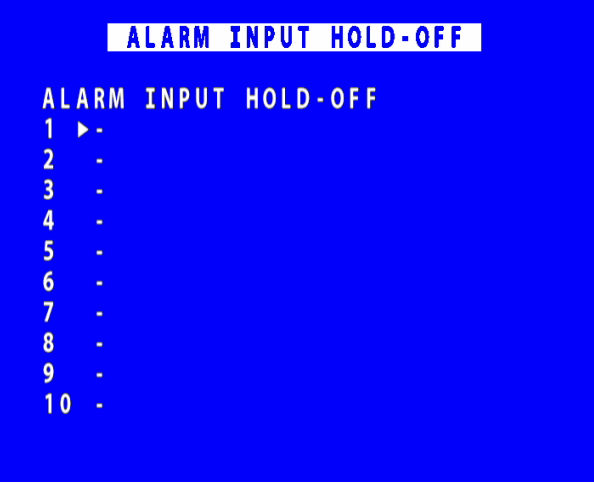

The ALARM INPUT HOLD-OFF controls the number of seconds for which reporting of an active alarm state is delayed after an alarm has triggered to the active state.

For each Alarm Input, select a hold off value. Options are 1SEC, 2, 3, 5, 10, 15, 20, 30, 45, 60 SECS.

This may be useful in scenarios where accidental or very short-term action would otherwise trigger an alarm. In these cases, the user may not wish the alarm to be triggered, or the alarm event to be marked in the [RECORDED FILES.](#page-20-0)

Examples of scenarios where ALARM INPUT HOLD-OFF may be useful:

- 1. A camera is recording activity at the rear door of a retail premises. The door is alarmed and the V700 configured to begin recording if the door is open. The user may decide to implement an ALARM HOLD-OFF period so that recording does not begin until the door has been open for eg 3 seconds – thus avoiding recording whenever a staff member opens the door accidentally, but ensuring that recording takes place whenever the door is held open for a delivery.
- 2. A waste disposal truck has a V700 which is configured to trigger recording whenever reverse gear is engaged. This is to ensure that managers can view all reversing footage and check that drivers are complying with the reversing speed limit. The user may choose to set an ALARM INPUT HOLD-OFF for eg 2 seconds in order to avoid triggering ALARM RECORDING when the driver accidentally engages reverse gear without actually moving the vehicle.
### 3.2.3.7 Alarm Input Post Delay

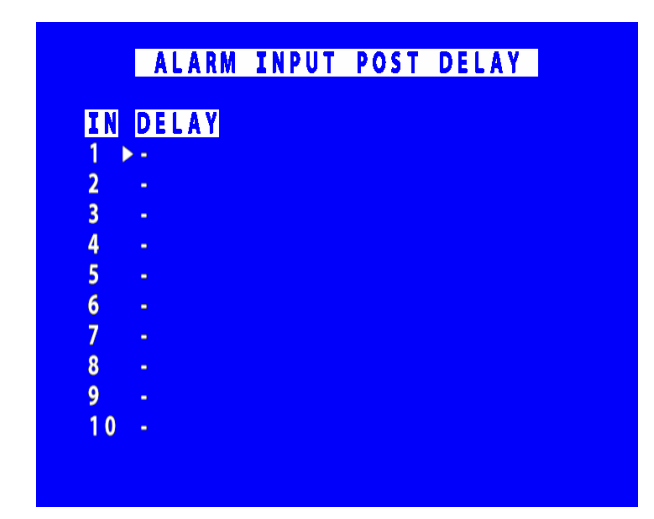

ALARM INPUT POST DELAY menu controls the number of seconds for which the alarm state is held once the alarm input has changed state.

Available values are 0.5SEC, 1, 2, 3, 4, 5, 10, 30SECS, 1MIN, 5MINS, 10, 15, 20MINS.

## 3.2.4 Camera Settings

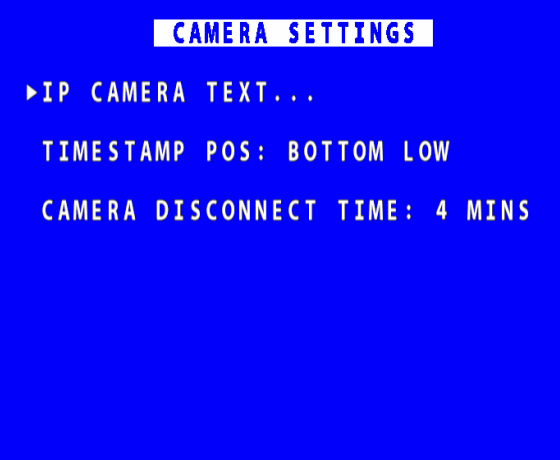

CAMERA SETTINGS menu configures the [CAMERA TEXT](#page-38-0) labels, timestamp position and camera disconnect reporting.

TIMESTAMP POS - the timestamp can be positioned either below (BOTTOM) or above (TOP) the main area of the recorded image and fine adjustment of position made with LOW/MIDDLE/HIGH settings. The timestamp can also be turned off (select NO TIMESTAMP) and will not be written in to the recorded images.

CAMERA DISCONNECT TIME – this option allows disconnected cameras to be reported as connected for a set time period. This is useful in cases where a camera can take a while to boot and send its signal. If there is no signal after the timeout, the camera is treated as disconnected and is flagged in the service log. Available options are: OFF, 1, 2, 3, 4,, 5, 6, 7, 8, 9, 10MINS. After the selected time period has expired, any camera disconnected from the V700 will be flagged as "Camera Disconnected" in the service log.

#### <span id="page-38-0"></span>3.2.4.1 Camera Text

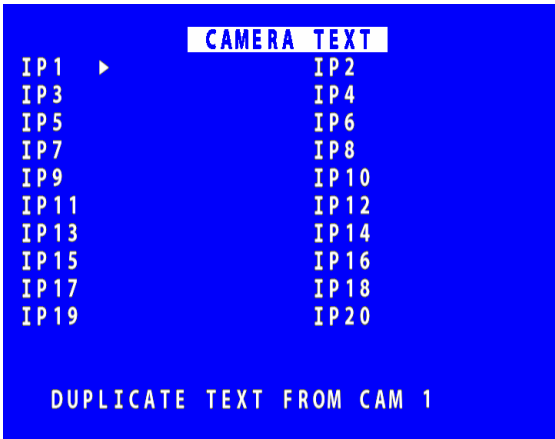

Individual text for each camera can be inserted above the timestamp. This text, along with timestamp, will be shown on recorded images.

12 user-defined characters can be input per camera. Enter text using the [keyboard.](#page-12-0)

DUPLICATE TEXT – feature is available for copying down text from camera 1 to all remaining cameras.

## 3.2.5 File System

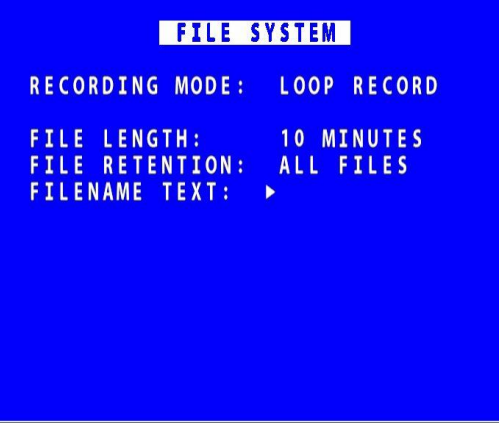

FILE SYSTEM MENU Sets the parameters of the file system and how files are laid to disk.

RECORDING MODE sets either:

- LOOP RECORD (oldest files will be overwritten first when the hard disk cartridge is full) or
- SINGLE PASS recording (recording will stop when the hard disk cartridge is full).

FILE LENGTH – controls how often a new file is created. A new file is created each time recording starts. The file will be named with the date/time when the recording started. If continuous recording, the next file will be started as per the file length settings or when next time boundary is met. For example when using 10min files, if recording starts at 10:03, the first file will contain 7 minutes of video and the second file will be started at 10:10. New files will then be created every 10 minutes, i.e.10:20, 10:30 etc. Files can be configured for: 1 min, 5 min, or 10 min.

**NB**: File size is limited to 4GB. After this limit is reached, a new file will be created.

FILE RETENTION – sets the number of days for which footage is retained on the disk. Older footage will be deleted. Select from 10-60 days or ALL FOOTAGE

FILENAME TEXT – prefixes the recording files with up to 12 user defined characters (0-9, A-Z, space). Text and numbers are entered using th[e Keyboard.](#page-12-0)

### 3.2.6 System Info

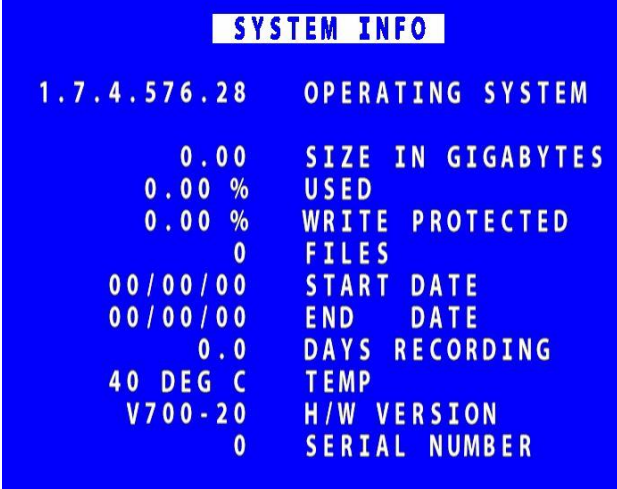

SYSTEM INFO menu displays information about the system;

OPERATING SYSTEM – Currently installed/running software version.

I/F BOARD FW – Currently installed/running firmware version on the interface board

SIZE IN GIGABYTES - Total size of installed hard disk cartridge.

USED - Percentage of hard disk cartridge used by any files.

WRITE PROTECTED – Percentage of cartridge used by write protected files.

FILES – Number of XBA files on the hard disk cartridge.

START DATE - The date of the first (oldest) file on the cartridge.

END DATE - The date of the last (newest) file on the cartridge.

DAYS RECORDING - The number of days between the start/end date. **NB:** there may not be continuous recording files between the start/end dates.

TEMP – temperature of the unit during operation.

HARDWARE VERSION - The model number of the V700.

SERIAL NUMBER - Displays the V700 serial number.

### 3.2.7 System Security

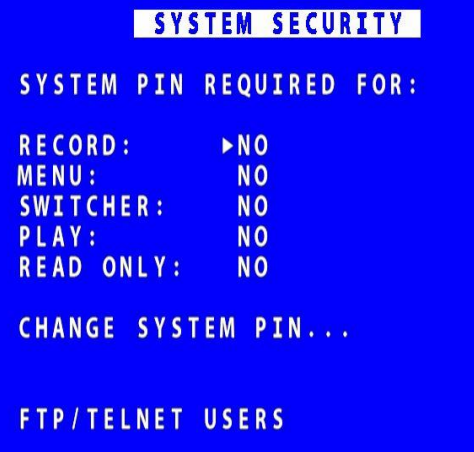

SYSTEM SECURITY menu sets a pincode to restrict user access to five key areas of the system. A readonly access can be set that allows files to be viewed and limited features to be used. For each area, select YES/NO.

RECORD - If set to YES, the record button on the front panel and the [Reviewer](#page-11-0) are pincode protected.

MENU - If set to YES, access to the menu system is pincode protected.

SWITCHER - If set to YES, the button to activate auto switcher mode is pincode protected.

PLAY – If set to YES, the controls to review recorded footage are pincode protected.

READ ONLY - If set to YES, the user cannot change any setting on the V700. The menu system can be browsed but no settings changed. If a setting change is attempted, the element will flash in RED for 2 seconds and not be changed. To exit read only mode, change read only to NO, at which point you will be prompted for the pincode.

If access to a pincode protected function is attempted, the user is prompted with the enter pincode screen. On correct pincode entry the pincode protection is temporarily disabled while that function is being used.

CHANGE SYSTEM PIN – provides options for changing the pincode.

[FTP/TELNET USERS](#page-43-0) - gives options to access the DVR by FTP/Telnet.

#### 3.2.7.1 Change System PIN

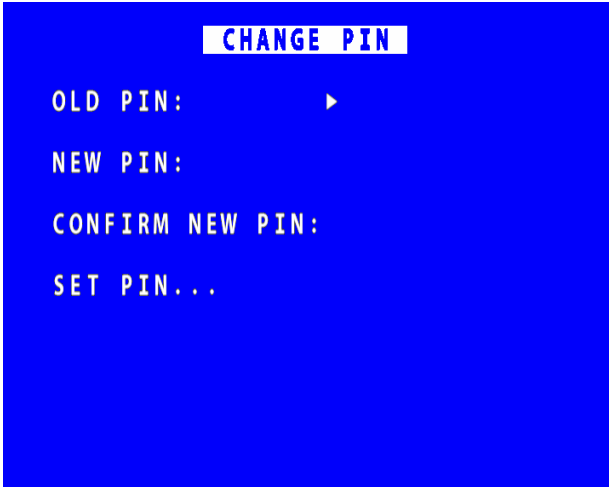

CHANGE PIN menu provides options for changing the pincode.

pincode can be changed by first entering the current pincode, followed by the new one (entered twice for verification). pincode format is four digits only 0-9. Enter numbers using the [Reviewer.](#page-11-0)

Default pincode is **0000** (four zeros).

In the event of a complete pincode lockout, contact your installer or Timespace for a master unlock code; email [support@tspace.co.uk](mailto:support@tspace.co.uk)

# <span id="page-43-0"></span>3.2.8 FTP /TELNET Users

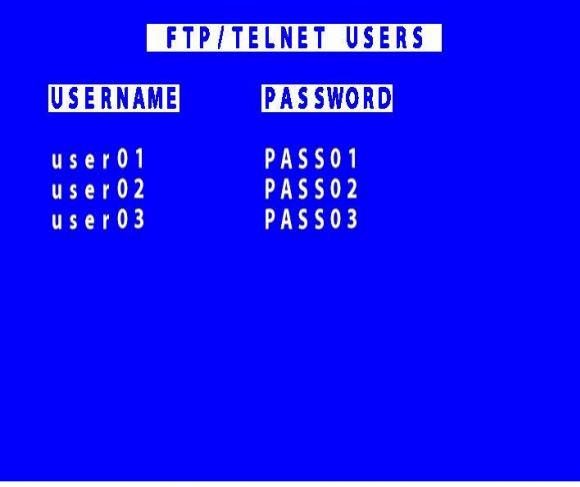

FTP/TELNET USERS menu gives the option to have three different passwords to access the DVR via FTP/TELNET.

The usernames and passwords are currently fixed and cannot be changed by users.

## 3.2.9 Power Options

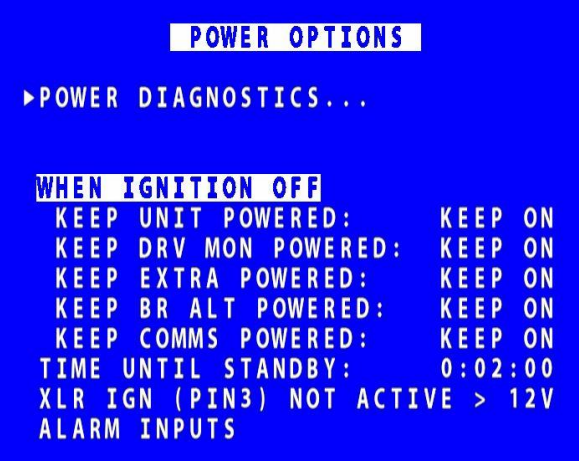

POWER OPTIONS menu configures the behaviour of the V700 when power is applied, when power is removed and when an input trigger is detected.

The V700 can be configured for different power scenarios, eg:

- to stay powered for a period of time when the ignition is turned off, and
- to then wake upon ignition;

[POWER DIAGNOSTICS](#page-46-0) menu displays the current power consumption, broken down into components.

WHEN IGNITION OFF – sets the behaviour of the V700 when ignition is turned off.

**NB:** In order for the V700 to operate on ignition, the ignition feed should be connected to one of the V700's [ALARM INPUTS](#page-29-0) and the ALARM INPUT FUNCTION set to IGNITION with the active voltage set accordingly.

If this has not been done, the POWER OPTIONS menu will display either:

- XLR IGN (PIN 3) NOT ASSIGNED
- XLR IGN (PIN 3)NOT ACTIVE
- XLR IGN (PIN 3) ACTIVE

The XLR IGN is located on pin 3 of the 5-pin power-in XLR (see Figure).

Options for the V700's behaviour:

KEEP UNIT POWERED – provides options for powering the V700. Select from KEEP ON, 10 SECS, 1MIN, 5, 10, 15, 20, 30, 35, 40, 45, 50MINS, 1HOUR, 2HOURS, 3HOURS, 4HOURS.

KEEP DRV MON POWERED – provides options for powering the driver monitor (MAIN VIDEO OUT). Select from KEEP ON, 10 SECS, 1 MIN, 5MINS, 10, 15, 20, 30, 35, 40, 45, 50MINS, 1HOUR, 2HOURS, 3HOURS, 4HOURS.

KEEP EXTRA POWERED and KEEP BR ALT POWERED – provide options for powering items connected to the 12V power output, eg the passenger monitor(s) and/or Bridge Alert. Select from KEEP ON, 10 SECS, 1 MIN, 5MINS, 10, 15, 20, 30, 35, 40, 45, 50MINS, 1HOUR, 2HOURS, 3HOURS, 4HOURS.

KEEP COMMS POWERED – provides options for powering the COMMS port. Select from KEEP ON, 10 SECS, 1 MIN, 5MINS, 10, 15, 20, 30, 35, 40, 45, 50MINS, 1HOUR, 2HOURS, 3HOURS, 4HOURS.

XLR IGN (PIN3) – is an alarm input from the ignition. The Active state can be set the same way as the ALARM INPUTS. The XLR IGN is located on pin 3 of the 5-pin power-in XLR (se[e diagram\)](#page-81-0).

[ALARM INPUTS](#page-29-0) – provides a quick link to the ALARM INPUTS page.

#### <span id="page-46-0"></span>3.2.9.1 Power Diagnostics

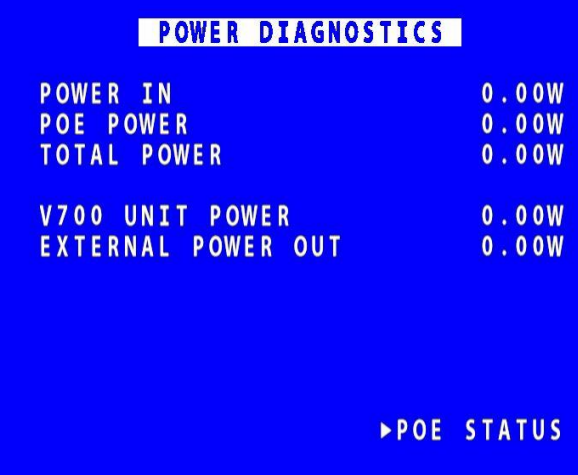

POWER DIAGNOSTICS page displays the current power consumption, broken down into various sections e.g. POE (cameras), GPS. It also displays current temperature and GSensor readings.

PoE STATUS – displays the current status of all the PoE (Power over Ethernet) channels.

When a camera is present, a voltage reading, approx 54-58V, will show against the camera channel as well as the exact current draw and power in Watts for each camera

If a camera is disconnected or faulty, the PoE SETTINGS menu page will be helpful in showing the status of each camera.

# 3.2.10 Voltage Menu

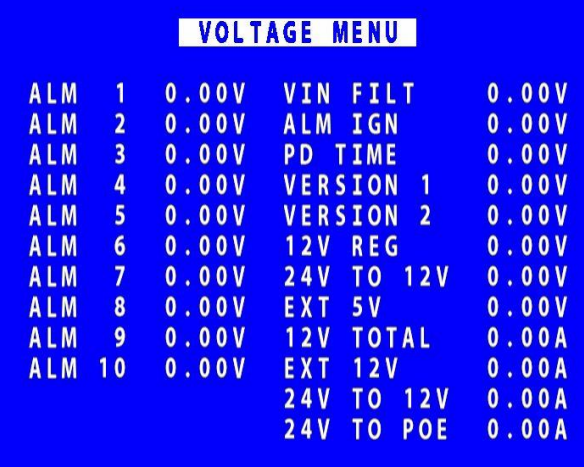

VOLTAGE MENU page displays the current Voltage supply, broken down into various sections e.g., Alarm Inputs, 5V and 12V power out etc.

#### 3.2.11 GSensor

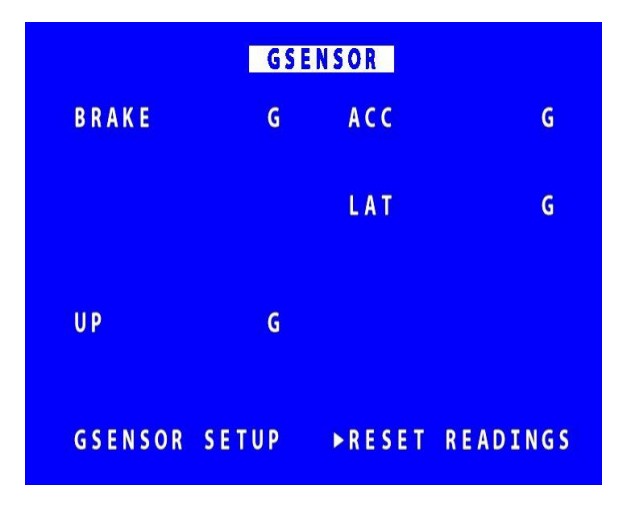

GSENSOR menu configures settings for the DVR's built-in accelerometer.

The GSensor is a device that provides X, Y and Z axes data internally to the DVR. Data is displayed and recorded into each image along with optional GPS data.

GSensor readings are displayed for;

- BRAKE Measurement of decreasing forward motion.
- ACC Measurement of increasing forward motion.
- LAT Measurement of lateral movement.
- UP Measurement of upwards motion.

GSENSOR SETUP - sets up the GSensor positioning.

RESET READINGS - Clears all current readings within this hour. RESET ALARM - Clears the alarm condition.

#### 3.2.11.1 GSensor setup

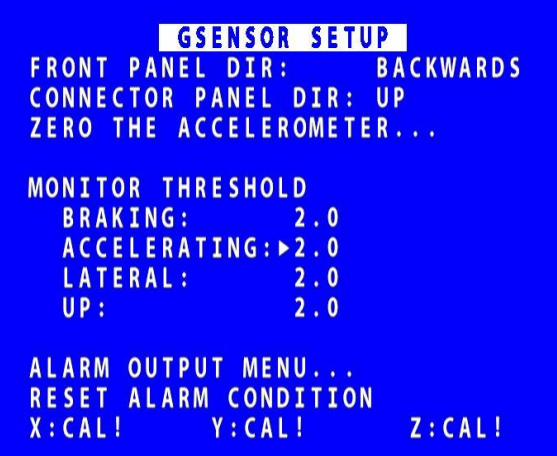

GSENSOR SETUP menu displays the GSensor configuration. The GSensor is calibrated as part of the manufacturing process in a controlled environment and should not require calibration during the installation process.

However once the DVR is installed in a vehicle, the direction of the front panel and connector panel must be set in order to orientate the GSensor .

Set the FRONT PANEL DIRECTION, e.g. front panel set to FORWARDS means the DVR front panel is facing the front of the vehicle.

The CONNECTOR PANEL DIRECTION must then be set to LEFT, RIGHT, UP, DOWN, FORWARDS or BACKWARDS depending on the mounting position.

ZERO THE ACCELEROMETER– Once the panel directions are set, the GSensor orientation must be confirmed. Select ZERO THE ACCELEROMETER and follow the instructions on the screen.

GSensor threshold triggers (for BRAKING, ACCELERATING, LATERAL and UP) can be configured from 0.1 - 2.0. If the set value is exceeded an alarm can be raised (used in conjunction with alarm outputs). A link to th[e ALARM OUTPUT](#page-32-0) menus gives quick access to configure the required action.

RESET ALARM CONDITION – clears the alarm condition.

#### 3.2.11.2 Zero the accelerometer

ZERO THE ACCELEROMETER [1] MAKE SURE THE UNIT'S FRONT<br>AND CONNECTOR PANEL DIRECTIONS AND CONNECTION FANCE DIRECTIONS<br>ARE CONFIGURED ON THE PREVIOUS<br>MENU AND THE UNIT IS INSTALLED<br>IN ITS FINAL POSITION. PRESS "O" WHEN SQUARE...

Once the DVR is installed in its final operating position, the GSensor readings must be zeroed by entering "0" when on the ZERO THE ACCELEROMETER screen.

A second screen will confirm that this has been done.

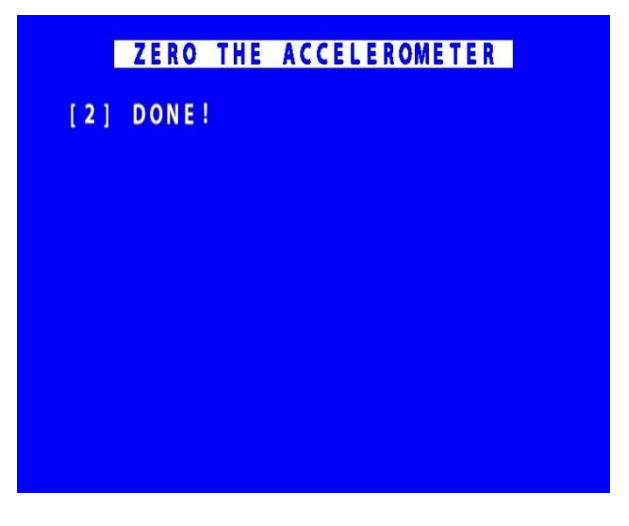

# 3.2.12 Vehicle ID

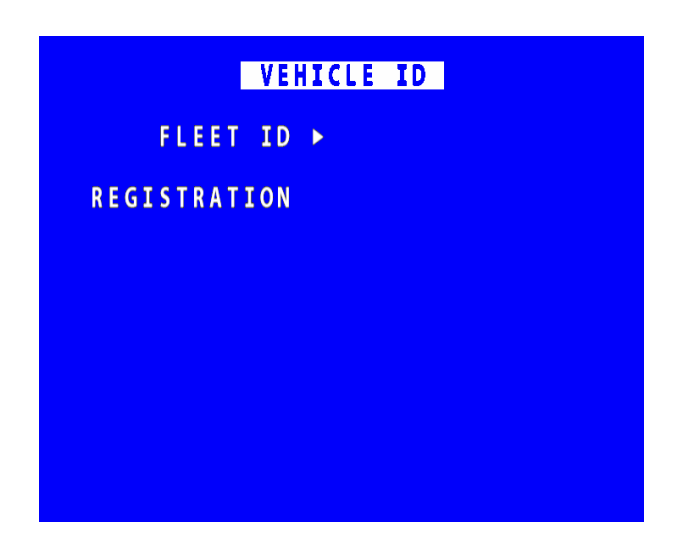

This menu page allows entry of the vehicle's fleet ID number and registration number. This is recorded in system and health logs and makes it easier when using LANLink to identify the vehicle in which the recorder is fitted.

Vehicle ID and registration number details can be entered using the Text and Number Input keys on the **Reviewer**.

#### 3.2.13 Reset

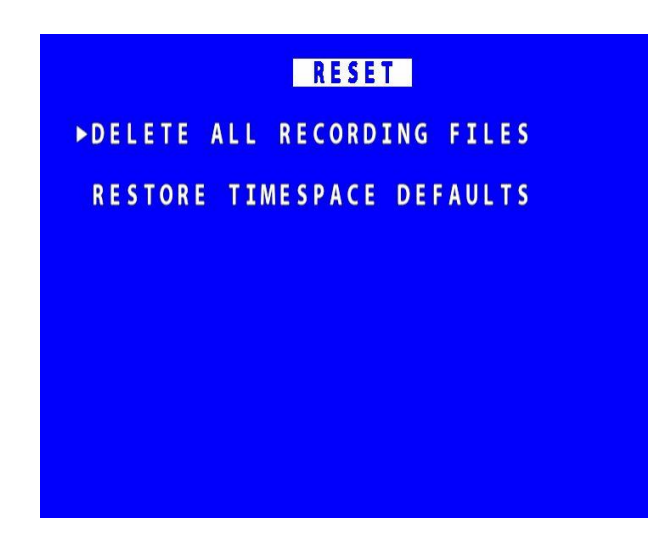

The RESET menu provides options for resetting the system and/or deleting files. The following options are available.

[DELETE ALL RECORDING FILES](#page-53-0) RESTORE TIMESPACE DEFAULTS

**WARNING**: THERE IS NO "UNDO" FUNCTION IF THESE OPTIONS ARE SELECTED.

#### <span id="page-53-0"></span>3.2.13.1 Delete All Recording Files

```
DELETE ALL RECORDING FILES
WARNING:
THIS OPERATION DELETES
ALL FILES ON DISK!
PRESS EXIT TO ABORT AT ANY TIME
AND RETURN TO PREVIOUS MENU OR
PRESS RIGHT MENU ARROW TO
DELETE ALL FILES ON DISK: ▶
```
DELETE ALL RECORDING FILES – will remove all recordings from the hard disk, including writeprotected files.

Only select this option if you want to completely remove all recordings – there is NO undo option. Press the right menu button to go to a warning screening, press right again to carry out this action. Pressing Menu Exit will abort this procedure.

**WARNING**: THERE IS NO "UNDO" OPTION. SELECTING "DELETE ALL FILES ON DISK" WILL COMPLETELY REMOVE ALL RECORDINGS.

# **3.3 External Equipment Menu**

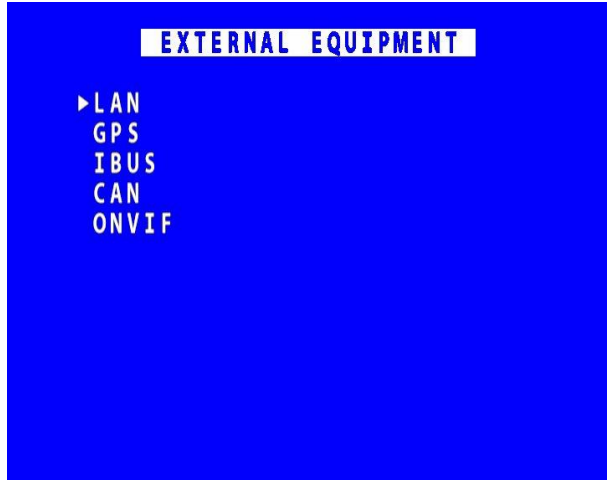

The V700 provides some common interfaces so that external equipment can be connected and configured for use with the V700.

Connections for external equipment are shown on the diagrams for the V700 [Front Panel,](#page-79-0) th[e V700](#page-81-0) [Side Panel](#page-81-0) and the [Molex End Panel Connectors.](#page-82-0)

#### 3.3.1 LAN connections and VLAN SCHEME

The VLAN SCHEME separates the three LAN connections. It is automatically enabled..

[LAN1](#page-56-0) is the COMMS connection

[LAN 2](#page-57-0) is for the IP Cameras

[LAN 3](#page-58-0) is for IBUS

### <span id="page-56-0"></span>3.3.2 LAN 1 (COMMS)

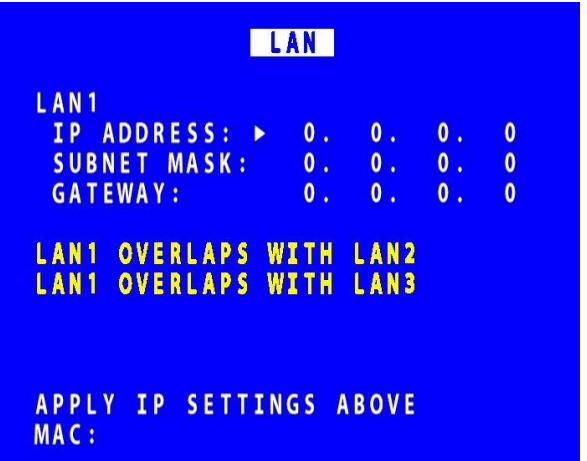

The LAN 1 menu allows the user to change the parameters of the LAN 1 system. The LAN 1 connection is a single-port connection which is assigned to COMMS. The COMMS connection must be connected to port 24 on the side panel (see diagram for **V700 side panel**).

LAN STATUS indicates whether the V700 is currently connected to a LAN or not.

IP ADDRESS - Enter the static (fixed) IP address that the V700 is to be assigned on the local area network. The default IP address is 192.168.**10.200**

SUBNET MASK - Enter the subnet mask as applicable for the LAN the V700 is connected to. The defaults is 255.255.255.192

GATEWAY - Enter the gateway IP address of the default gateway the V700 will communicate with on the LAN.

APPLY IP SETTINGS ABOVE – select to confirm and apply configurations set above.

MAC is the unique hardware identifier for the network interface on the V700.

### <span id="page-57-0"></span>3.3.3 LAN 2 (IP CAMERAS)

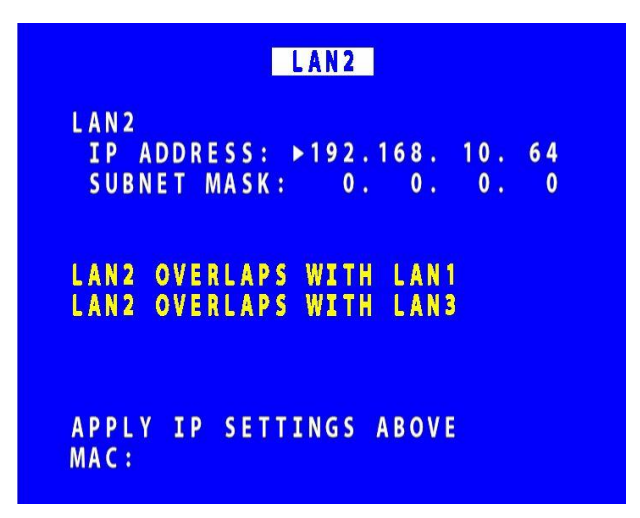

The LAN 2 menu allows the user to change the IP address of the VLAN2 port. LAN2 port is assigned to the [IP CAMERAS.](#page-17-0)

IP ADDRESS – enter the static (fixed) address that the V700 is to be assigned to on the secondary local area network. The default IP address is 192.168.10.64.

SUBNET MASK - Enter the subnet mask as applicable for the LAN the V700 is connected to. The defaults is 255.255.255.192

MAC is the unique hardware identifier for the network interface on the V700.

## <span id="page-58-0"></span>3.3.4 LAN 3 (IBUS)

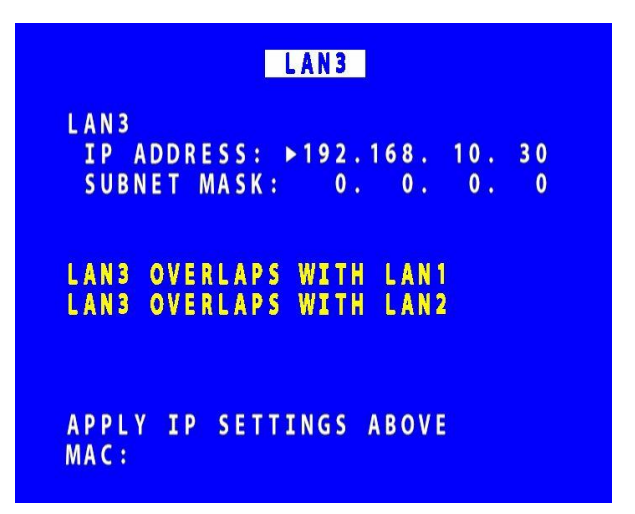

The LAN3 menu allows the user to change the IP address of the VLAN3 port.

The LAN3 connection is a single-port connection which is assigned to IBUS.

IP ADDRESS – enter the static (fixed) address that the V700 is to be assigned to on the tertiary local area network. The default IP address is 192.168.10.30.

SUBNET MASK - Enter the subnet mask as applicable for the LAN the V700 is connected to. The defaults is 255.255.255.192

**NB:** the LAN3 IBUS connection must be plugged into port 23 on the V700 side panel (se[e Figure 6](#page-81-1) [V700 Side Panel](#page-81-1) Interface/Connections)

### 3.3.5 GPS

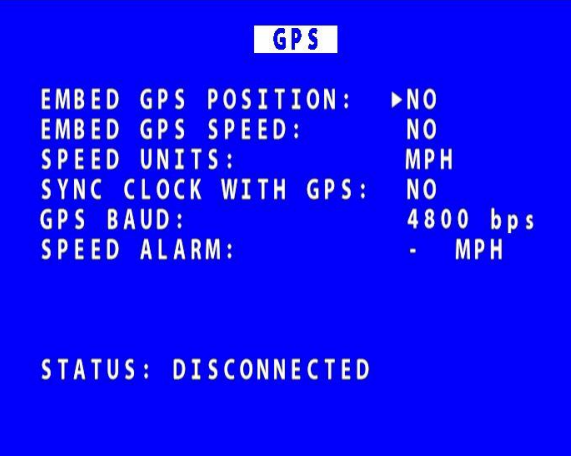

The GPS menu is the setup menu for the Global Positioning System serial connection.

The V700 can receive GPS data through the 18-way Molex connectors (see Connectors and embed the data into recorded images. GPS data includes positioning and speed, and users can optionally turn these on or off. When turned on, the data will be recorded with each image.

If the user decides not to embed GPS data then it will not appear on the screen during playback in [PCLink.](#page-98-0) However the data is still included in the XBA files, therefore the speed dials will still operate i[n PCLink.](#page-98-0)

The V700 is compatible with the standard NMEA-0183 GPS protocol. A suitable GPS serial unit can be wired to specific pins on the V700 serial port.

EMBED GPS POSITION – When set to YES will embed the position information in recorded images.

EMBED GPS SPEED – When set to YES will embed the speed information in recorded images.

SPEED UNITS – can be set for miles per hour (MPH) or kilometres per hour (KPH).

SYNC CLOCK WITH GPS – The V700 can be configured to synchronize the clock with the data and time information received from the GPS unit. When set to YES the V700 will synchronize the clock on power up.

GPS BAUD – sets the baud rate at which the V700 will communicate with the GPS. Setting this selection to PORT 22222 allows a LAN connected device to forward NMEA GPS sentences.

**NB**: When the baud rate is changed, it may be necessary to reboot the V700 in order that it can detect the GPS unit.

SPEED ALARM – selects the speed limit threshold at which the GPS speed alarm is triggered (see [ALARM OUTPUTS\)](#page-32-0).

STATUS – indicates whether or not a GPS unit has been detected. The status will be DISCONNECTED if not unit is detected or TRACKING SATELLITES if connected but no GPS lock has been established yet. If CONNECTED, GPS data/coordinates will appear.

#### 3.3.6 IBUS

# **TBUS**

IBUS ENABLED: NO IP ADDRESS: 192.168. 10. 20 **IBUS DEBUG: NO** IBUS MESSAGE QUERY: 01 **SEND MESSAGE QUERY NOW** 

Timespace has developed a diagnostic interface in conjunction with Transport for London (TFL) to monitor the status, performance and health of Timespace digital video recorders on London Buses.

IBUS menu details are found in Appendix 7 – IBUS Interface

The IBUS debug etc shown on this menu screen are for Timespace investigation only, and do not need to be selected/configured by users.

**NB**: IP address settings cannot be changed while recording is in progress – a warning will be displayed. Stop recording and amend settings as required before recommencing recording.

### 3.3.7 CAN

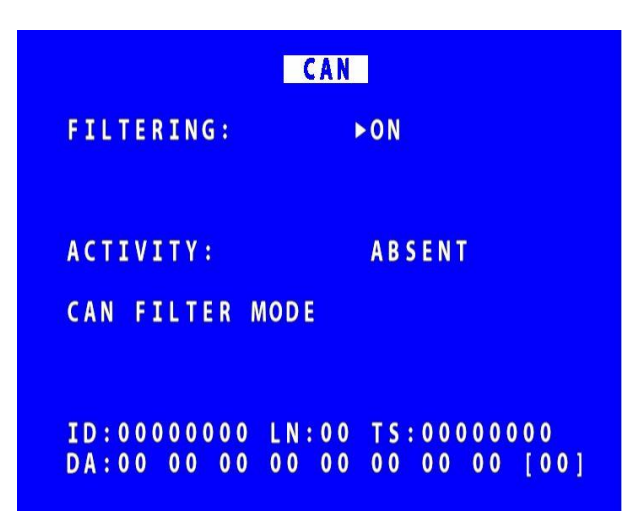

Timespace has developed vehicle CAN (Controller Area Network) reporting system in the form of the Timespace CANLink device. A secure CAN interface enables the V700 to record CAN data and download vehicle CAN information via the vehicle depot's Wifi/LANLink system.

The V700 NVR contains CANLink incorporated within the unit.

CAN FILTERING can be selected to be OFF or ON. When filtering is turned ON, only a subset of messages is recorded. These are mainly FMS, bus, truck and other J1939\* messages. With filtering OFF, all CAN messages are recorded. NB filtering is always enabled at power up.

The CAN menu screen shows CAN activity as either ABSENT or DETECTED. This is useful for diagnosing connection issues.

The CAN LED on the V700's front panel will be orange when CAN data is being received.

\*Society of Automotive Engineers standard **SAE J1939** is the vehicle bus recommended practice used for communication and diagnostics among vehicle components.

### 3.3.8 ONVIF

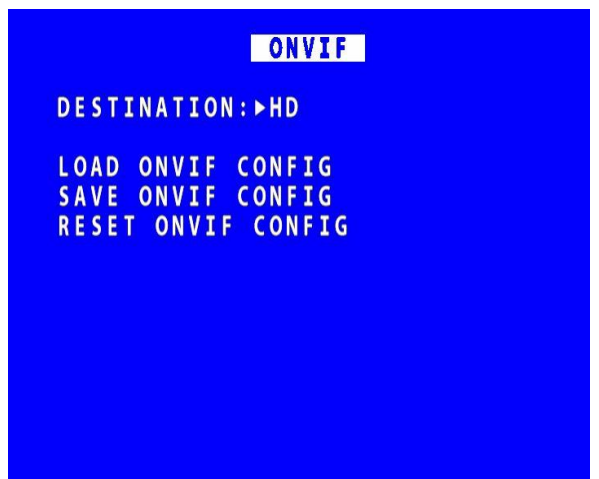

ONVIF (Open Network Video Interface Forum) provides a standard interface between IP-based physical security devices. The standardised ONVIF specifications (profiles) are a common "language" that devices can use to communicate.

The V700 is ONVIF-conformant (Profiles G and S). #Functionality is continually being developed. Contact Timespace for details.

ONVIF menu:

DESTINATION – configuration can be saved to or loaded from the hard disk (HD) or SD card.

LOAD ONVIF CONFIG – loads from the selected DESTINATION

SAVE ONVIF CONFIG – saves to the selected destination

RESET ONVIF CONFIG – resets to Timespace ONVIF defaults

# **3.4 Advanced Menu**

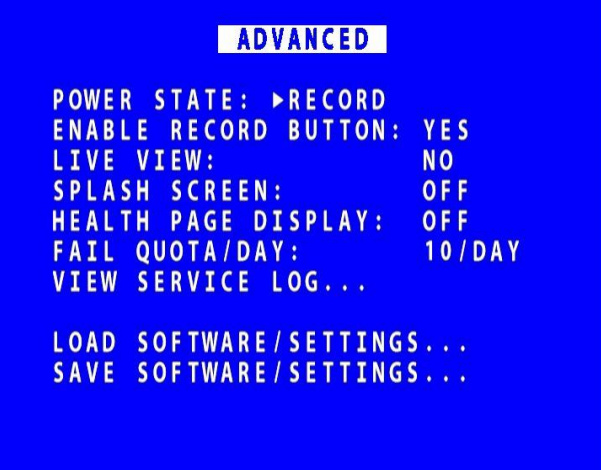

ADVANCED menu contains advanced options that normally do not need to be edited after installation.

POWER STATE – Set if the V700 will RECORD, DO NOT RECORD or USE LAST STATE. If USE LAST STATE is selected the unit will record on power up if it was recording when power was disconnected. If it was not recording when power was disconnected, it will return to this state on power up.

ENABLE RECORD BUTTON – controls whether the record button on th[e front panel](#page-79-1) of the V700 can be used to start and stop recording (enable/disable). Select YES/NO.

LIVE VIEW – if set to YES, live view of camera will be displayed even if the disk cartridge is removed. If set to NO and the cartridge is not present, the initialisation screen is shown and a reboot will follow..

SPLASH SCREEN controls the length of time an operator logo will be displayed. Available options are OFF, 5 SECS, 10, 30, 60 SECS. A .bmp file can be loaded / displayed on boot up. The .bmp must be in a specific format and copied onto the cartridge. See **APPENDIX 6– Splash Screen** for further details.

[HEALTH PAGE DISPLAY](#page-65-0) – controls the length of time the unit health status will be displayed for on boot up.

FAIL QUOTA/DAY – sets how many fail messages that must occur for any given day before the FAIL LED is lit. During normal operation it may be acceptable to receive a certain number of fail events before action is required. Set as applicable. Available options are NEVER, 1/DAY, 2, 5, 10, 20/DAY.

[VIEW SERVICE LOG](#page-66-0) – displays any service messages that have been logged by the system.

[LOAD SOFTWARE/SETTINGS](#page-68-0) an[d SAVE SOFTWARE/SETTINGS](#page-69-0) – click link to see details.

## <span id="page-65-0"></span>3.4.1 Health Page Display

HEALTH PAGE DISPLAY controls the length of time the unit health status will be displayed for on boot up.

The health page includes a simple traffic light status and may include service/fail code conditions as well as the current recording state. The health page can also be activated via an alarm input.

### <span id="page-66-0"></span>3.4.2 Service Log

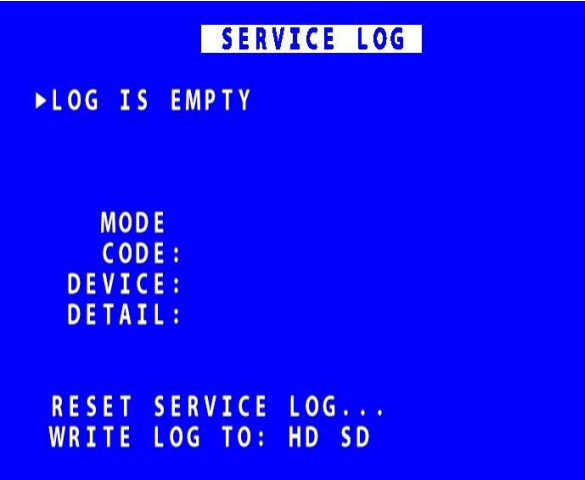

VIEW SERVICE LOG – displays any service messages that have been logged by the system.

Messages can be scrolled through and reviewed. Details of date/time and service/fail codes are shown.

A full list of Service Codes is in [Service And Maintenance.](#page-93-0)

RESET SERVICE LOG - clears the service log.

WRITE LOG TO – select from HD or SD. The screen will show DONE when this is complete.

**NB:** when saved to the HD/SD, the log files are encrypted but can be sent to Timespace for analysis if required. Contact [support@tspace.co.uk](mailto:support@tspace.co.uk) for further information.

# 3.4.2.1 Reset Service Log

```
SERVICE LOG RESET
 Click RIGHT ARROW key to reset<br>the service log now.
 Click EXIT key to abort.
ERESET SERVICE LOG NOW
```
SERVICE LOG RESET menu – clears any service log messages.

Press the right arrow key, and then again to confirm.

**HINT:** Clearing the service log will clear the front panel service/fail LEDs. If the fault condition still exists, the LEDs will illuminate again.

### <span id="page-68-0"></span>3.4.3 Load Software/Settings

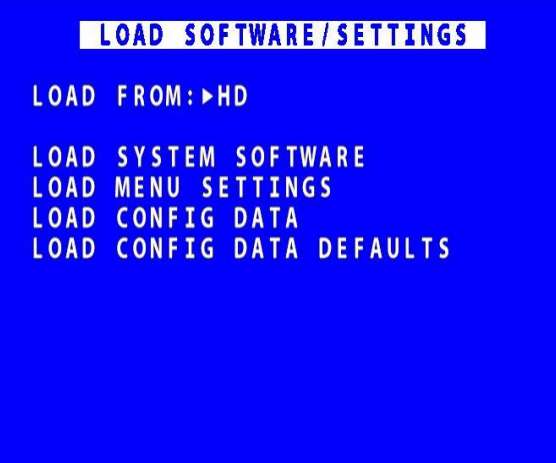

LOAD SOFTWARE/SETTINGS menu provides options for loading new/upgraded software and/or settings. An .XOS file should be copied onto the cartridge or SD card using a PC then inserted into the V700.

LOAD FROM – select either HD (to load from the Hard Disk cartridge) or SD (to load settings from the SD card)

LOAD SYSTEM SOFTWARE – load XOS file for V700 system software

LOAD MENU SETTINGS – used to copy menu settings from another V700 unit and replicate these on the second V700.

LOAD CONFIG DATA - load eg settings for a new IP Camera via a TSCONFIG file. See IP Camera TYPE [SETTINGS](#page-19-0) menu for more information.

LOAD CONFIG DATA DEFAULTS – loads the Timespace defaults for IP Cameras.

**WARNING:** Caution should be taken to ensure that power is not lost during an upgrade.

# <span id="page-69-0"></span>3.4.4 Save Software/Settings

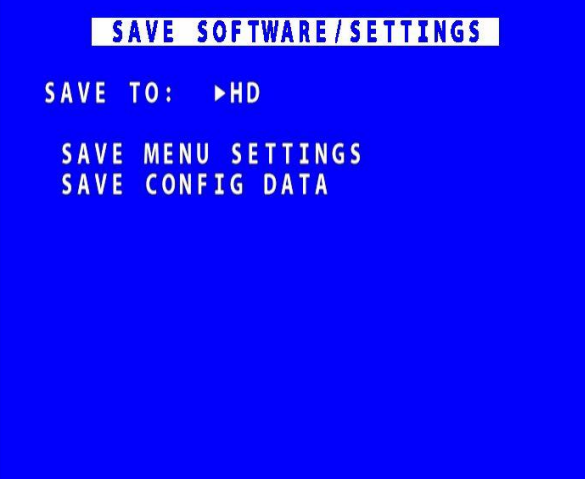

SAVE SOFTWARE/SETTINGS provides options for saving the current settings. The current software and settings will be written to the HD cartridge or SD card.

SAVE TO – select either HD (to save to the Hard Disk cartridge) or SD (to save settings to the SD card).

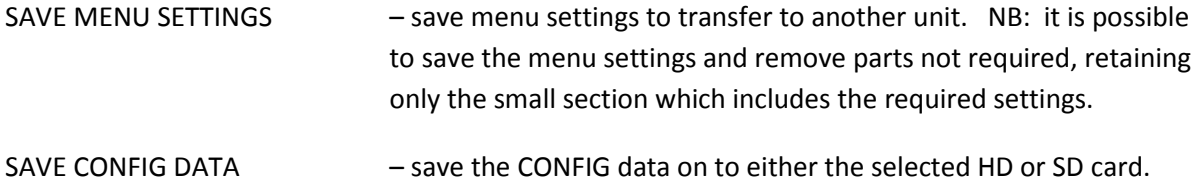

# **4. System Information And Security**

# **4.1 Language Selection**

By default the V700 menu system is displayed in the English language.

Timespace Technology can provide a language template file which the user can translate and return to Timespace Technology for incorporation into the V700 software. This will allow all text displayed on th[e Reviewer](#page-11-0) to be in the user's preferred language.

Language is selected in the SYSTEM SETTINGS > RESET menu. The V700 requires a power cycle before the new language settings will take effect.

# **4.2 File System**

The V700 uses a proprietary file type with the file extension .XBA. Images from multiple cameras along with audio, GPS and other meta data are stored in these files. The V700 stores XBA files on the cartridge in a loop over the physical disk and does not use a fragmented file structure. The V700 uses a linking mechanism (FAT area) for PC compatibility. This compatibility conforms to the Microsoft standard FAT32 file system that is compatible on all PCs and many other systems.

Two types of File System behaviour are available on the V700; Loop and Single Pass.

#### **Loop Recording**

The V700 will automatically delete the oldest recordings first when the Hard Disk Cartridge is full (with the exception of write-protected files).

#### **Single Pass Recording**

The V700 records until the Hard Disk Cartridge is full and then stops.

Recordings may be deleted in the SETTINGS > SYSTEM SETTINGS > RESET menu or loop recording enabled so that the oldest files will be overwritten first. The File System Recording Mode is set in the SETTINGS > SYSTEM SETTINGS > FILE SYSTEM menu.

## **4.3 Video Compression**

The V700 records images, audio, GPS and other meta data into 1 Minute, 5 minute or 10 minute proprietary format files ending with the .XBA file extension. For security and optimisation reasons .xba files can only be viewed on a PC using the proprietary PCLink200 software or authorised Timespace partner software.

The images are compressed using **H264** video compression giving best of class quality and lowest image size. The V700 can uses a constant or variable bit-rate. This is configurable within the IP cameras, see camera manufacturer's documentation for details.

## **4.4 PC Access Precautions**

The V700 file system uses a standard FAT32 file system so that a PC can read the contents. The PC will access the cartridges in a different way to the V700. The V700 will not be able to read every FAT32 file system written by the PC and it is therefore important to restrict what the PC does to the file system.

#### **Permitted on a PC**

- Reading the .xba files
- **Modifying the write-protect status of files**
- Performing disk utilities that read the disk (e.g. Scandisk) but do not modify disk

#### **Not Permitted on a PC**

All write accesses to the disk if it is to be reused in an V700. These include:

- Formatting the disk on PC (including any Disk Manager MBR checks/fixes)
- **•** Defragmenting the disk
- **•** Deleting files
- **Renaming files**
- **Generating new files**
- Creating a recycle bin on the disk

**NB:** if any of the above non permitted actions are used, the cartridge will need to be reformatted on the V700 using the [Reviewer.](#page-11-0) This will erase all data on the cartridge and format it correctly for further use in the V700.

## **4.5 PC Network Access**

The V700 can be accessed through a number of PCLink Suite Applications, included in the USB Kit. Files can be downloaded, images viewed, V700 controlled and settings adjusted over LAN.

Each feature runs over the LAN using a specific protocol and on a specific network port.

Security measures on a network such as Firewalls, encryption and MAC address filtering may need to be adjusted in order to achieve this. Security applications such as Norton and Symantec on the PC may need to be configured to allow the PCLink Suite applications to operate correctly. Any installed network or local PC firewalls (including Windows Firewall) may have to be instructed to allow the use of these ports to communication between the PC and the V700.
#### **Ports:**

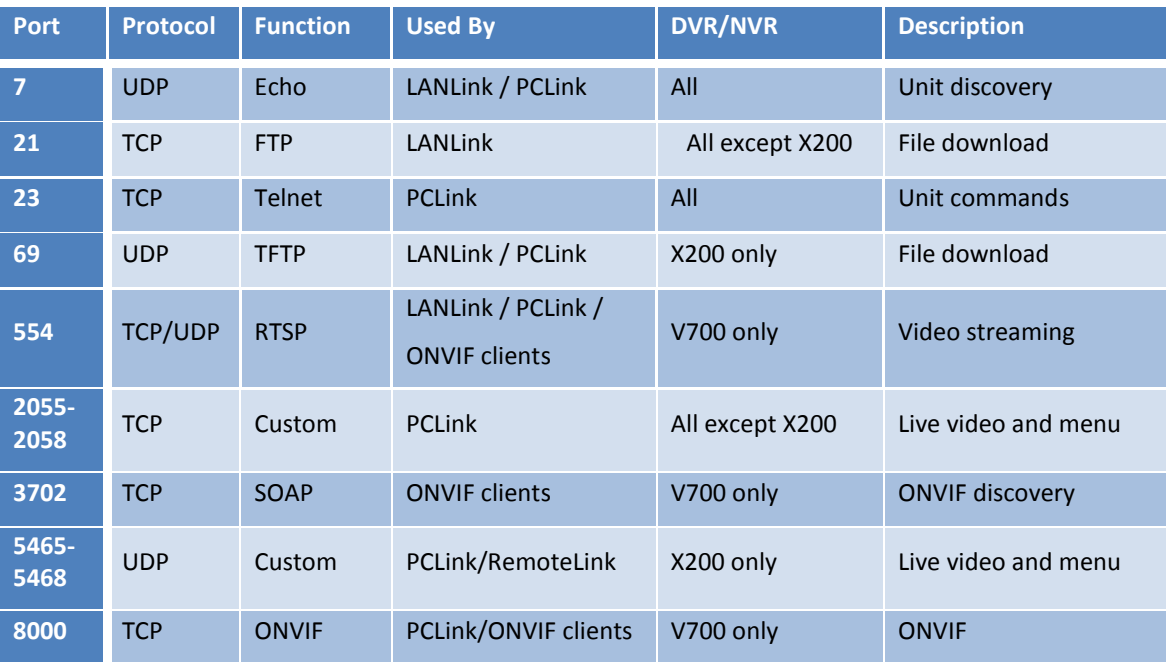

**Figure 4 - PC network access ports**

# **5. System Interfaces**

# **5.1 GPS**

The [GPS menu screen](#page-59-0) is covered in Chapter 3 – V700 Menu System.

The Global Positioning System (GPS) is a worldwide radio-navigation system able to calculate position using triangulation based upon satellite signals. The GPS must be positioned so its antennae have a clear line of sight of the sky – obstructions such as foliage and reflected signals in built-up areas can reduce the accuracy.

The V700 can be fed GPS data and embed coordinates into images for location identification and real-time mapping playback in PCLink200.

The V700 uses the NMEA-0183 Interface Standard. GPS data is received into the V700 GPS port using a single serial data line.

#### **Connection**

The GPS receiver is connected to V700 through the 18 way Molex connector (see [diagram\)](#page-82-0). Pin 17 is used by the V700 to receive GPS data. The V700 can provide +5V or 12V power to the GPS mouse on the 18 way Molex connector.

#### **Options**

The V700 GPS menu options allow the embedding of GPS position and speed, assuming a valid GPS signal is being received and the data passed correctly to the V700.

If a GPS receiver is connected but satellite lock has been lost then it is still possible to record the data but it will not indicate position, speed, date or time and the actual content may vary according to the type of GPS receiver employed.

The V700 Digital Video Recorder includes a clock which is used to timestamp recording files and overlay the date and time on recorded images. Although accurate, the V700 can be configured to synchronize the clock with the date and time information received from the GPS receiver.

When a GPS unit is plugged into the V700, and it has locked onto the satellites it then sends GPS time and position and other data every second. If after 10 seconds the V700's internal clock is consistently +/- 2 seconds compared to the GPS unit then the time error is noted. On the next power cycle the time error is corrected.

**Local Standard Time -** The time received from the GPS receiver is always UTC (Coordinated Universal Time) which is the same as GMT (Greenwich Mean Time). In order to correctly work out the error between the local standard time (used by the V700's internal clock) and that received from the GPS receiver, the system must be set with the correct time zone offset.

**GPS Baud Rate -** Set the V700 data rate according to the GPS mouse you are using. Rates configurable include; 2400, 4800, 9600 and 19200, 38400 bps. Setting this selection to Port 22222 allows a LAN connected device to forward NMEA GPS sentences.

**NB:** It may be necessary to change the baud rate on the GPS mouse and set it to a specific rate in line with the V700 setting. Reference the GPS mouse product instructions to configure the baud rate then power off/on the V700 (whilst connected to the GPS).

## **5.2 Remote Operation PCLink/LANLink/FTP/Telnet/ONVIF**

The V700 system provides a number of interfaces to remotely control and configure the recorder as well as reviewing recorded footage and displaying live camera views.

The V700 supports **FTP** over TCP/IP using the Ethernet (LAN) socket. The FTP/Telnet User Password menu screen is also covered in Chapter 4 – V700 Menu System.

The V700 FTP server allows video files to be downloaded using either a hard-wired, wireless or mobile network connections. An FTP client can be used to FTP onto the V700 by typing the following in the address bar:

<ftp://user01@10.0.0.200/> (default IP). This will prompt for the password.

<ftp://user01:PASS01@10.0.0.200/> (default IP). This will log straight in.

Supported browsers are: Microsoft Edge, Mozilla **FireFox** and Google **Chrome**. A third party FTP client can also be used, for example **FileZilla**.

**PCLink and LANLink remote features include;** *Live View, Playback, Configuration***.** A brief overview of the applications included in PCLink Suite can be found on the PCLink Suite page of this manual. For detailed application instructions, see the separate PCLink Suite manual available here at [www.tspace.co.uk.](http://www.tspace.co.uk/) Details of LANLink are [here.](#page-100-0)

The V700 is ONVIF-conformant (see [ONVIF](#page-63-0) menu section for more details). The V700 can be discovered using ONVIF Device Manager, and can also be used with ONVIF-conformant Video Management Systems, eg Milestone. The V700's ONVIF functionality is continually developing; contact Timespace for further details.

#### <span id="page-76-0"></span>**5.3 USB Interface Kit**

The purchase of USB Kit T605-USB includes the necessary licence for use of PCLink Suite software including free of charge updates on a single PC (reasonable use policy allows installation on a secondary portable PC; laptop). Timespace Technology does not authorise the unlicensed usage of PCLink Suite software.

The USB Kit provides all hardware and software necessary to review and archive recordings on a PC from a Hard Disk Cartridge when it has been removed from the V700 Digital Recorder. No additional device drivers are required for the USB Interface Kit when using Windows 7, 10 or 11.

Kit Contents:

- **1x USB / IDE Interface Lead**
- **1x PCLink200 Software CD**

Connecting to a PC using the USB Interface Kit

- 1. Remove the Hard Disk Cartridge from the V700.
- 2. Plug the multi-pin D shaped IDE USB lead into the rear of the cartridge and then plug the smaller USB connector into an available USB port on the PC.

Once the disk has been connected, the PC should take a few seconds to detect the disk and Windows should automatically assign a drive letter to it. The drive should be viewable in Windows Explorer with .XBA files visible with their associated icon (assuming PCLink Suite is installed);

Recording files can now be viewed using PCLink200;

- **Individual files can be opened directly from Windows Explorer by double clicking.**
- Up to 15 files can be opened by selecting them and using RIGHT CLICK > OPEN WITH PCLINK200.
- .XBA files can be dragged from a Windows Explorer window and dropped onto the main area of the PCLink200 window.
- **The entire cartridge can be loaded by opening PCLink200 and selecting the AUTOLOAD** option.

A specific folder can be loaded from within PCLink200; FILE menu, LOAD FOLDER

# **6. Installation Guide**

# **6.1 Safety**

The V700 meets the requirements of BS EN60950 (Safety Requirements of Information Technology Equipment).

The V700 is designed to be powered from an external power source which complies with the Low Voltage Directive (2014/35/EU).

The V700 has approval under UN ECE R118 fire safety regulations (burning behaviour of materials).

The V700 is designed for indoor use in the temperature range -10° to +50°C, and up to 90% RH (noncondensing).

**WARNING** – When using IP cameras for live view, there may be appreciable latency (delay between image taking and image being seen on monitor).

## **6.2 Environmental**

The V700 may be operated in ambient temperatures from -10°C to +50°C. This specification applies in still air and ambient temperature measured 15cms above the centre of V700.

If the V700 is to be mounted in an enclosure is important that the internal temperature inside the enclosure does not exceed the specification above and any new enclosure design should be tested.

#### 6.2.1 Shock And Vibration

Consideration should be paid to the mounting position so that the levels of shock and vibration that may be encountered are minimized.

#### 6.2.2 EMC

The V700 meets the requirements of the relevant regulations relating to EMC emissions.

#### 6.2.3 Recycling

When the product has reached its end of life and requires disposal, recycling instructions are available upon request.

#### **6.3 Conformity**

Conformity certificates and approvals are in Appendix 5.

#### **6.4 Warnings**

- **The use of hard disk cartridges other than those supplied by Timespace Technology will invalidate the warranty of the V700 recorder and will constitute a breach of the V700 operating software copyright.**
- **The purchase of USB kit T605-USB includes the necessary license for use of PCLink Suite software on one PC, including free of charge updates. Reasonable use allows a second installation on a portable computer provided both installations are not used simultaneously. Timespace Technology does not authorise the unlicensed usage of PCLink Suite software.**
- **The V700 recorder must always be mounted so that there is a free flow of air around it. If it is mounted in an enclosure, it is essential that adequate ventilation is provided, and it is recommended that a fan is incorporated in the enclosure design.**
- **Hard disk cartridges are sensitive to shock, vibration and humidity and must be used within operating temperature range as detailed in the V700 specification in the [Appendices.](#page-101-0)**
- **It is highly recommended that recording is stopped before power is removed from the V700 to avoid loss of data. It is also recommended to stop recording before the cartridge or SD card is removed.**
- **Cartridges should be safely removed from windows operating system environment prior to removing power/USB cable. Data loss or corruption may occur if this is not followed.**
- **Do not wet the product when cleaning.**
- **This product contains a lithium battery. Do not recharge, open, heat or dispose of in fire. Dispose of according to local regulations.**
- **V700 may become unusable if power to the unit is lost during a software upgrade.**

# **6.5 V700 Connections**

#### 6.5.1 V700 Front Panel

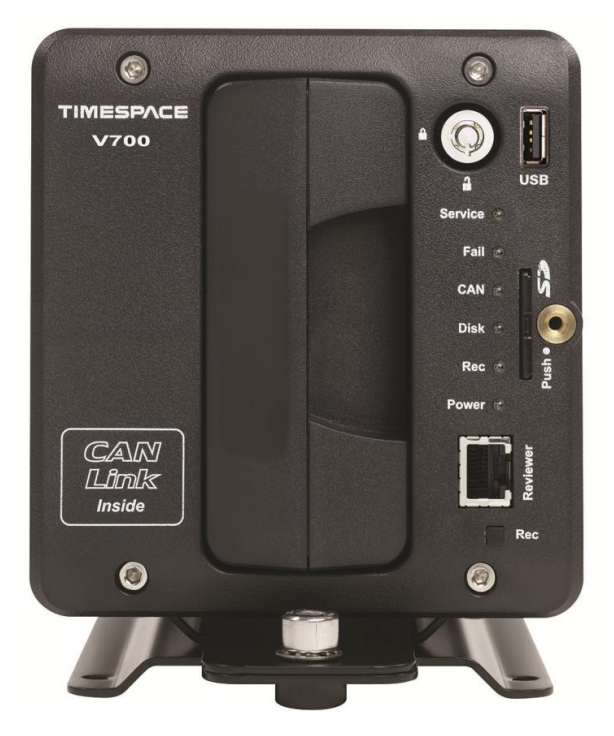

**Figure 5 V700 Front Panel**

# **REC (RECORD) BUTTON**

Turns configured recording mode on and off. Button can be disabled within menu settings.

#### **LEDs:**

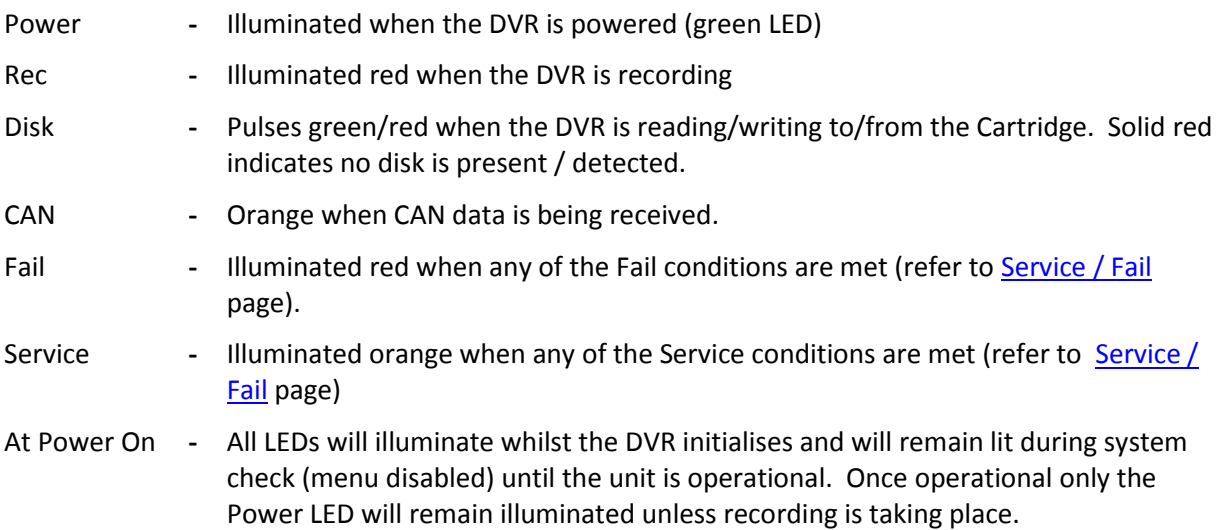

#### **CARTRIDGE LOCK**

Locked - Securely locks the removable cartridge in place and enables it for use. Unlocked - Turns off the cartridge lock, releasing the cartridge lock for removal.

#### 6.5.2 [Reviewer](#page-11-0) Connector

Connect the Reviewer to V700 Reviewer socket using a RJ45 Ethernet cable with a ferrite

Signals for this connector are as follows:

- 1 Video out
- 2 Video ground
- 3 Audio ground
- 4 RS232 Rx
- 5 RS232 Tx
- 6 Audio out (line level)
- 7 Power ground
- 8 12V

12V is supplied (regulated) to the Reviewer from the V700.

## 6.5.3 V700 Side Panel Interface / Connections

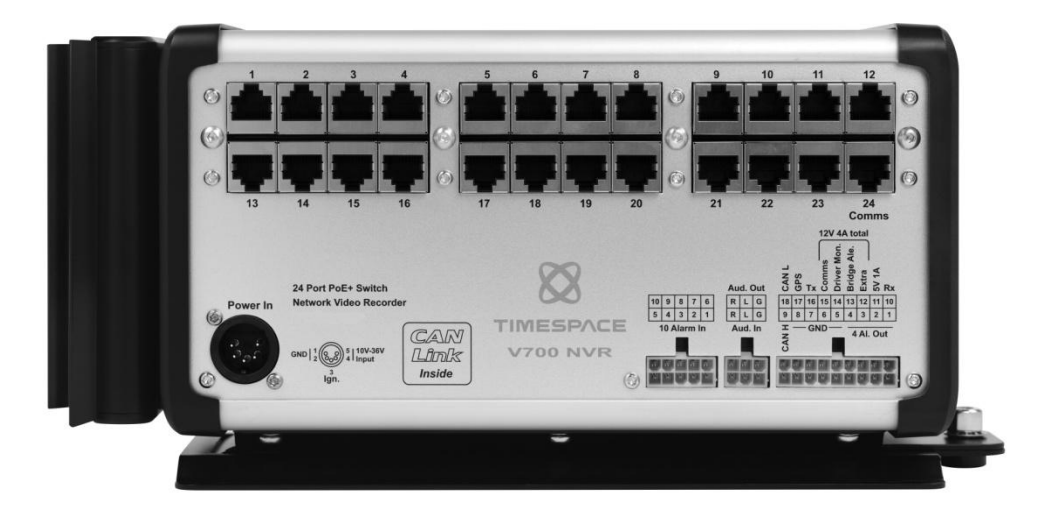

**Figure 6 V700 Side Panel Interface/Connections**

#### 6.5.3.1 Power connections

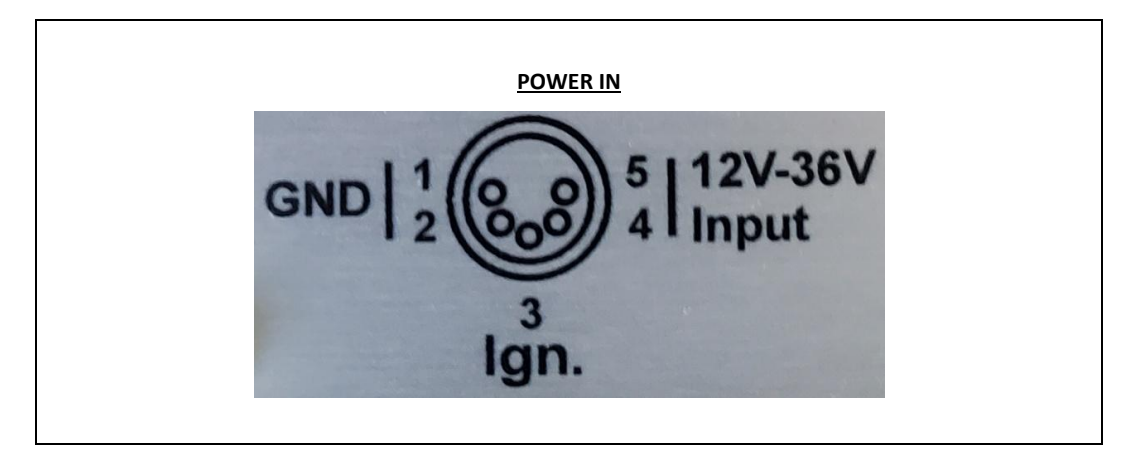

#### **POWER OUTPUTS**

- 5V on Molex 2A resettable fuse, 4A trip
- **12V** on Molex 4A software fuse, 4.5A trip (48W global across the four 12V outputs on the Molex).
- **20 Camera outputs PoE**

**Figure 7 Power inputs and outputs**

It is recommended to power the V700 via the two power input pins on the 5 pin-XLR connector. For maximum reliability, Timespace recommends that the power feed should be split and wired to both pins. In addition, it is recommended the ignition feed is wired to pin 3 of the 5-pin XLR connector.

#### 6.5.4 RJ 45 Camera Connections

The V700 supports up to 20\* HD IP cameras with, built-in Power Over Ethernet (PoE) camera connectors (labelled 1-20 on the V700 side panel).

Timespace recommends the use of shielded CAT6 cables for camera installation.

The V700 is supplied with the Timespace "Ethergrip" to provide camera cable strain relief and reduce the likelihood of intermittent camera disconnects. Camera cables must be clamped into position using this Ethergrip.

The Ethergrip and cameras should be installed as per Figure 10 V700 [Mechanical](#page-88-0) Data / Fixing [Specification](#page-88-0) diagram.

\*up to 20 IP cameras currently supported. Therefore Ports 21 and 22 are currently unused.

#### 6.5.5 Molex Connections

For users familiar with the Timespace V400 digital video recorder, many of the Molex connections on the V700 are the same as the V400.

However, there are important differences between the V700 and the V400 Molex, so please read this section carefully before installations and refer to the Molex diagram below:

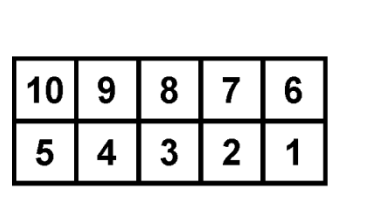

<span id="page-82-0"></span>10 Alarm In

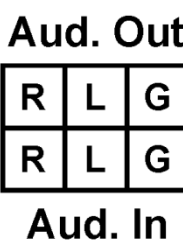

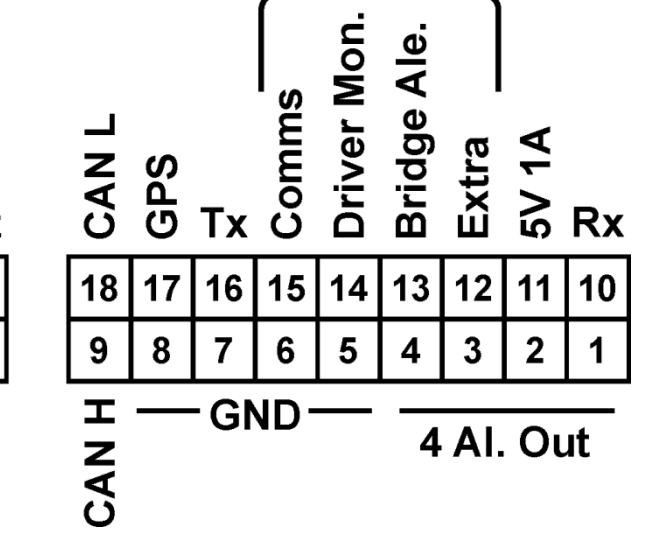

12V 4A total

**Figure 8 V700 Molex Connectors**

10-way Molex connector – same as V400

6-way Molex connector – same as V400

18-way Molex connector – some differences from the V400. See Figure 8 V700 [Molex Connectors.](#page-82-0)

**5V out is on pin 11 on the V700 – this differs from the V400 where it was on pin 10/11/12. Pin 12 is now 12V** 

CAN\_H and CAN\_L are on the 18-way Molex, pins 9 and 18.

Molex part numbers can be found in the **Installation Spare Parts** list.

#### <span id="page-84-0"></span>6.5.6 End panel HDMI connections

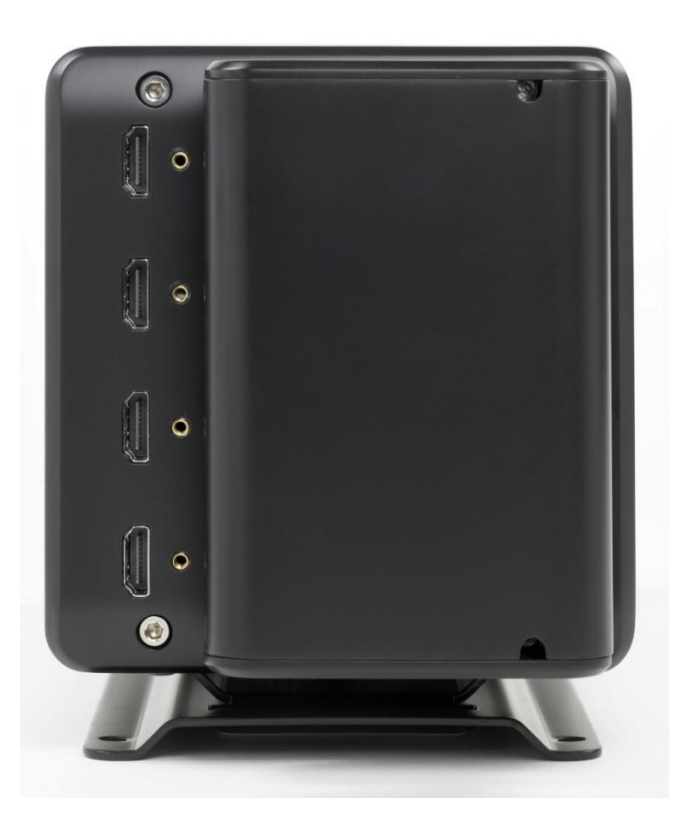

**Figure 9 - End panel HDMI connections**

The V700 provides 4 video out connections – normally used as 1 driver monitor and up to 3 passenger monitors (NB these are only two separate video outputs).

If only one passenger monitor is in connected to the V700, the top of the 3 passenger monitor connectors must be selected, ie the one closest to the driver monitor connector.

Timespace recommends that high-quality HDMI cable should be used.

All HDMI cables must be tie-wrapped to the HDMI holder (Figure 10 V700 [Mechanical](#page-88-0) Data / Fixing [Specification.](#page-88-0)

**NB: Any HDMI cables connected to the V700 must have the following ferrite installed near the V700:**

Wurth 74271622 Farnell part no. 3517080

**NB: if using the Reviewer, the passengers monitors will temporarily go off while the resolution is adjusted to be compatible with the Reviewer. When the Reviewer is removed, the monitor will return to normal.** 

#### **6.6 Installation Instructions**

The V700 is designed to be mounted on its base plate; horizontally or vertically in any axis, but on a strict perpendicular angle. For wall mounting with the V700 horizontal, the right angle plate accessory must be used (see [diagram\)](#page-91-0).

It is recommended to power the V700 via the two power input pins on the 5 pin XLR connector. For maximum reliability, Timespace recommends that the power feed should be split and wired to both pins. In addition, it is recommended to wire an ignition feed to ALARM1 on the Molex connector.

#### 6.6.1 Proximity of other electrical equipment

Any electrical equipment located close to the V700 should be EMC-tested and comply with the relevant standards. Timespace recommends that aerials, mobile devices or high-powered electrical equipment should be located away from the V700.

#### 6.6.2 Grounding

The V700 is grounded via the 5-pin Neutrik power connector.

#### 6.6.3 Camera connections

Timespace recommends the use of shielded CAT6 cables for camera installation.

#### 6.6.4 "Ethergrip" camera strain relief

The V700 is supplied with the Timespace "Ethergrip" to provide camera cable strain relief and reduce the likelihood of intermittent camera disconnects (See Figure 11 V700 Ethergrip [\(Camera cable strain](#page-89-0)  [relief\)\)](#page-89-0). Camera cables must be clamped into position using this Ethergrip.

#### 6.6.5 HDMI connections

Timespace recommends that high-quality HDMI cable should be used. Any HDMI cables connected to the V700 require a ferrite, see End Panel HDMI [Connections](#page-84-0) and [diagram](#page-88-0) for details. All HDMI cables must be tie-wrapped to the HDMI holder (Figure 10 V700 [Mechanical](#page-88-0) Data / Fixing [Specification\)](#page-88-0).

#### 6.6.6 Cartridges

The V700 requires specific V700-compatible cartridges. These are clearly identified with a label on the front of the cartridge.

The V700 has been designed so that only V700-compatible cartridges can be inserted. Any non-V700 cartridges will not connect.

For new installs, Timespace recommends that that the disk is formatted using the "DELETE ALL RECORDINGS" function in the menu system: SYSTEM SETTINGS > RESET > DELETE ALL RECORDING FILES.

#### 6.6.7 CANLink

The V700 contains built-in CANLink for CAN data recording. The CAN output on the Molex connectors (see [diagram\)](#page-82-0) needs to be connected to the vehicle's FMS connector. For further details se[e https://www.tspace.co.uk/pdf/timespace-canlink-datasheet.pdf](https://www.tspace.co.uk/pdf/timespace-canlink-datasheet.pdf) or contact Timespace.

If CANLink is connected, CAN data will be recorded – no further configuration is required.

#### 6.6.8 Installation Check List (Example)

#### REQUIRED/RECOMMENDED

Mount the V700 in position on the base plate or right angle bracket Install Timespace Ethergrip for camera cable strain relief Tie-wrap all HDMI cables securely to the HDMI bracket provided. Configure and enable IP Cameras. Set up the ALARM INPUTS for ignition, indicator L/R, brake, reverse, other… Set the POWER OPTION to desired KEEP ON time Set POWER STATE to RECORD Connect CAN from V700 to the vehicle Connect HDMI driver and/or passenger monitor(s) to V700

#### OPTIONAL

Set up additional ALARM INPUTS . Set up the VIDEO OUTPUT for MAIN and AUX to display camera output Add vehicle ID / Registration number to the Camera text Enable GPS (and set correct BAUD rate) Enable IBUS (Transport for London diagnostic reporting) Connect WiFi module for LANLink Set ENABLE RECORD button to NO

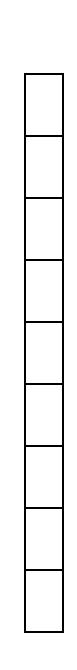

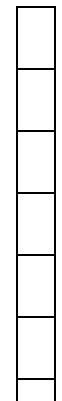

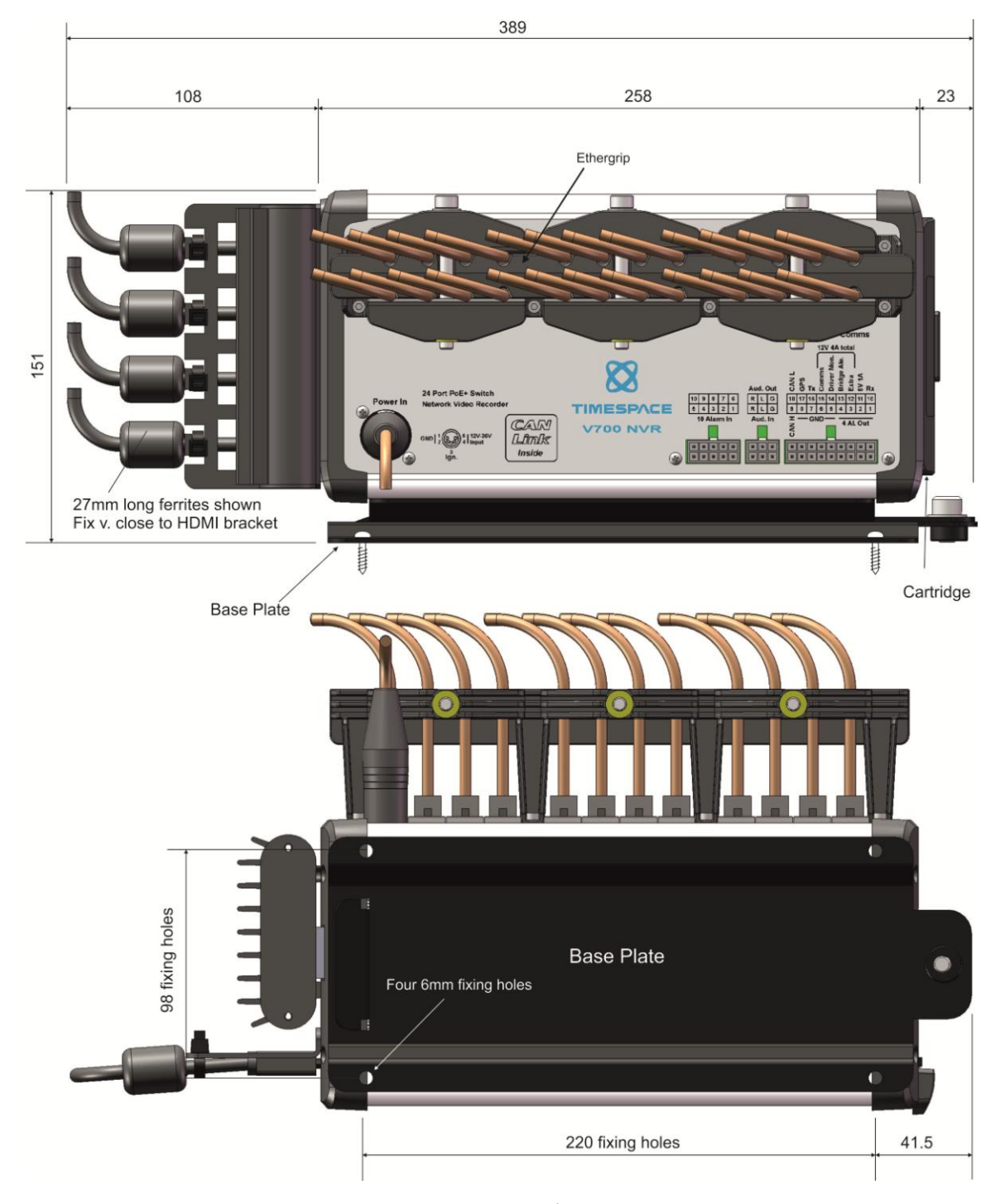

# 6.6.9 Mechanical Data / Fixing Specification

<span id="page-88-0"></span>**Figure 10 V700 Mechanical Data / Fixing Specification**

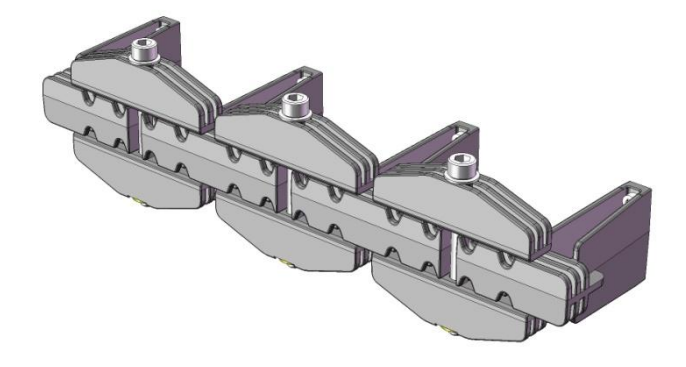

**Figure 11 V700 Ethergrip (Camera cable strain relief)**

<span id="page-89-0"></span>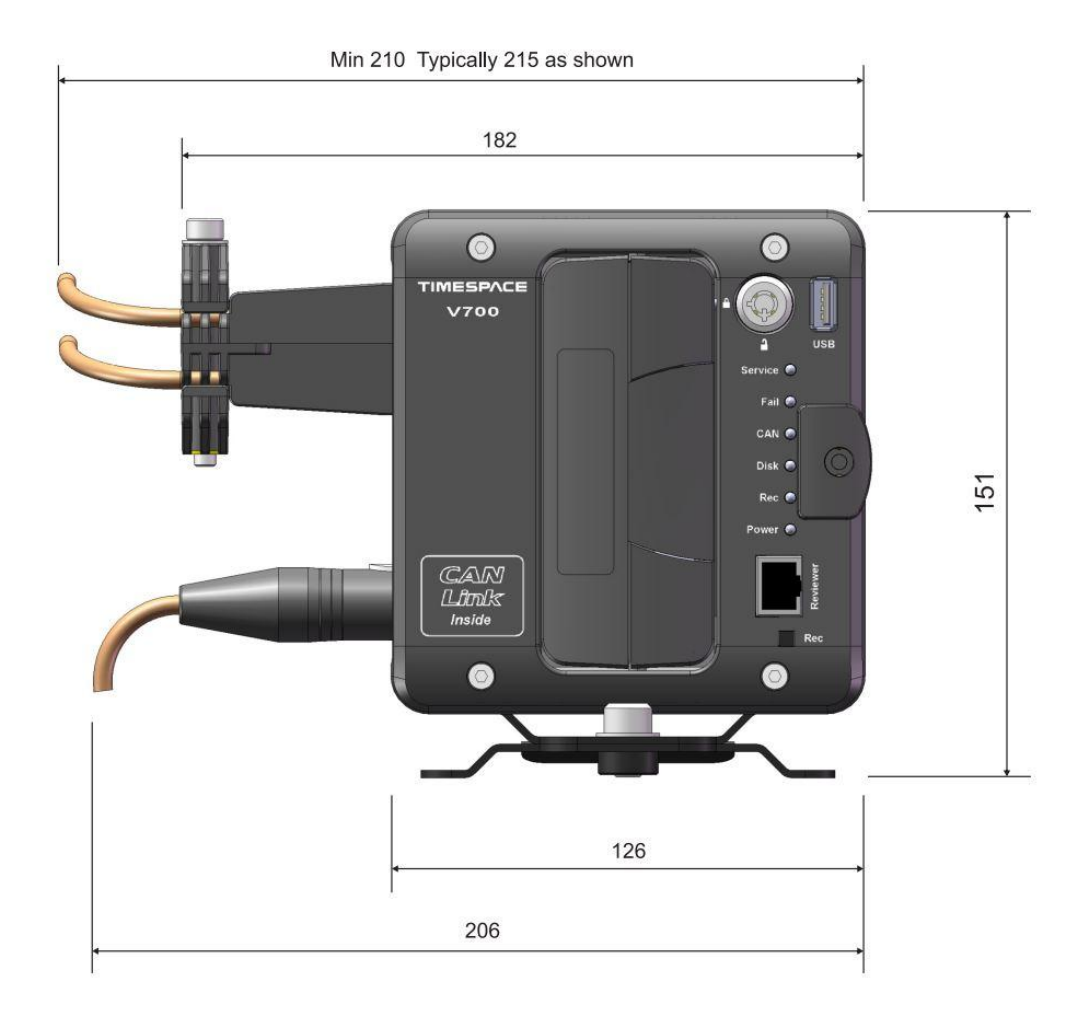

#### **Figure 12 V700 Front Panel Measurement Data**

#### 6.6.10 Mounting Plates and clearances

The V700 has a wide metal peg at the rear which slots in to the base plate. The front of the V700 can then be screwed down to the base plate using an **M8 bolt** (provided). A 6mm Allen key will be required.

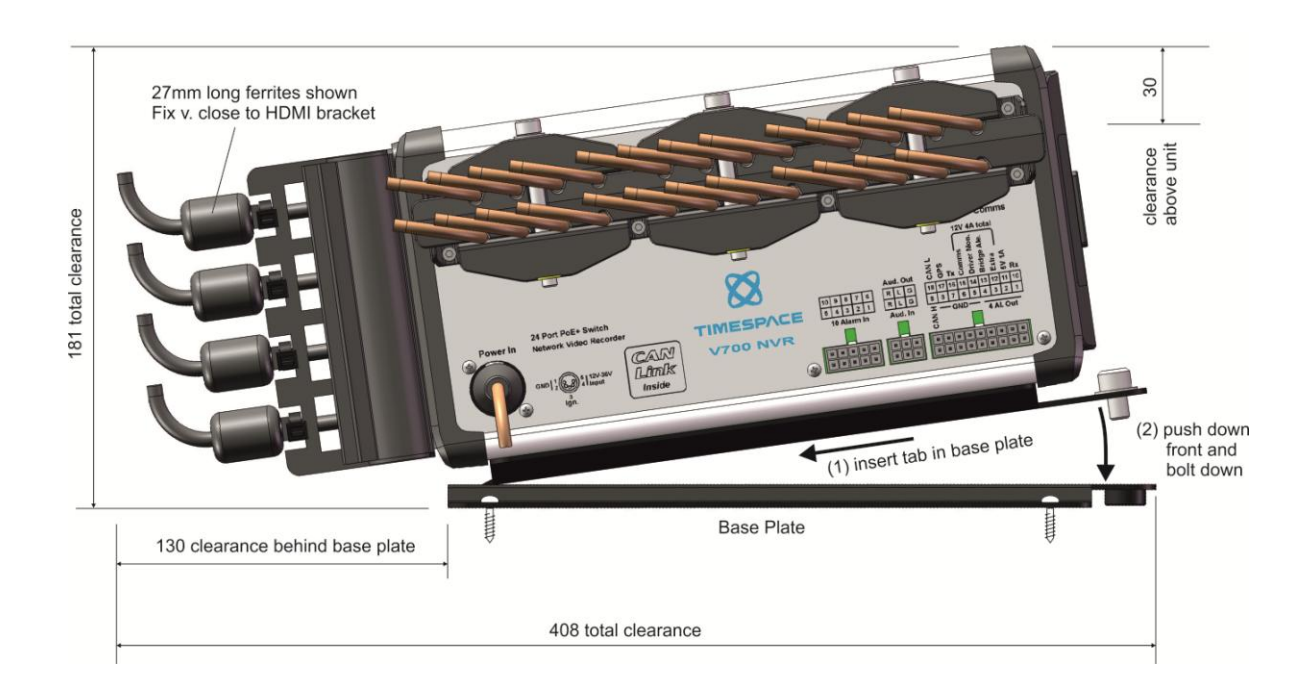

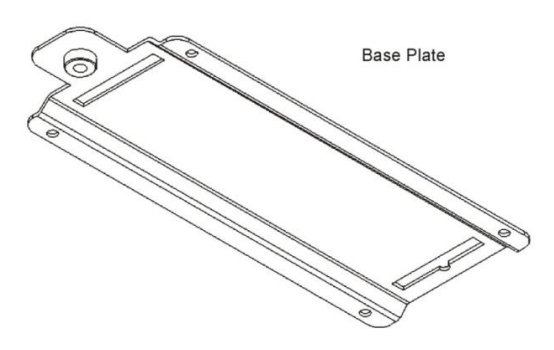

**Figure 13 Mounting Plates and Clearances**

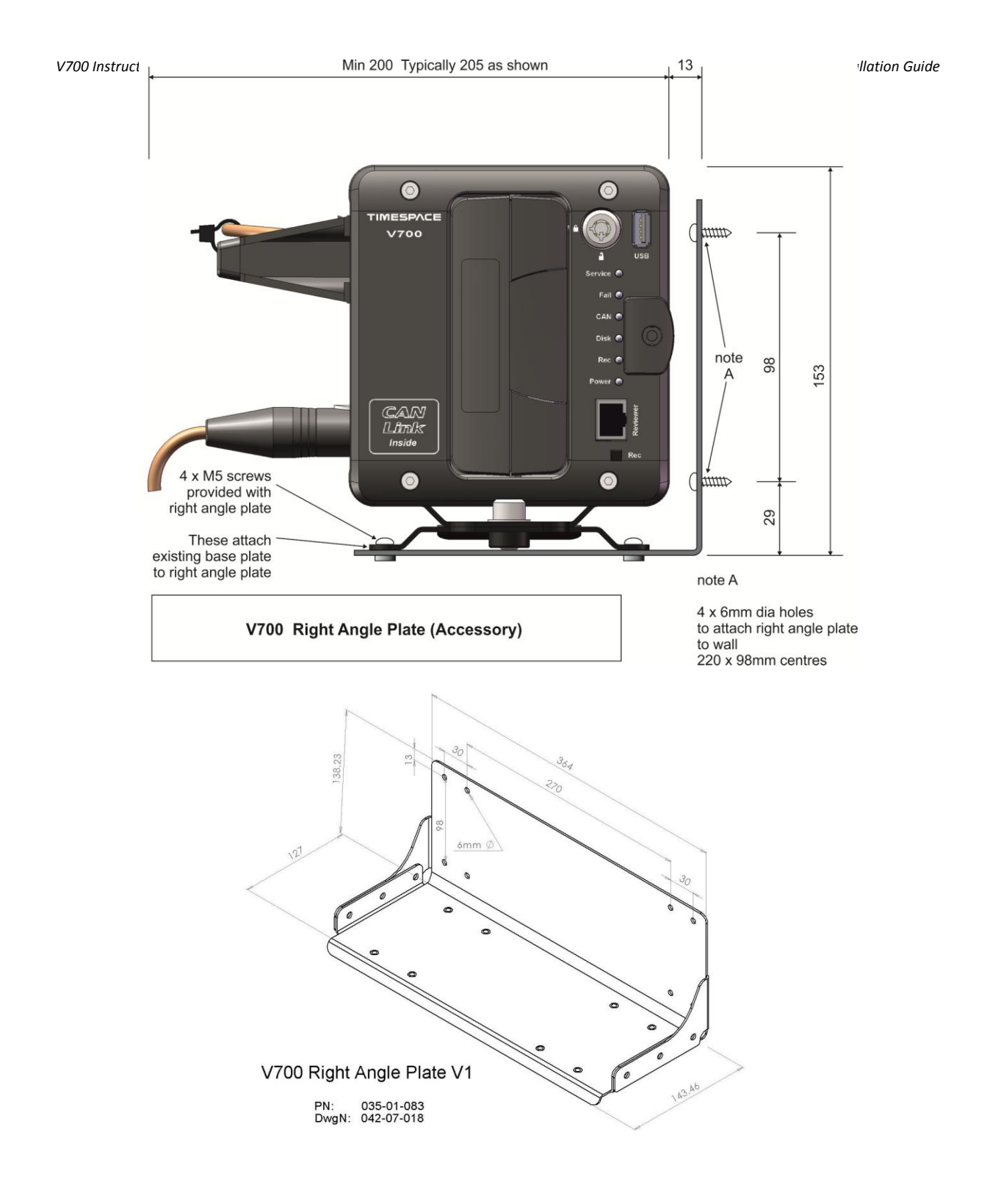

<span id="page-91-0"></span>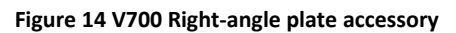

# <span id="page-92-0"></span>6.6.11 Installation Spare Parts List

#### **POWER CONNECTOR**

Neutrik NC5FXX-B (solder bucket)

#### **VIDEO OUTPUT**

Ferrites for HDMI cables:

Wurth 74271622

Farnell part no. 3517080

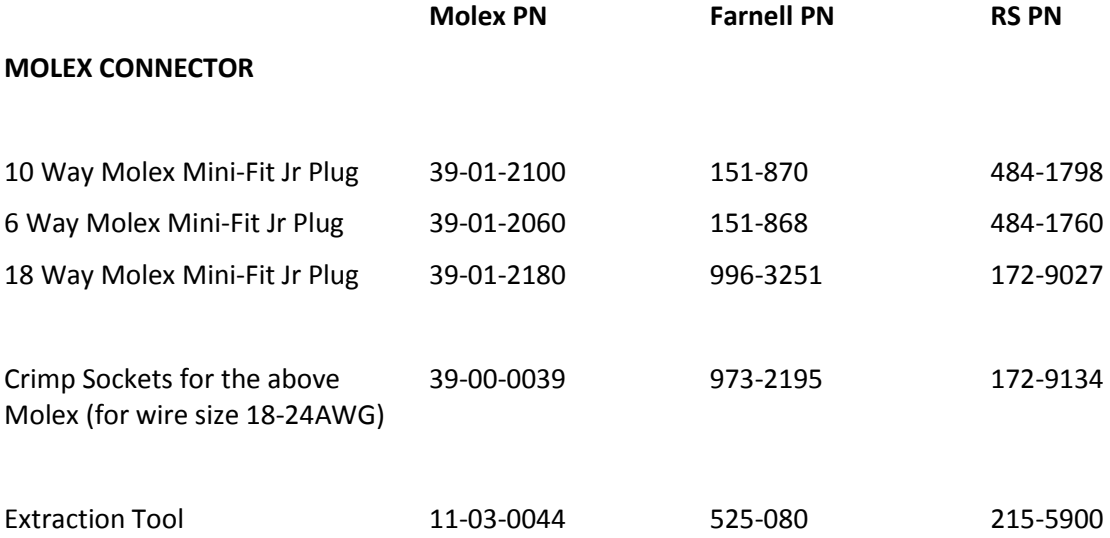

#### **7. Service and Maintenance**

#### **7.1 Maintenance**

There is no requirement for regular maintenance or returning the V700 to Timespace Technology. There are no user-changeable parts in the V700. The battery in the V700 is designed for a life in excess of 15 years.

#### <span id="page-93-0"></span>**7.2 Service and Fail LED**

The Service and Fail LEDs on the V700 front panel give a positive indication that a system fault has occurred.

If the Service LED is lit then the system will most likely be functional but may not be performing as intended. An example may be one of the cameras has failed.

If the Fail LED is lit then the system will not be functioning and requires immediately attention. An example may be that the hard disk cartridge has failed.

The Service/Fail conditions are stored on the V700 for review. Each condition has an identifiable code and associated description. The service log can be viewed here; SETTINGS MENU > ADVANCED > VIEW SERVICE LOG menu.

The LED will remain lit and the problem which caused the Service LED to light will be listed in the log until the log is reset by selecting RESET SERVICE LOG.

A full list o[f Service Codes](#page-94-0) is in the table on the next page.

# <span id="page-94-0"></span>**7.3 Service Codes**

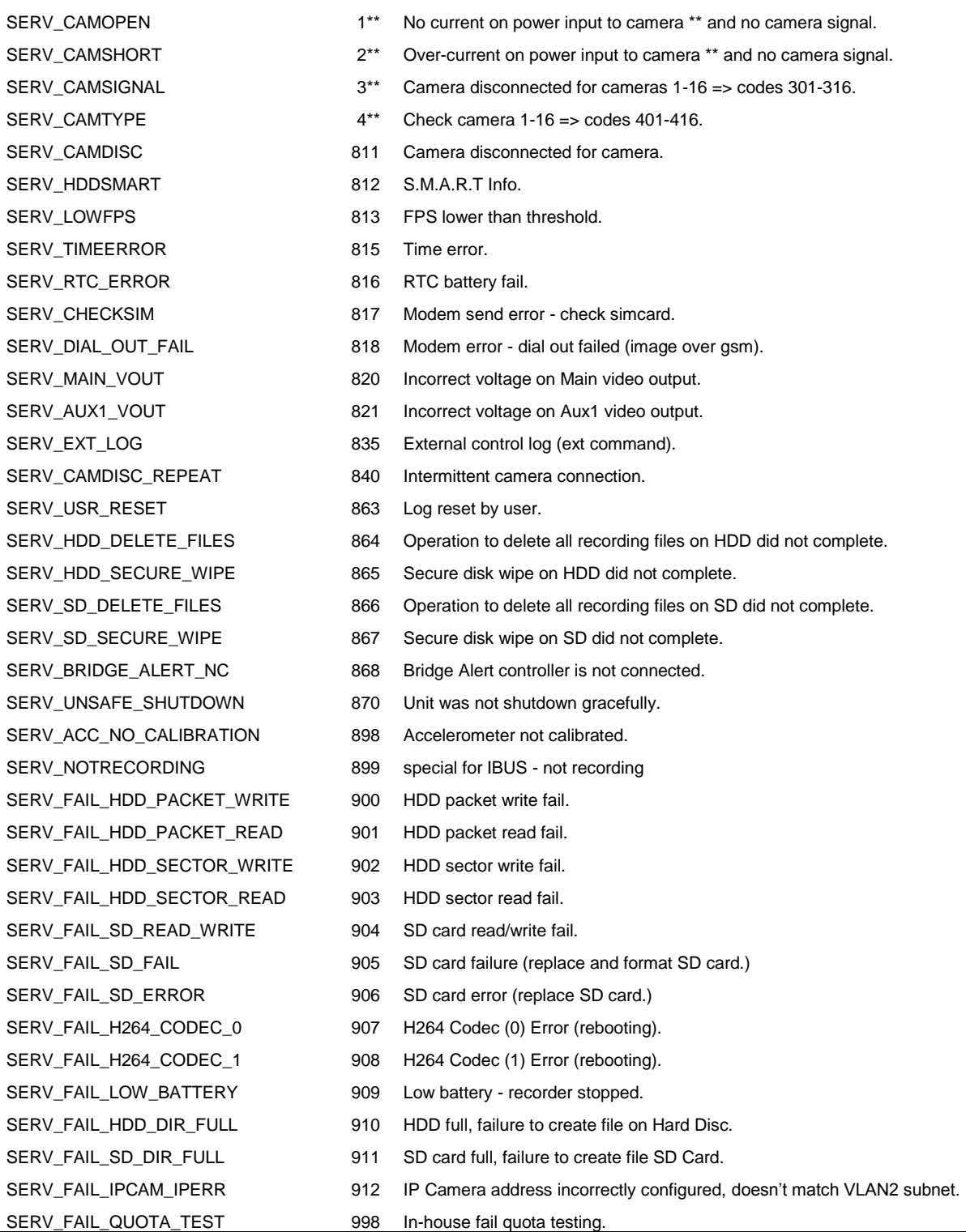

# **8. Software**

## **8.1 V700 Software and Updates**

Timespace recorders use proprietary embedded software in the form of **.XOS** files. Software updates for Timespace DVRs/ NVRs an[d PCLink Suite](#page-98-0) are available through authorised distributors or by contacting Timespace support; [support@tspace.co.uk.](mailto:support@tspace.co.uk)

There are a number of ways to upload a new version of software onto Timespace DVRs/NVRs :

- 1. Software can be uploaded via Timespace's [LANLink](#page-100-0) fleet management platform "XOS jobs" can be created on LANLink to upload software to individual or multiple DVRs/NVRs .
- 2. Software can be uploaded manually via the removable cartridge or SD card both requiring a Timespace [Reviewer](#page-11-0) to access the DVRs/NVR's menu system.
- 3. Software can be uploaded onto a V700 via an SD card without requiring a Timespace Reviewer to access the V700's menu system.

At the time of writing, V700 XOS updates are not currently available via PCLink.

#### 8.1.1 Software upload via LANLink

Timespace's LANLink fleet management platform is a vehicle CCTV health status and footage download system. Installed on a server, the LANLink engine communicates with Timespace vehicle DVRs/NVRs via depot WiFi or mobile networks. When the vehicle is in WiFi or mobile network range, LANLink periodically downloads CCTV health status, file system; camera snapshot, GPS and vehicle CAN engineering information from the DVRs/NVRs, displaying it in a series of web pages. Live camera views can also be streamed via mobile networks.

LANLink can create "jobs" to upload new software to individual or multiple DVRs/NVRs , automating the process and avoiding the need for staff to visit the vehicle to manually upload new software.

Contact Timespace for further details of LANLink, including an outline specification for a LANLink server.

#### 8.1.2 Software upload via ONVIF

ONIVIF functionality on the V700 is continually being developed. Contact Timespace for details of feature availability.

#### 8.1.3 Manual Software Upload

Software can be uploaded to the V700 by copying an XOS file onto the removable cartridge or SD card using the PC[/USB interface,](#page-76-0) then inserting the cartridge/SD card into the recorder and navigating to the relevant menu (see below) using the Timespac[e Reviewer.](#page-11-0) An example of the .XOS file name is **V700 V1.1.0.xos**

- 1. Using the USB interface kit, copy the .XOS file from the PC to the cartridge/SD card, ensuring that no other XOS files already exist on the disk.
- 2. Insert the cartridge into the V700 and turn the key lock to the locked position.
- 3. Once the V700 has initialised, use the [Reviewer](#page-11-0) to navigate to the V700's SETTINGS MENU > ADVANCED > and select [LOAD SOFTWARE/SETTINGS.](#page-68-0)
- 4. Select LOAD FROM: > HD or SD as required

Select LOAD SYSTEM SOFTWARE. When the V700 reboots, the current software version is displayed on screen. It can also be checked in the SETTINGS MENU > SYSTEM SETTINGS > SYSTEM INFO menu.

# **WARNING – V700 MAY BECOME UNUSABLE IF POWER TO THE UNIT IS LOST DURING A SOFTWARE UPGRADE.**

#### 8.1.4 Software Download

Software can be downloaded from the V700 to the cartridge/SD card. This feature can be used to replicate settings from one V700 to another when setting up multiple units.

- 1. With the cartridge locked in place in the V700, go to the SETTINGS MENU > ADVANCED and select the **SAVE SOFTWARE/SETTINGS** option.
- 2. Select SAVE TO: > SD or HD as required
- 3. Select from SAVE options:
	- **SAVE MENU SETTINGS**
	- SAVE CONFIG DATA saves th[e TSConfig](#page-19-0) file for IP Camera settings.

This will save the current V700 Menu Settings or Config data to the file on the HD cartridge/SD card. The cartridge/SD card could then be used in another V700 to load the Software and Settings (using the LOAD WITH MENU SETTINGS option). Also, the current.xos file could be copied from the cartridge onto a PC using th[e USB kit](#page-76-0) and kept as a master settings file.

#### 8.1.4.1 Software download via PCLINK

PCLink Suite V7.2 onwards includes a software download feature for acquiring the current and future software release for PCLink Suite and Timespace Digital Video recorders.

At the date of this manual, this option is not yet available for V700 software updates. This feature will be available in future, please contact Timespace for more information.

## <span id="page-98-0"></span>**8.2 PCLink Suite**

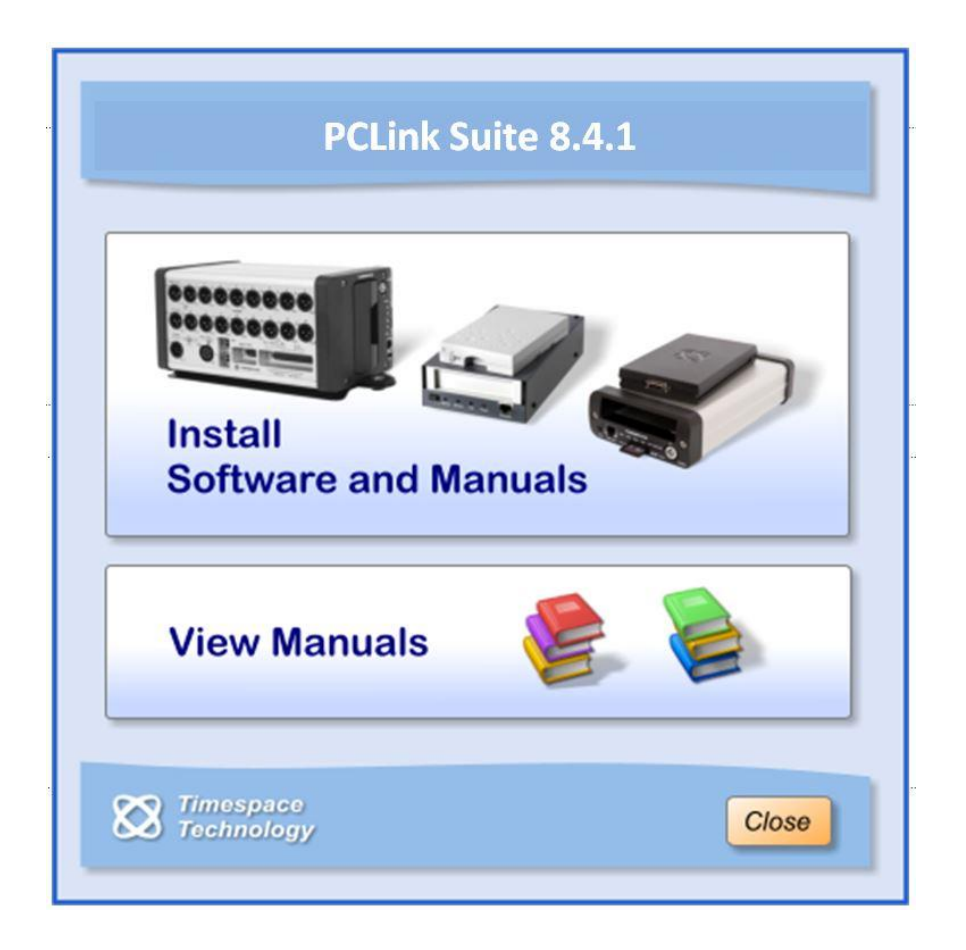

Timespace PCLink Suite consists of applications that allow Playback, Live View, Configuration and Download of recorded files from the X, K and V series range of DVRs/NVRs.

NB: PCLink V8.4.0 or later is required in order to playback footage from the V700.

Detailed instructions of each application within PCLink Suite can be found in the PCLink Suite manual, available on our websit[e www.tspace.co.uk](http://www.tspace.co.uk/)

#### **Application overview;**

PCLink200 - Review recorded footage via USB cable connected to removable cartridge.

- Review recorded footage over IP connection to the DVR/V700.
- Live view of cameras (multi channel support).
- Remote configuration of DVR/V700 menu settings.
- Download file remotely (separate FTP client can also be used to download files).

#### RemoteLink - Review recorded footage over GSM / IP connection to the X200.

- Live view of cameras (single channel support).
- Remote configuration of X200 menu settings.

LANLink - Automatic Health checking over IP connection.

- Automatic and scheduled downloading of footage.
- Remote view of live camera streams, remote footage preview and download

XCommunicate - Download X200 files remotely (single file download support).

# <span id="page-100-0"></span>**8.3 LANLink**

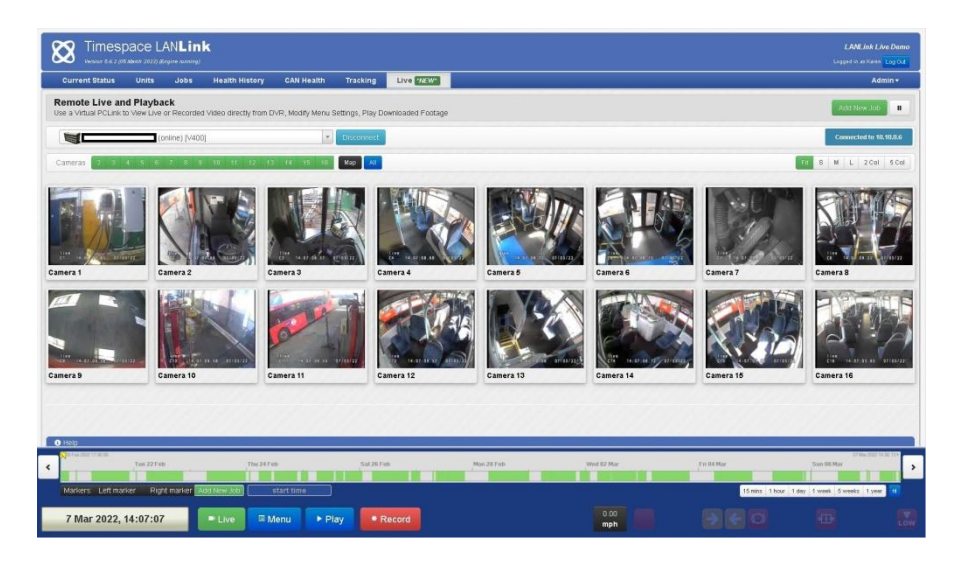

Timespace's proprietary LANLink fleet management platform is a vehicle CCTV health status and footage download system. Installed on a server, the LANLink engine communicates with vehicle V700s via depot WiFi or mobile networks. When the vehicle is in WiFi or mobile network range, LANLink periodically downloads CCTV health status, file system; camera snapshot, GPS and vehicle CAN engineering information from the V700, displaying it in a series of web pages. Live camera streams can also be viewed over mobile networks, and recorded footage can be previewed and downloaded remotely.

LANLink V5.7.3 or later is required for fleets which include V700s.

Contact Timespace for further details of LANLink, including an outline specification for a LANLink server.

Final page of main manual

# <span id="page-101-0"></span>**9. Appendices**

#### **9.1 Appendix 2 – V700 Data Sheet**

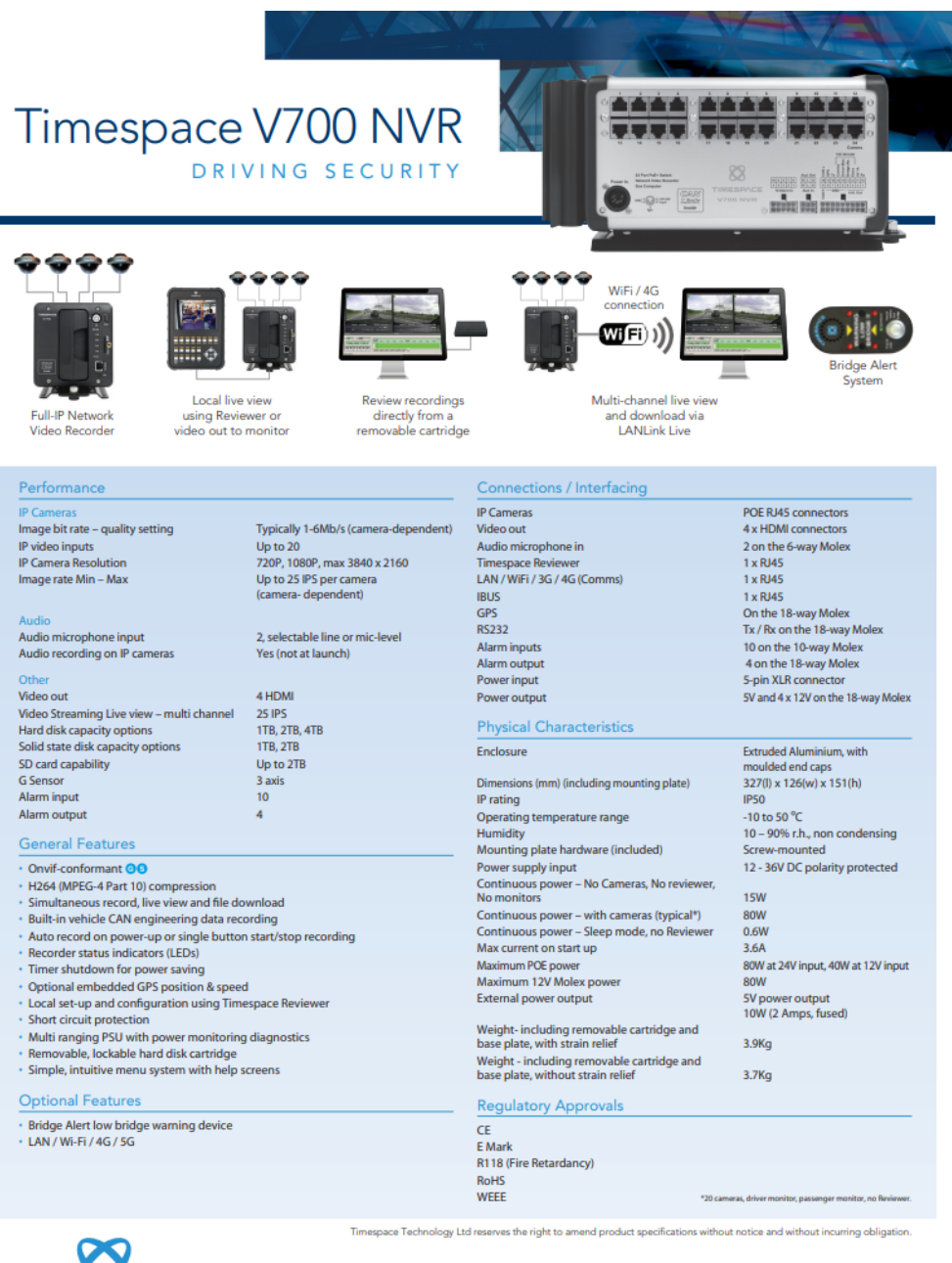

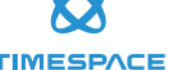

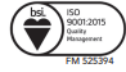

#### **TIMESPACE**

Timespace Technology Ltd, Lakeview Court, Ermine Business Park, Huntingdon, PE29 6UA, UK t: +44 (0)1480 414147 f: +44 (0)1480 414146 e: mail@tspace.co.uk www.tspace.co.uk

**TT0735** Issue 3

# **9.2 Appendix 3 – Cartridge Range**

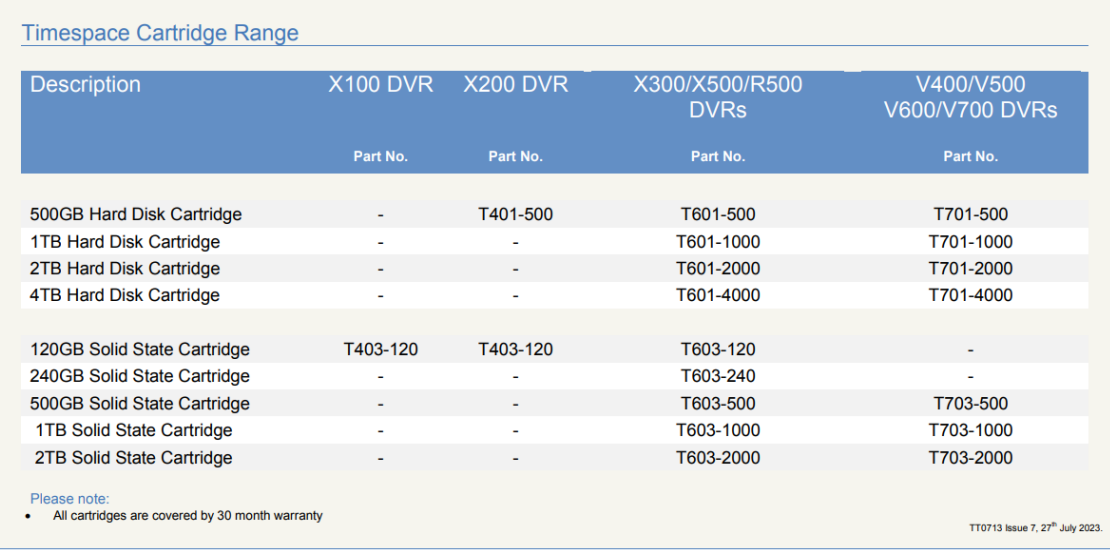

#### **9.3 Appendix 4 – Hard Disk Best Practice Guide**

# **Best Practice Guide**

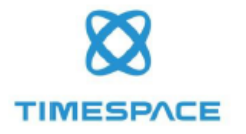

# **Hard Disk Cartridges**

This Best Practice Guide has been produced by Timespace Technology to advise users of Timespace digital video recorders (DVRs). It details Timespace's recommended best practice for use and management of the DVRs' Hard Disk Cartridges - "disks". For further advice contact: support@tspace.co.uk.

#### All Timespace DVRs and disks

- 1. DVR software Timespace recommends that DVRs should always use the latest release of DVR software. Details of current software versions can be found at www.tspace.co.uk . DVR software updates are available from your installer, from Timespace at support@tspace.co.uk and via Timespace's proprietary PCLink and LANLink software.
- 2. Deleting recordings never delete recordings or format the disk on a PC always perform this operation on the DVR unit.
- 3. USB connectors if using a Timespace Cartridge Station with a disk, plug in both leads of the cartridge station. For best performance, plug into the rear USB port of a PC.
- 4. Files not visible? if files can be seen on the DVR unit but not on a PC, perform "Check And Correct" on the DVR (found in Settings Menu > System Settings > File System > File System Check Menu). This should correct the error, and footage will then be viewable on a PC.
- 5. Time and date issues Check that the time and date set on the DVR unit is correct (found in Settings Menu > System Settings > Time and Date). If time and date is showing 00:00:00 or is significantly out, then the DVR will need attention - contact your installer for service information.
- 6. Disk refurbishment to ensure system reliability, it may be prudent to consider refurbishment of older disks. It may also be possible to upgrade disks to larger capacities - contact your installer for details.

#### X100 and X200 DVRs and disks only

7. Swapping disks - if a disk is swapped between an X100 and an X200 unit, delete all recordings prior to use. This prevents confusion with footage and different X100/X200file types.

#### X100 DVRs and disks only

8. X100 disk capacity - the X100 only supports disks 240GB or smaller.

#### $.//END$

www.tspace.co.uk

page 1 of 1

TT0918 Issue 1, June 2019

# **9.4 Appendix 5 – Certificates of conformity and type approval**

# 9.4.1 CE Declaration of Conformity

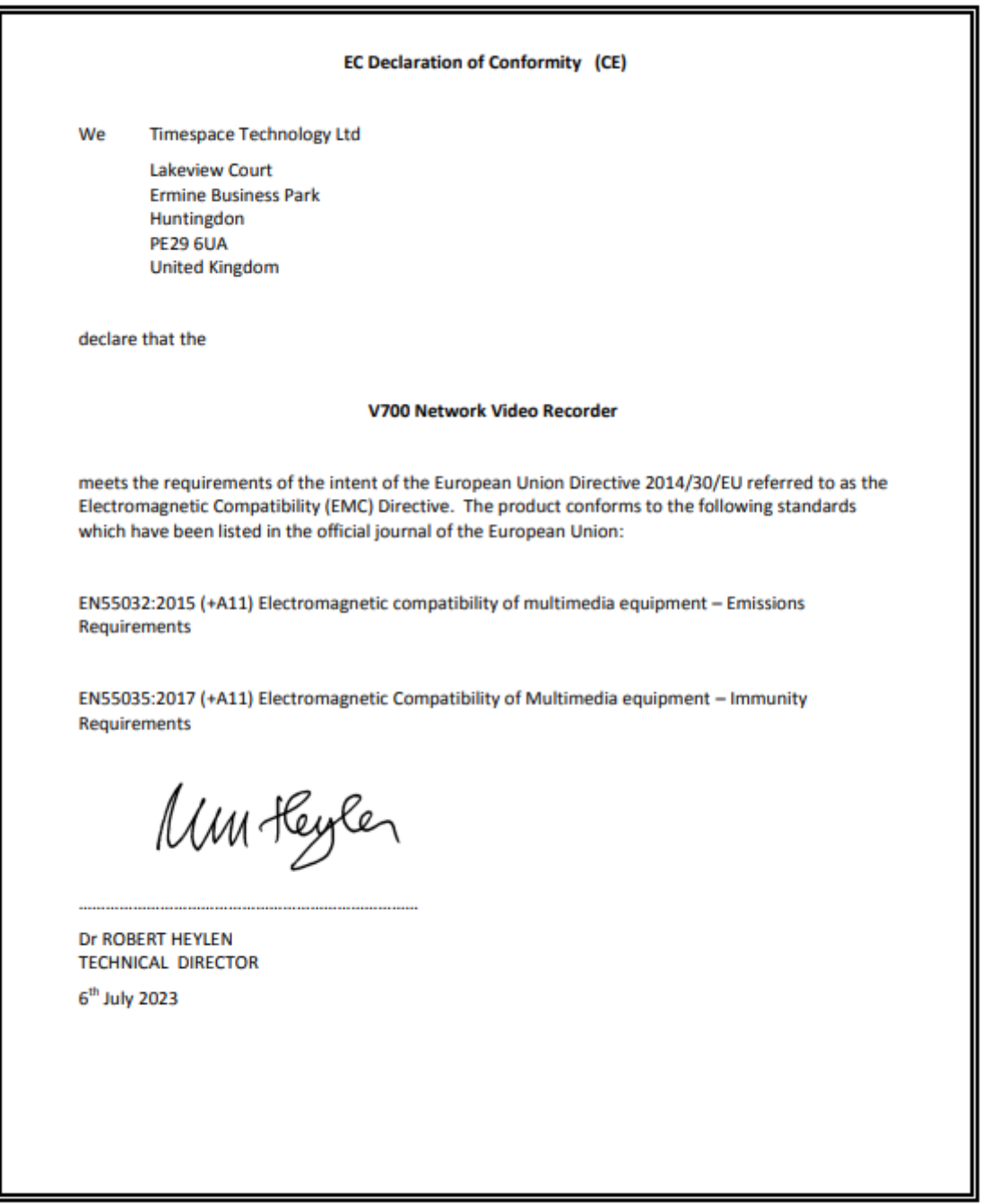

# 9.4.2 E11 R10 Approval (Electromagnetic compatibility)

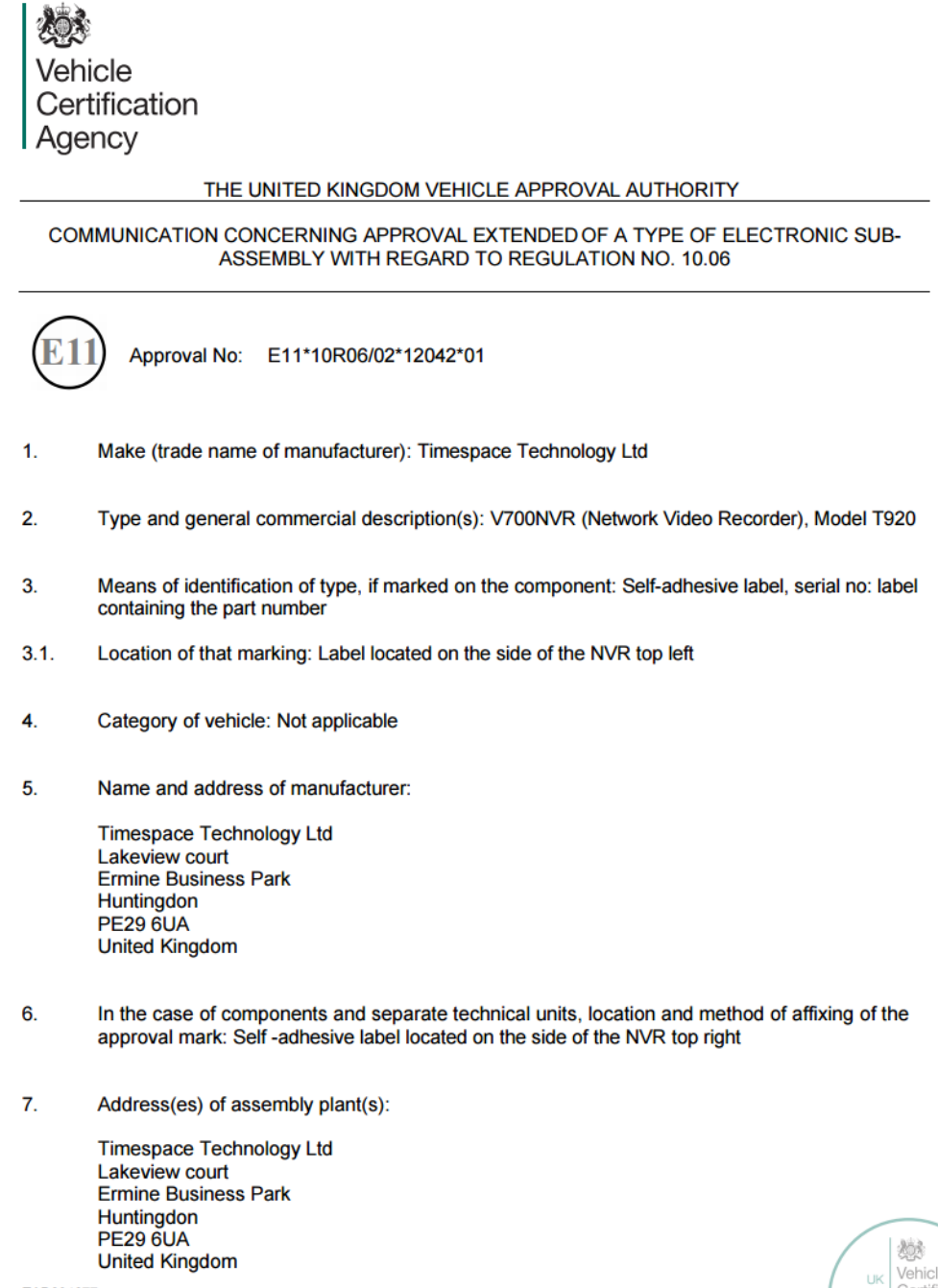

EAB604677

An executive agency of the Department for Transport<br>September 2022 Revision 3<br>Page 1 of 3

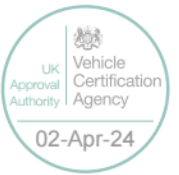

E11\*10R06/02\*12042\*01

- 8. Additional information (where applicable): See Appendix below
- Technical Service responsible for carrying out the tests: Horiba MIRA Ltd 9.
- $10.$ Date of test report: 08<sup>th</sup> March 2024 (EMC Test Report) and 14<sup>th</sup> March 2024 (Technical Review)
- $11.$ No. of test report: HORIBA MIRA-1228591-001#01 and EAB604677 EMC Technical Review & **Declaration**
- $12.$ Remarks (if any): See Appendix below
- 13. Place: BRISTOL
- Date: 02 APRIL 2024 14.
- 15. Signature:

muake

C McCABE Chief Technical and Statutory Operations Officer

16. The index to the information package lodged with the Approval Authority, which may be obtained on request, is attached.

 $17.$ Reasons for extension: Extension to cover the following changes in the Main Board, IF Board and PSU Board:

#### V700 Main board changes

- 1) Common mode chokes added to the HDMI data signals
- 2) U13 1V1 regulator is now supplied from 3.3V
- V700 IF board changes
- 1) EMC shields removed from the IF boards
- V700 PSU board changes
- 1) MH1 & MH2 connected to chassis ground
- 2) J1 pins 1 & 6 connected to Chassis ground
- 3) 2.2uF added across Q1 pin8 and R12 pin2 12Volts regulator
- 4) 2.2uF added across Q4 pin8 and Q5 pin1 -55Volts regulator

EAB604677

An executive agency of the Department for Transport<br>September 2022 Revision 3<br>Page 2 of 3

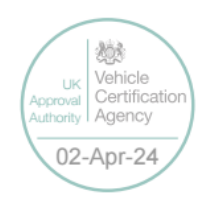

E11\*10R06/02\*12042\*01

#### **Appendix**

to type approval communication form No. E11\*10R06/02\*12042\*01

concerning the type approval of an electrical/electronic sub-assembly under UN Regulation No. 10.06

- $\mathbf{1}$ **Additional information:**
- Electrical system rated voltage: 24.0 V. neg ground  $1.1.$
- $1.2.$ This ESA can be used on any vehicle type with the following restrictions: Not applicable
- $1.2.1.$ Installation conditions, if any: Manufacturer's instructions to be followed
- $1.3.$ This ESA can be used only on the following vehicle types: Not applicable
- $1.3.1.$ Installation conditions, if any: Not applicable
- The specific test method(s) used and the frequency ranges covered to determine immunity  $1.4.$ were: (Please specify precise method used from Annex 9):
	- $1)$ ISO 11452-4: 2011, 20 to 400 MHz, Bulk Current Injection
	- ISO 11452-2: 2004, 400 to 2000 MHz, Absorber Line Shielded Enclosure  $2)$
- $1.5.$ Laboratory accredited to ISO 17025 and recognized by the Approval Authority responsible for carrying out the tests: HORIBA-MIRA Limited, Watling Street, Nuneaton, Warwickshire, CV10 0TU, United Kingdom
- $2.$ **Remarks: None**

EAR604677

An executive agency of the Department for Transport<br>September 2022 Revision 3<br>Page 3 of 3

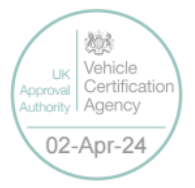
### 9.4.3 E11 R118 Approval (Fire safety/burning behaviour of materials)

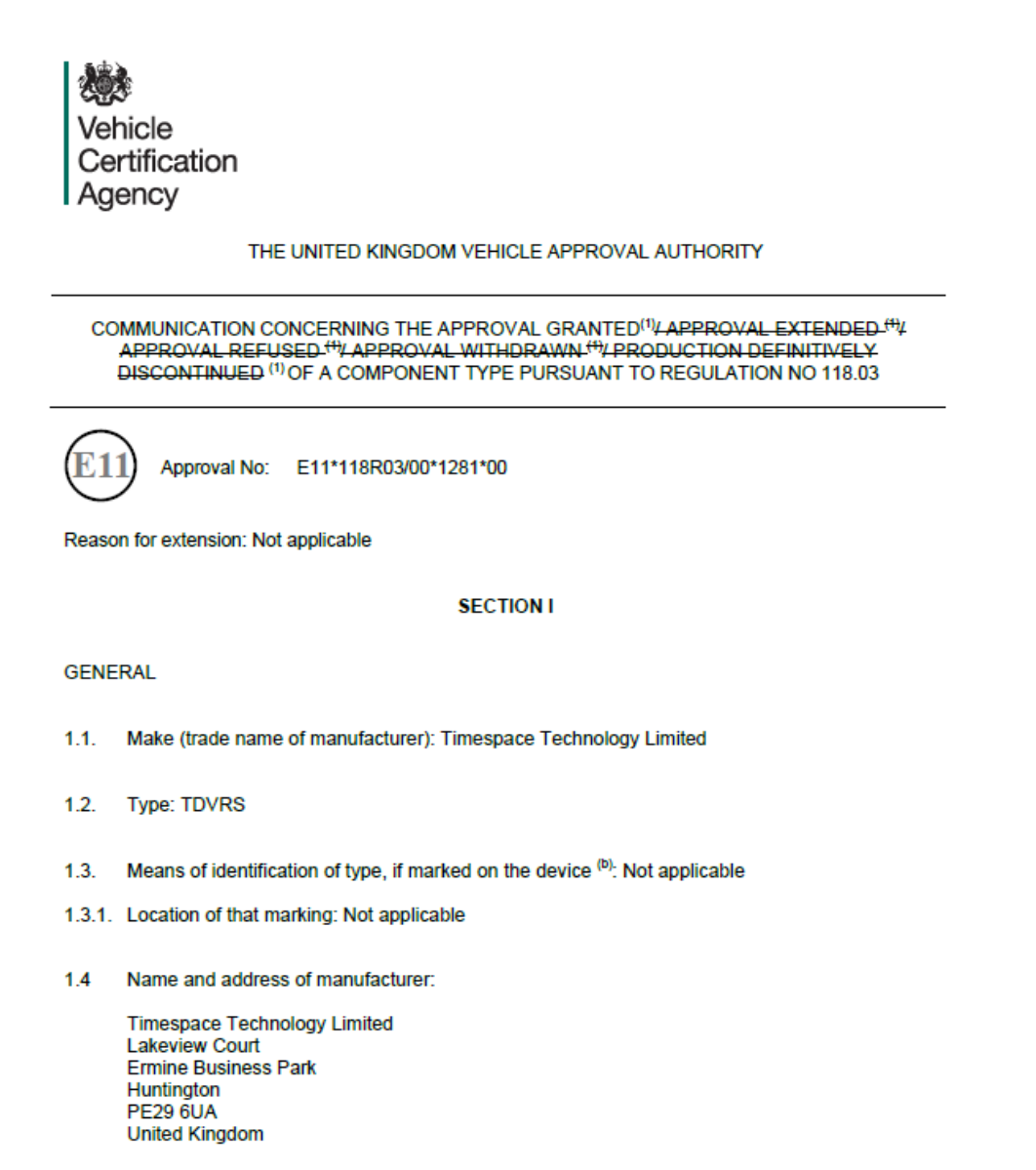

1.5. Location of the approval mark: Manufacturers label affix to component or packaging

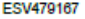

An executive agency of the Department for Transport<br>March 2018 Revision 0<br>Page 1 of 1

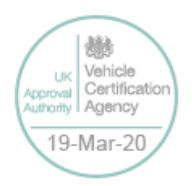

100

Chapter 9 - Appendices

E11\*118R03/00\*1281\*00

 $1.6.$ Address(es) of assembly plant(s):

> **Timespace Technology Limited Lakeview Court Ermine Business Park** Huntington **PE29 6UA United Kingdom**

### **SECTION II**

- $\mathbf{1}$ Additional information (where applicable): See Appendix
- $2.$ Technical Service responsible for carrying out the tests: Vehicle Certification Agency
- 3. Date of test report: 04 February 2020
- Number of test report: ESV479167 4.
- 5. Remarks (if any): None
- Place: BRISTOL 6.
- $\overline{7}$ . Date: 19 MARCH 2020
- Oml. 8. Signature:

**D LAWLOR** Chief Technical and Statutory Operations Officer

- 9. The index to the information package lodged with the Type Approval Authority, which may be obtained on request, is attached.
- $(1)$ Strike out what does not apply (there are cases where nothing needs to be deleted, when more than one entry is applicable)
- If the means of identification of type contains characters not relevant to describe the vehicle, component or separate technical unit<br>types covered in this information document, such characters shall be represented in the  $(b)$

ESV479167

An executive agency of the Department for Transport<br>March 2018 Revision 0<br>Page 2 of 2

抛 Vehicle<br>Certification UK. **Isyonau** uthority | Agency 19-Mar-20

Chapter 9 - Appendices

E11\*118R03/00\*1281\*00

#### **APPENDIX**

to type-approval communication form No. E11\*118R03/00\*1281\*00

concerning the type-approval of a component type pursuant to Regulation No. 118.03

- $1.$ Additional information. See Appendix
- Interior materials  $11<sub>1</sub>$
- 1.1.1. The direction which the component may be installed: horizontal / vertical / both horizontal and vertical direction(s). (1)
- 1.1.2. Fulfils the requirements in paragraph 6.2.2.: Yes/Not applicable<sup>(1)</sup>
- 1.1.3. Compliance has been checked for components approved as complete devices: Yes/No(1)
- 1.1.4. Any restrictions of use and installation requirements: This device / material is prohibited from use within the engine compartment and any heating compartments
- **Insulation materials**  $12<sub>2</sub>$
- 1.2.1. The direction which the component may be installed: horizontal / vertical / both horizontal and vertical direction(s). <sup>(1)</sup> Not applicable
- 1.2.2. Compliance has been checked for components approved as complete devices: yes/no (1) Not applicable
- 1.2.3. Any restrictions of use and installation requirements: Not applicable
- $1.3.$ **Electric cables**
- 1.3.1. Any restrictions of use and installation requirements: Not applicable
- $\mathcal{D}$ **Remarks: None**

ESV479167

An executive agency of the Department for Transport<br>March 2018 Revision 0<br>Page 3 of 3

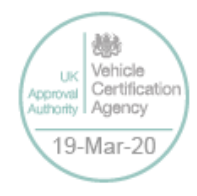

# **9.5 Appendix 6 – Splash Screen**

SPLASH SCREEN – Enables use of a .BMP file to be displayed, for example an Operator/Company logo. Can be set to 5, 10, 20, 30, 60 seconds, or Until Exit (which requires user interaction to clear).

A tool can be provided on request to create the Splash Screen image in the correct format, from an input source. The input source should not be more than 1.5mb and should be a simple image with plain colours, approx 720x576. An example images is show below;

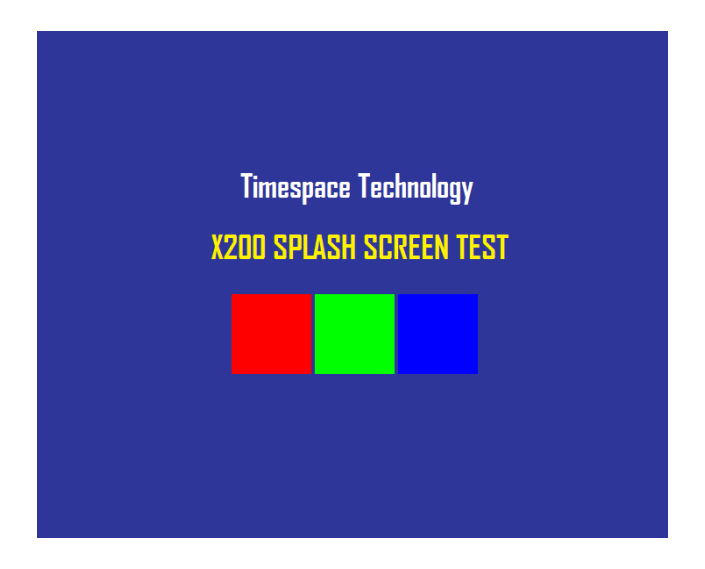

Once in the correct format (using the Timespace conversion tool), the image is placed on the V700 cartridge, named; Splash.ext. Once configured in the menu, the Splash Screen will be read from the disk and displayed.

Please contac[t support@tspace.co.uk](mailto:support@tspace.co.uk) for the conversion tool.

# **9.6 Appendix 7 – Transport for London IBUS diagnostic interface**

Timespace has developed a diagnostic interface in conjunction with Transport for London (TFL) to monitor the status, performance and health of Timespace digital video recorders (DVRs) on London Buses.

Data strings are passed between the DVRs and the IBUS system every 5 minutes. In addition to the scheduled data packets, the DVRs can be queried by sending it a proprietary text string. Several different data sets can be retrieved according to the input string.

The IBUS menu is accessed using the short code **9001234** on the X200 and X300 (the short code can be entered from any menu using the number keys on th[e Reviewer\)](#page-11-0). On the V-Series DVRs, the IBUS Menu is accessed via the menu system:

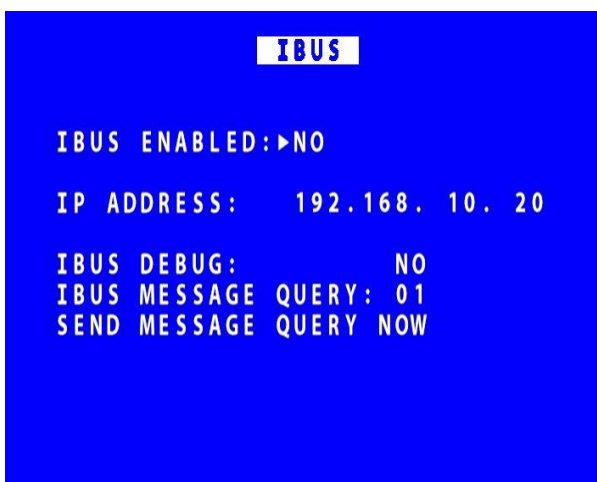

Settings Menu > External Equipment > [IBUS.](#page-61-0)

IBUS ENABLED – The IBUS interface can be enabled/disabled by setting YES/NO accordingly.

IP ADDRESS – is the IP address of VLAN3 on the V700. The default is 192.168.10.30.

IBUS DEBUG – For testing purposes a debug mode can be enabled. This will increase the rate of messages sent out from the V700 to every 5 seconds. It is not recommended to leave debug turned on during normal operation.

Example setup of the IBUS interface on a **V700** includes;

- Set recording parameters as required.
- Enter IBUS menu and set ENABLED to YES
- Navigate to the VLAN menu and set the IP ADDRESS to 192.168.10.30.

It is advised to set the correct date and time when enabling the IBUS feature and ensure no Service/Fail conditions are currently being displayed.

**NB:** on the V700 unit, port 23 is used for the IBUS interface (see Figure 6 [V700 Side Panel](#page-81-0)  [Interface/Connections\)](#page-81-0).

Final page of Appendices